# **CyberSource Secure Acceptance Silent Order POST**

**Development Guide**

June 2018

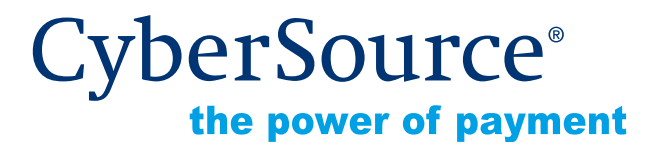

CyberSource Corporation HQ | P.O. Box 8999 | San Francisco, CA 94128-8999 | Phone: 800-530-9095

#### **CyberSource Contact Information**

For general information about our company, products, and services, go to [http://www.cybersource.com.](http://www.cybersource.com)

For sales questions about any CyberSource Service, email [sales@cybersource.com](mailto:sales@cybersource.com) or call 650-432-7350 or 888-330-2300 (toll free in the United States).

For support information about any CyberSource Service, visit the Support Center: [http://www.cybersource.com/support](http://www.cybersource.com/support/)

#### **Copyright**

© 2018 CyberSource Corporation. All rights reserved. CyberSource Corporation ("CyberSource") furnishes this document and the software described in this document under the applicable agreement between the reader of this document ("You") and CyberSource ("Agreement"). You may use this document and/or software only in accordance with the terms of the Agreement. Except as expressly set forth in the Agreement, the information contained in this document is subject to change without notice and therefore should not be interpreted in any way as a guarantee or warranty by CyberSource. CyberSource assumes no responsibility or liability for any errors that may appear in this document. The copyrighted software that accompanies this document is licensed to You for use only in strict accordance with the Agreement. You should read the Agreement carefully before using the software. Except as permitted by the Agreement, You may not reproduce any part of this document, store this document in a retrieval system, or transmit this document, in any form or by any means, electronic, mechanical, recording, or otherwise, without the prior written consent of CyberSource.

#### **Restricted Rights Legends**

**For Government or defense agencies.** Use, duplication, or disclosure by the Government or defense agencies is subject to restrictions as set forth the Rights in Technical Data and Computer Software clause at DFARS 252.227-7013 and in similar clauses in the FAR and NASA FAR Supplement.

**For civilian agencies.** Use, reproduction, or disclosure is subject to restrictions set forth in subparagraphs (a) through (d) of the Commercial Computer Software Restricted Rights clause at 52.227-19 and the limitations set forth in CyberSource Corporation's standard commercial agreement for this software. Unpublished rights reserved under the copyright laws of the United States.

#### **Trademarks**

Authorize.Net, eCheck.Net, and The Power of Payment are registered trademarks of CyberSource Corporation.

CyberSource, CyberSource Payment Manager, CyberSource Risk Manager, CyberSource Decision Manager, and CyberSource Connect are trademarks and/or service marks of CyberSource Corporation.

All other brands and product names are trademarks or registered trademarks of their respective owners.

# **Contents**

#### **[Recent Revisions to This Document](#page-5-0) 6**

#### **[About This Guide](#page-8-0) 9**

[Audience and Purpose](#page-8-1) **9** [Web Site Requirements](#page-8-2) **9** [Conventions](#page-9-0) **10** [Note, Important, and Warning Statements](#page-9-1) **10** [Text and Command Conventions](#page-9-2) **10** [Related Documents](#page-10-0) **11** [Customer Support](#page-11-0) **12**

**[Chapter 1](#page-12-0) [Using Secure Acceptance Silent Order POST](#page-12-1) 13**

[Secure Acceptance Profile](#page-13-0) **14** [Secure Acceptance Transaction Flow](#page-13-1) **14** [Payment Tokens](#page-14-0) **15** [Subscription Payments](#page-15-0) **16** [Level II and III Data](#page-16-0) **17** [Go-Live with Secure Acceptance](#page-16-1) **17**

#### **[Chapter 2](#page-17-0) [Creating a Silent Order POST Profile](#page-17-1) 18**

[Configuring Payment Methods](#page-18-0) **19** [Adding a Card Type](#page-18-1) **19** [Enabling Payer Authentication](#page-19-0) **20** [Adding a Currency](#page-20-0) **21** [Enabling Automatic Authorization Reversals](#page-20-1) **21** [Enabling Japanese Payment Options](#page-21-0) **22** [Enabling eChecks](#page-21-1) **22** [Enabling PayPal Express Checkout](#page-22-0) **23** [Enabling the Service Fee](#page-23-0) **24** [Creating a Security Key](#page-24-0) **25** [Receiving Merchant Notifications](#page-25-0) **26**

[Sending a Customer Receipt](#page-27-0) **28** [Customer Notification Details](#page-27-1) **28** [Company Logo](#page-28-0) **29** [Custom Email Receipt](#page-28-1) **29** [Displaying a Response Page](#page-29-0) **30** [Transaction Response Page](#page-29-1) **30** [Activating a Profile](#page-30-0) **31** [Additional Options for a Profile](#page-30-1) **31** [Sample Scripting Languages](#page-30-2) **31** [Sample Transaction Process Using JSP](#page-31-0) **32**

#### **[Chapter 3](#page-32-0) [Updating a Secure Acceptance Profile](#page-32-1) 33**

#### **[Chapter 4](#page-34-0) [Processing Transactions](#page-34-1) 35** [Endpoints and Transaction Types](#page-34-2) **35** [Create a Payment Token](#page-36-0) **37** [Payment Card](#page-36-1) **37** [eCheck](#page-38-0) **39** [Process a Payment Token Transaction](#page-40-0) **41** [Recurring Payments](#page-44-0) **45** [Installment Payments](#page-46-0) **47** [Update a Payment Token](#page-48-0) **49** [Payment Card](#page-48-1) **49** [eCheck](#page-50-0) **51**

#### **[Chapter 5](#page-52-0) [Using Decision Manager](#page-52-1) 53**

#### **[Chapter 6](#page-54-0) [Testing and Viewing Transactions](#page-54-1) 55** [Testing Transactions](#page-54-2) **55** [Viewing Transactions in the Business Center](#page-55-0) **56**

#### **[Appendix A](#page-57-0) [API Fields](#page-57-1) 58**

[Data Type Definitions](#page-57-2) **58** [Request Fields](#page-58-0) **59** [Reply Fields](#page-93-0) **94** [Reason Codes](#page-128-0) **129** [Types of Notifications](#page-131-0) **132** [AVS Codes](#page-132-0) **133** [International AVS Codes](#page-132-1) **133** [U.S. Domestic AVS Codes](#page-132-2) **133** [CVN Codes](#page-134-0) **135**

#### **[Appendix B](#page-135-0) [iFrame Implementation](#page-135-1) 136**

[Clickjacking Prevention](#page-135-2) **136** [iFrame Transaction Endpoints](#page-136-0) **137**

# <span id="page-5-0"></span>Recent Revisions to This **Document**

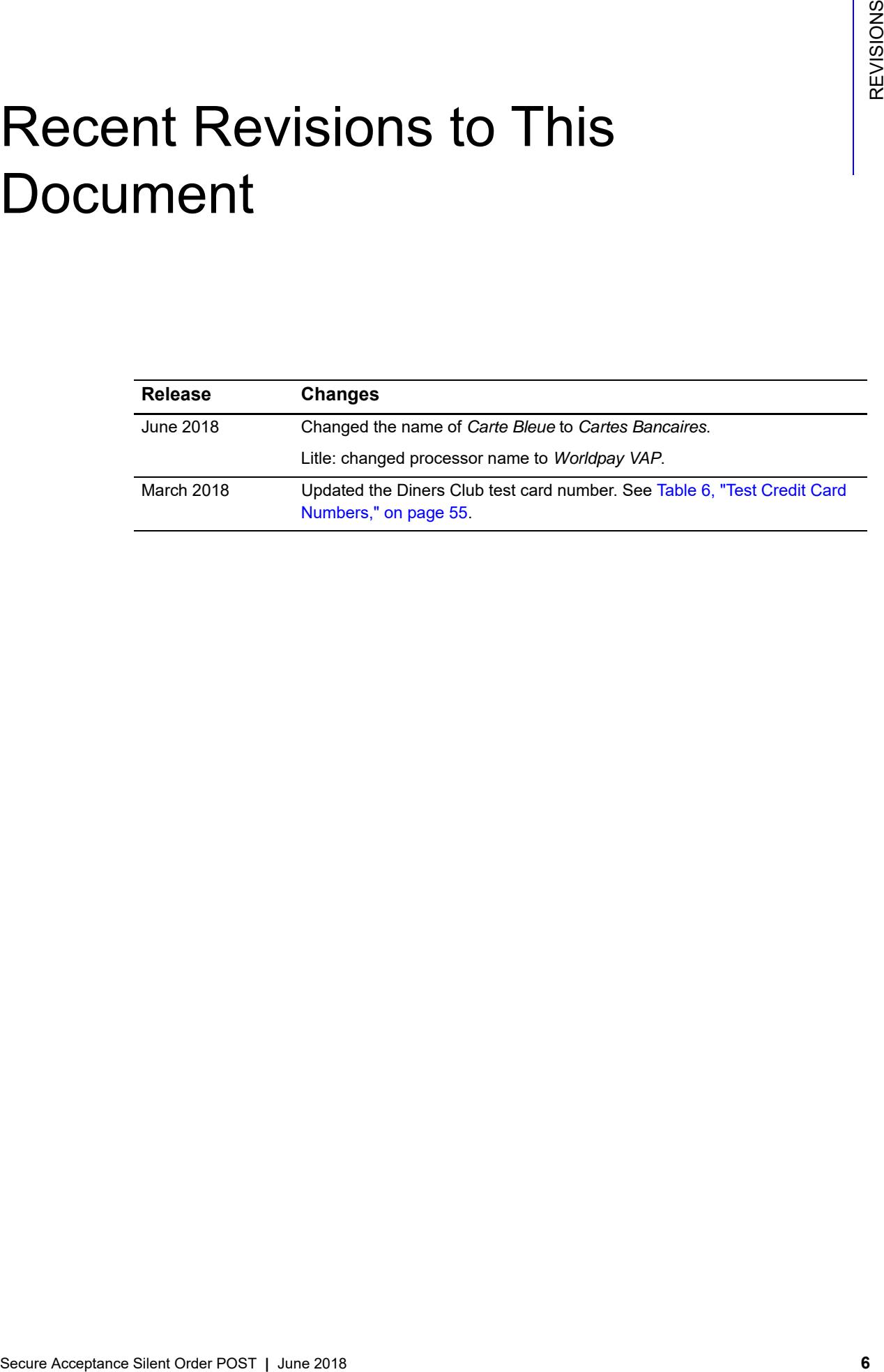

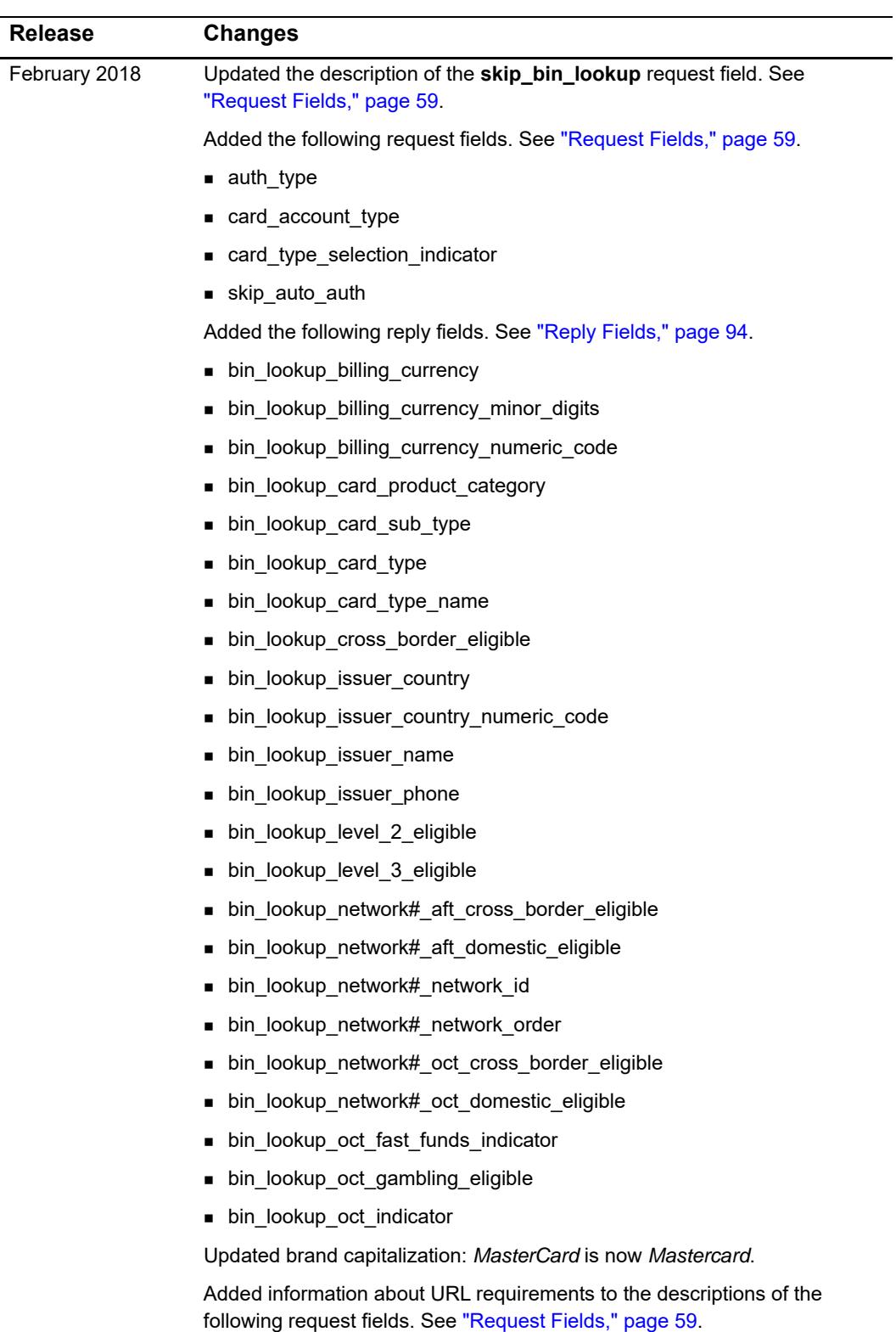

- override\_backoffice\_post\_url
- override\_custom\_receipt\_page

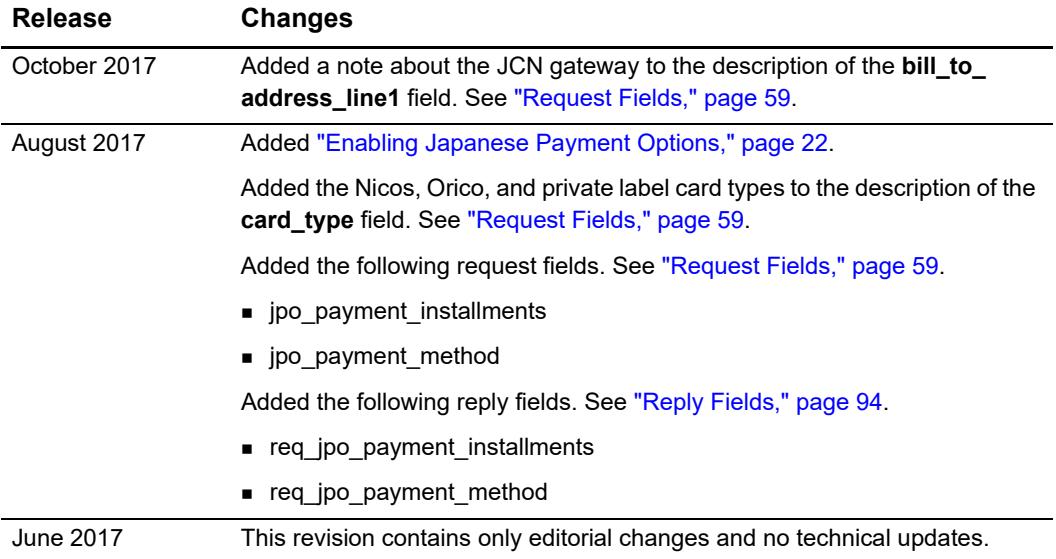

# <span id="page-8-0"></span>About This Guide

# <span id="page-8-1"></span>**Audience and Purpose**

This guide is written for merchants who want to customize and control their own customer checkout experience, including receipt and response pages. You will have full control to store and control customer information before sending it to CyberSource to process transactions. You will use the Business Center to review and manage all of your orders.

Using Secure Acceptance Silent Order POST requires moderate scripting skills. You must create a security script and modify your HTML form to pass order information to CyberSource.

# <span id="page-8-2"></span>**Web Site Requirements**

Your web site must meet the following requirements:

- Have shopping-cart or customer order creation software.
- **Contain product pages in one of the supported scripting languages. See "Sample"** [Scripting Languages," page 31](#page-30-3).
- The IT infrastructure must be Public Key Infrastructure (PKI) enabled to use SSLbased form POST submissions.
- The IT infrastructure must be able to digitally sign customer data prior to submission to Secure Acceptance.

# <span id="page-9-0"></span>**Conventions**

## <span id="page-9-1"></span>**Note, Important, and Warning Statements**

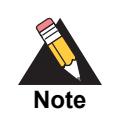

A *Note* contains helpful suggestions or references to material not contained in the document.

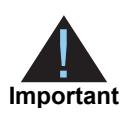

An *Important* statement contains information essential to successfully completing a task or learning a concept.

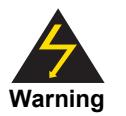

A *Warning* contains information or instructions, which, if not heeded, can result in a security risk, irreversible loss of data, or significant cost in time or revenue or both.

# <span id="page-9-2"></span>**Text and Command Conventions**

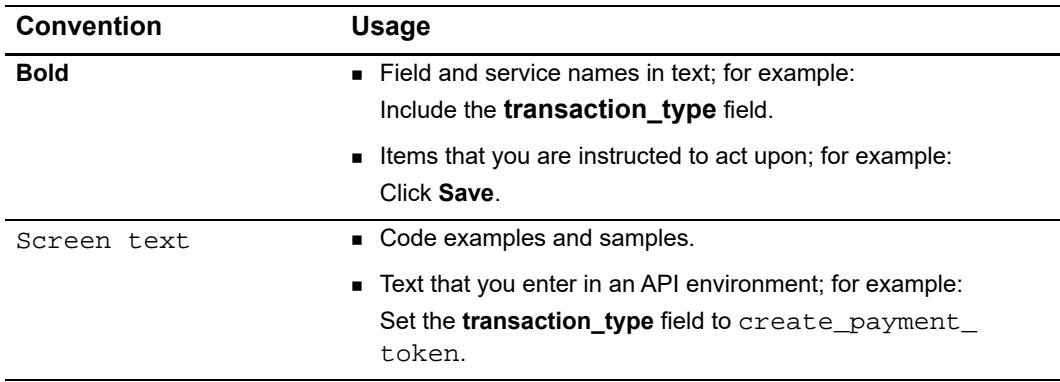

# <span id="page-10-1"></span><span id="page-10-0"></span>**Related Documents**

Refer to the Support Center for complete CyberSource technical documentation:

[http://www.cybersource.com/support\\_center/support\\_documentation](http://www.cybersource.com/support_center/support_documentation)

#### **Table 1 Related Documents**

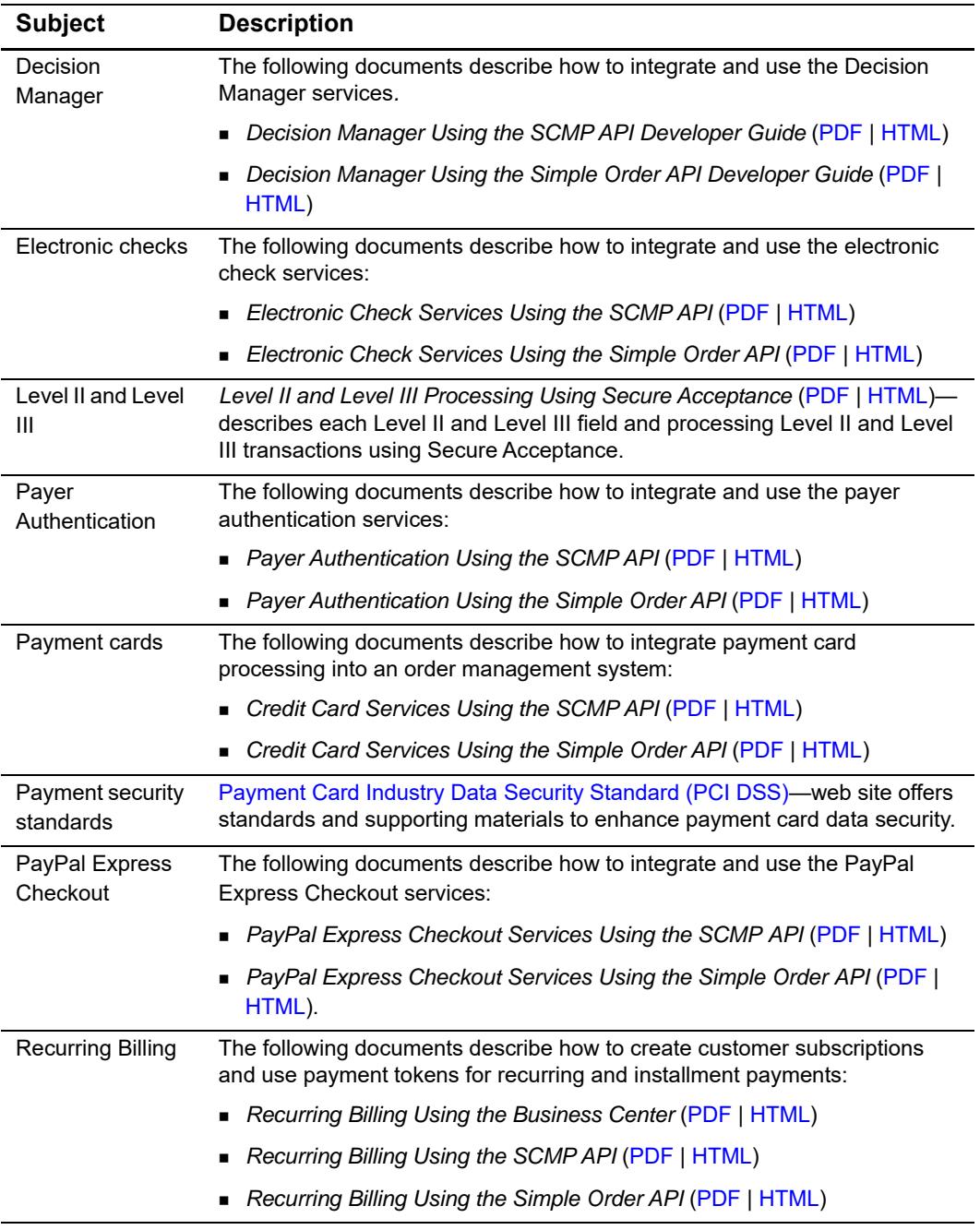

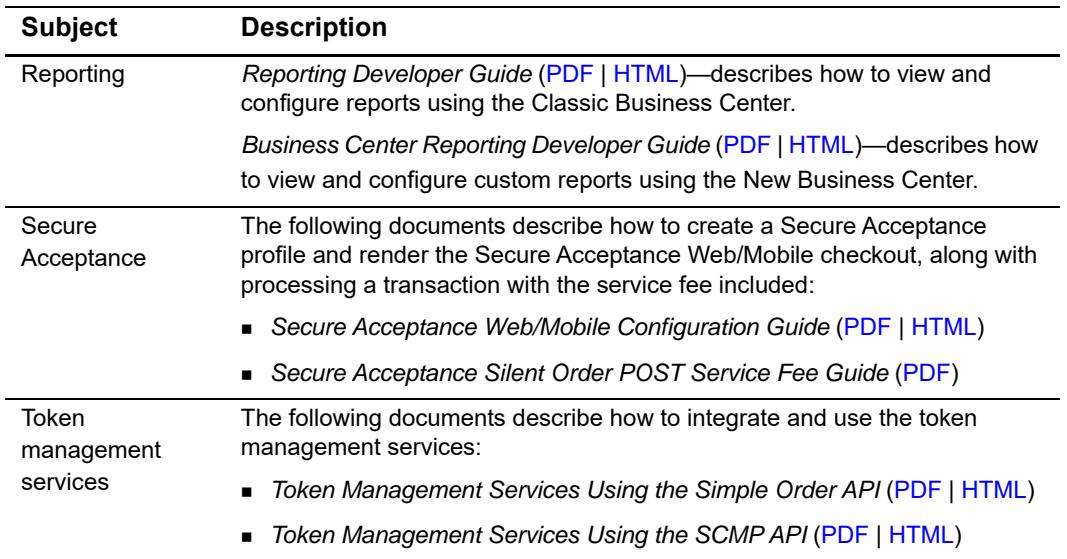

#### **Table 1 Related Documents (Continued)**

# <span id="page-11-0"></span>**Customer Support**

For support information about any CyberSource service, visit the Support Center:

[http://www.cybersource.com/support](http://www.cybersource.com/support/)

<span id="page-12-0"></span>

# Using Secure Acceptance Silent Order POST

 card data CyberSource Secure Acceptance Silent Order POST provides a seamless customer checkout experience that keeps your branding consistent. You can create a Secure Acceptance Silent Order POST profile and configure the required settings to set up your customer checkout experience.

Secure Acceptance Silent Order POST can significantly reduce your Payment Card Industry Security Standard (PCI DSS) obligations by sending payment data directly from your customer's browser to CyberSource servers. Your web application infrastructure does not come into contact with the payment data and the transition is *silent*.

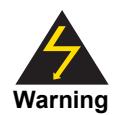

<span id="page-12-1"></span>**Sing Secure Acceptance Sign Order Prostrates a semission of the secure Acceptance Sign Order Post provides a semises course of change in the secure Acceptance Sign Order Post provides a semises source Acceptance Sign Orde** Secure Acceptance is designed to process transaction requests directly from the customer browser so that sensitive payment data does not pass through your servers. If you do intend to send payment data from your servers, use the [SOAP Toolkit API](http://www.cybersource.com/developers/integration_methods/simple_order_and_soap_toolkit_api/) or the [Simple Order API](http://www.cybersource.com/developers/integration_methods/simple_order_and_soap_toolkit_api/). Sending server-side payments using Secure Acceptance incurs unnecessary overhead and could result in the suspension of your Secure Acceptance profile and subsequent failure of transactions.

To create your customer checkout experience you will take these steps:

- **1** Create and configure Secure Acceptance Silent Order POST profiles.
- **2** Update the code on your web site to POST payment data directly to CyberSource from your secure payment form (see ["Sample Transaction Process Using JSP," page 32](#page-31-1)). CyberSource processes the transaction on your behalf by sending an approval request to your payment processor in real time. See ["Secure Acceptance Transaction Flow,"](#page-13-1)  [page 14](#page-13-1).
- **3** Use the reply information to generate an appropriate transaction response page to display to the customer. You can view and manage all orders in the Business Center. You can configure the payment options, response pages, and customer notifications. See ["Creating a Silent Order POST Profile," page 18.](#page-17-2)

# <span id="page-13-0"></span>**Secure Acceptance Profile**

A Secure Acceptance profile consists of settings that you configure to create a customer checkout experience. You can create and edit multiple profiles, each offering a custom checkout experience. For example, you might want to offer different payment options for different geographic locations.

# <span id="page-13-1"></span>**Secure Acceptance Transaction Flow**

The Secure Acceptance Silent Order POST transaction flow is illustrated in Figure 1 and described below.

# **Browser Secure Acceptance Merchant** Customer **Silent Order POST**

#### **Figure 1 Secure Acceptance Silent Order POST Transaction Flow**

- **1** Display the checkout page on your customer's browser with a form to collect their payment information and include a signature to validate their order information (signed data fields).
- **2** The customer enters and submits their payment details (the unsigned data fields). The transaction request message, the signature, and the signed and unsigned data fields are sent directly from your customer's browser to the CyberSource servers. The unsigned data fields do not pass through your network.

CyberSource reviews and validates the transaction request data to confirm it has not been tampered with and that it contains valid authentication credentials. CyberSource processes the transaction and creates and signs the reply message. The reply message is sent to the customer's browser as an automated HTTPS form POST.

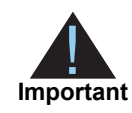

If the reply signature does not match the request signature treat the POST as malicious and disregard it.

**3** The reply HTTPS POST data contains the transaction result in addition to the masked payment data that was collected outside of your domain. Validate the reply signature to confirm that the reply data has not been tampered with.

If the transaction type is sale, it is immediately submitted for settlement. If the transaction type is authorization, use the CyberSource Simple Order API to submit a capture request when goods are shipped.

**4** CyberSource recommends implementing the merchant POST URL notification (see ["Receiving Merchant Notifications," page 26](#page-25-1)) as a backup means of determining the transaction result. This method does not rely on your customer's browser. You receive the transaction result even if your customer lost connection after confirming the payment.

# <span id="page-14-0"></span>**Payment Tokens**

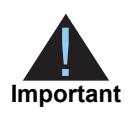

Contact CyberSource Customer Support to activate your merchant account for the use of the payment tokenization services. You cannot use payment tokenization services until your account is activated and you have enabled payment tokenization for Secure Acceptance (see ["Creating a Silent Order](#page-17-2)  [POST Profile," page 18](#page-17-2)).

Payment tokens are unique identifiers that replace sensitive card information and that cannot be mathematically reversed. CyberSource securely stores all the card information, replacing it with the payment token. The token is also known as a *subscription ID*, which you store on your server.

The payment tokenization solution is compatible with the Visa and Mastercard Account Updater service. All payment information stored with CyberSource is automatically updated by participating banks, thereby reducing payment failures. See the *[A](http://apps.cybersource.com/library/documentation/dev_guides/Account_Updater_UG/html/wwhelp/wwhimpl/js/html/wwhelp.htm)ccount Updater User Guide* ([PDF](http://apps.cybersource.com/library/documentation/dev_guides/Account_Updater_UG/Account_Updater.pdf) | [HTML](http://apps.cybersource.com/library/documentation/dev_guides/Account_Updater_UG/html/)).

The payment token identifies the card and retrieves the associated billing, shipping, and card information. No sensitive card information is stored on your servers, thereby reducing your PCI DSS obligations.

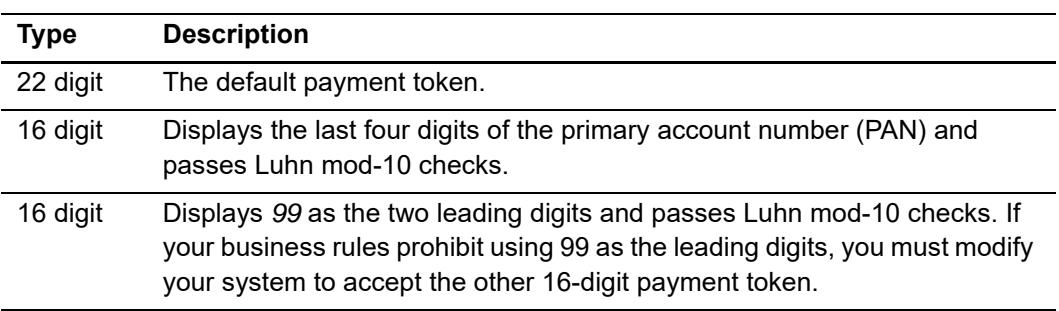

#### **Table 2 Types of Payment Tokens**

# <span id="page-15-0"></span>**Subscription Payments**

A customer subscription contains information that you store in the CyberSource database and use for future billing. At any time, you can send a request to bill the customer for an amount you specify, and CyberSource uses the payment token to retrieve the card, billing, and shipping information to process the transaction. You can also view the customer subscription in the CyberSource Business Center. See ["Viewing Transactions in the](#page-55-1)  [Business Center," page 56](#page-55-1).

A customer subscription includes:

- Customer contact information, such as billing and shipping information.
- Customer payment information, such as card type, masked account number, and expiration date.
- Customer order information, such as the transaction reference number and merchantdefined data fields.

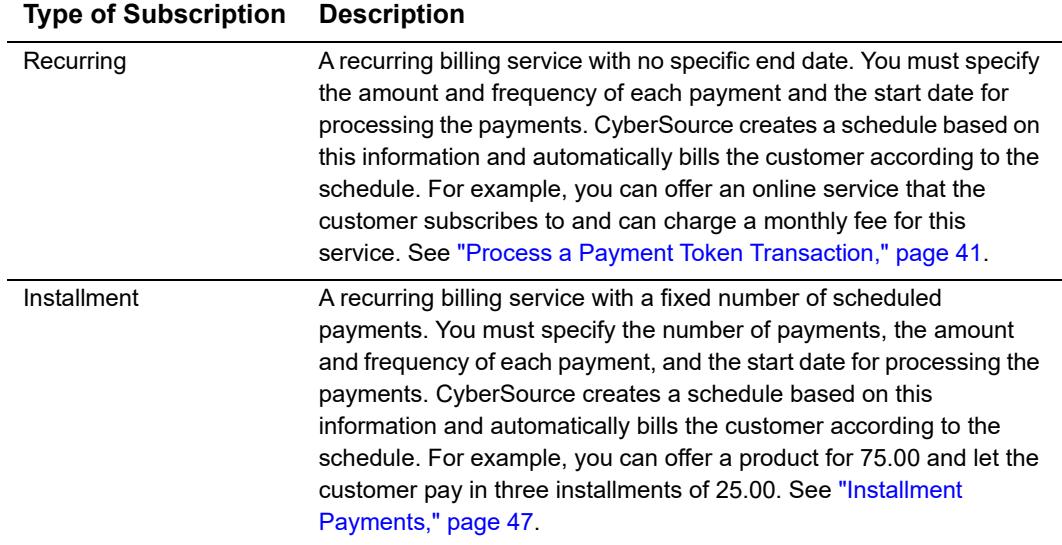

#### **Table 3 Types of Subscriptions**

# <span id="page-16-0"></span>**Level II and III Data**

Secure Acceptance supports Level II and III data. Level II cards, also know as *Type II cards*, provide customers with additional information on their payment card statements. Business/corporate cards along with purchase/procurement cards are considered Level II cards.

Level III data can be provided for purchase cards, which are payment cards used by employees to make purchases for their company. You provide additional detailed information—the Level III data—about the purchase card order during the settlement process. The Level III data is forwarded to the company that made the purchase, and it enables the company to manage its purchasing activities.

For detailed descriptions of each Level II and Level III field, see *Level II and Level III Processing Using Secure Acceptance* ([PDF](http://apps.cybersource.com/library/documentation/dev_guides/Secure_Acceptance_LII/Level_II_III_Secure_Acceptance.pdf) | [HTML](http://apps.cybersource.com/library/documentation/dev_guides/Secure_Acceptance_LII/html)). This guide also describes how to request sale and capture transactions.

# <span id="page-16-1"></span>**Go-Live with Secure Acceptance**

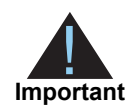

CyberSource recommends that you submit all banking information and required integration services in advance of going live. Doing so will speed up your merchant account configuration.

When you are ready to implement Secure Acceptance in your live environment, you must contact CyberSource Customer Support and request Go-Live. When all the banking information has been received by CyberSource the Go-Live procedure can require three days to complete. No Go-Live implementations take place on a Friday.

# Creating a Silent Order POST Profile

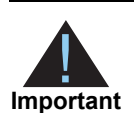

<span id="page-17-0"></span>Contact CyberSource Customer Support to enable your account for Secure Acceptance. You must activate a profile in order to use it (see ["Activating a](#page-30-0)  [Profile," page 31\)](#page-30-0).

#### **To create a Silent Order POST profile:**

- **Step 1** Log in to the Business Center:
	- Live transactions: <https://ebc.cybersource.com>
	- Test transactions: https://ebctest.cybersource.com
- **Step 2** In the left navigation panel, choose **Tools & Settings > Secure Acceptance > Profiles**.
- **Step 3** Enter or check the following profile details.

#### **Table 4 Profile Details**

<span id="page-17-2"></span><span id="page-17-1"></span>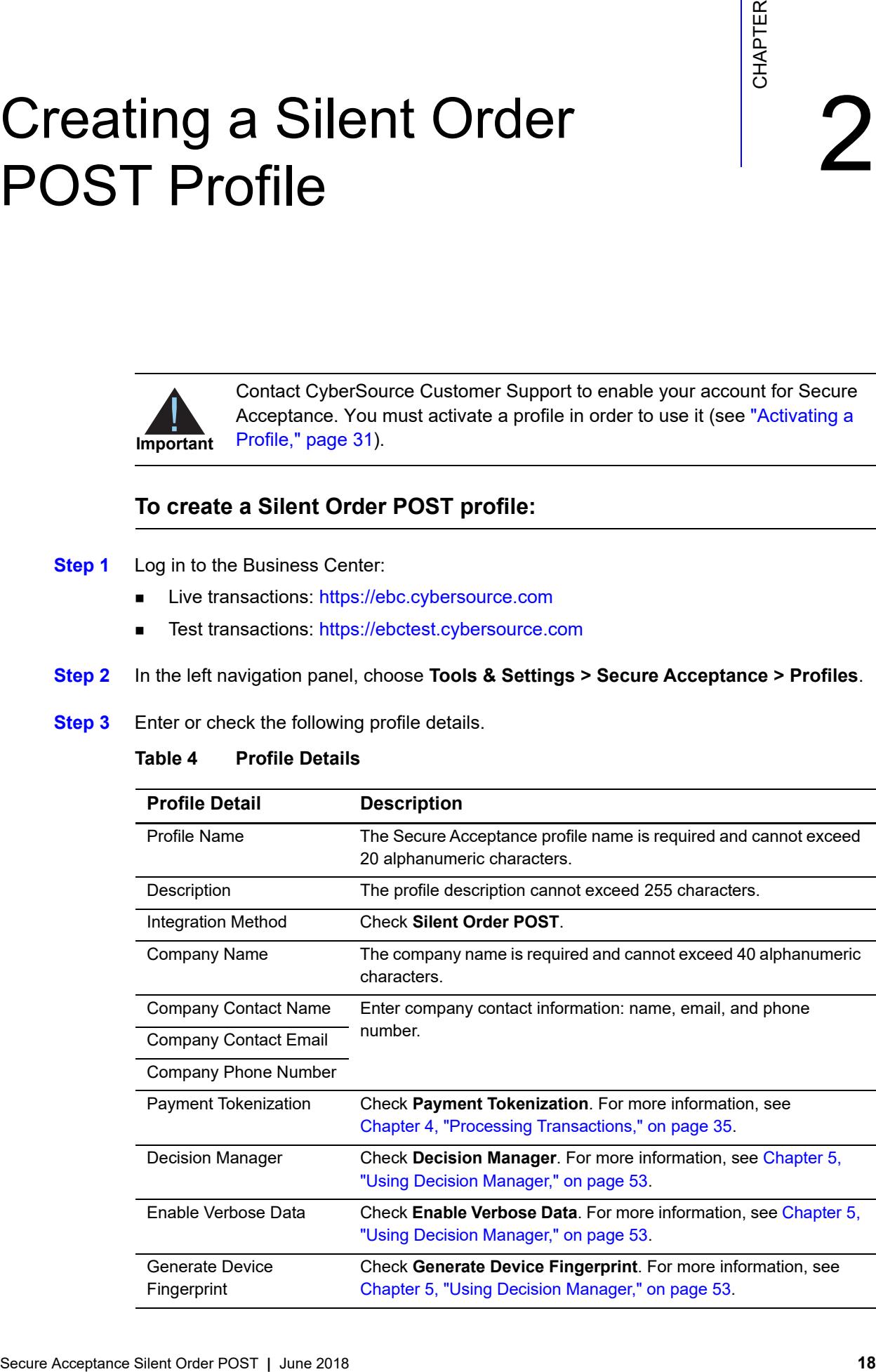

**Step 4** Click **Create**. The Configuring Payment Settings page appears. See ["Configuring](#page-18-0)  [Payment Methods"](#page-18-0) for more information.

# <span id="page-18-0"></span>**Configuring Payment Methods**

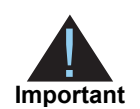

You must configure at least one payment method before you can activate a profile.

## <span id="page-18-1"></span>**Adding a Card Type**

For each card type you select, you can also manage currencies and payer authentication options. Select only the types of payment cards and currencies that your merchant account provider authorizes.

#### **To add a card type:**

- **Step 1** Click **Payment Settings**. The Payment Settings page appears.
- **Step 2** Click **Add/Edit Card Types**. The Add/Edit Card Types page appears.
- **Step 3** Check each card type that you want to offer to the customer as a payment method. The card types must be supported by your payment processor.
- **Step 4** Click **Update**.
- **Step 5** Click the pencil icon in the column for each card type. The Edit Card Settings page appears.
- **Step 6** Click **Update**. The card types are added as an accepted payment type.
- **Step 7** Click **Save**.

#### <span id="page-19-0"></span>Enabling Payer Authentication

**Important**

Before you can use CyberSource Payer Authentication, you must contact CyberSource Customer Support to provide information about your company and your acquiring bank so that CyberSource can configure your account. Your merchant ID must be enabled for payer authentication. For more information about Payer Authentication, see["Related Documents," page 11](#page-10-1).

*Payer authentication* is the CyberSource implementation of 3D Secure and deters unauthorized card use and provides added protection from fraudulent chargeback activity.

For Secure Acceptance, CyberSource supports the following kinds of payer authentication:

- American Express SafeKey
- Mastercard SecureCode
- Verified by Visa
- J/Secure by JCB

For each transaction, you receive detailed information in the replies and in the transaction details page of the Business Center. You can store this information for 12 months. CyberSource recommends that you store the payer authentication data because you can be required to display this information as enrollment verification for any payer authentication transaction that you re-present because of a chargeback.

Your merchant account provider can require that you provide all data in human-readable format. Make sure that you can decode the PAReq and PARes.

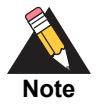

The language used on each Payer Authentication page is determined by your issuing bank and overrides the locale you have specified. If you use the test card numbers for testing purposes the default language used on the Payer Authentication page is English and overrides the locale you have specified. See ["Testing and Viewing Transactions," page 55.](#page-54-4)

#### **To configure payer authentication:**

- **Step 1** Click the pencil icon in the column for each card type. The Edit Card Settings page appears.
- **Step 2** Check **Payer Authentication** for each card type that you want to offer to the customer as a payment method. The card types that support payer authentication are:
	- Amex
	- JCB
	- **Mastercard**
	- Maestro (UK Domestic or International)
	- Visa

#### **Step 3** Click **Update**.

#### <span id="page-20-0"></span>Adding a Currency

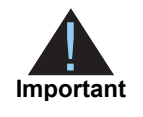

By default, all currencies are listed as disabled. You must select at least one currency. Contact your merchant account provider for a list of supported currencies. If you select the Elo or Hipercard card type, only the Brazilian Real currency is supported.

#### **To add a supported currency for each card type:**

- **Step 1** Click the pencil icon in the column for each card type. The Edit Card Settings page appears.
- **Step 2** Click **Select All** or select a currency and use the arrow to move it from the Disabled list to the Enabled list.
- **Step 3** Click **Update**.

#### <span id="page-20-1"></span>Enabling Automatic Authorization Reversals

For transactions that fail to return an Address Verification System (AVS) or a Card Verification Number (CVN) match, you can enable Secure Acceptance to perform an automatic authorization reversal. An automatic reversal releases the reserved funds held against a customer's card.

#### **To enable automatic authorization reversals:**

- **Step 1** Check **Fails AVS check**. Authorization is automatically reversed on a transaction that fails an AVS check.
- **Step 2** Check **Fails CVN check**. Authorization is automatically reversed on a transaction that fails a CVN check.
- **Step 3** Click **Save**.

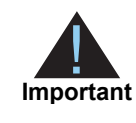

When the AVS and CVN options are disabled and the transaction fails an AVS or CVN check, the customer is notified that the transaction was accepted. You are notified to review the transaction details (see ["Types of Notifications,"](#page-131-1)  [page 132\)](#page-131-1).

#### <span id="page-21-2"></span><span id="page-21-0"></span>**Enabling Japanese Payment Options**

Configure your profile to process Japanese transactions. For more information, see the request fields: **jpo\_payment\_method** [\(jpo\\_payment\\_method, page 80](#page-79-0)) and **jpo\_ payment** installments [\(jpo\\_payment\\_installments, page 80](#page-79-1)).

#### **To enable Japanese payment options:**

- **Step 1** Check **Enable Japanese Payment Options**.
- **Step 2** Click **Save**.

#### <span id="page-21-1"></span>**Enabling eChecks**

An eCheck is a payment made directly from your customer's U.S. or Canadian bank account. As part of the checkout process, you must display a terms and conditions statement for eChecks. For more information, see [TeleCheck Check Acceptance.](http://apps.cybersource.com/library/documentation/dev_guides/Secure_Acceptance_WM/TeleCheck_CheckAcceptance.pdf)

A customer must accept the terms and conditions before submitting an order. Within the terms and conditions statement it is recommended to include a link to the table of returned item fees. The table lists by state the amount that your customer has to pay when a check is returned.

#### **To enable the eCheck payment method:**

- **Step 1** Check **eCheck payments enabled**.
- **Step 2** Click the pencil icon in the currencies table. The Electronic Check Settings page appears.
- **Step 3** Click **Select All** or select a currency and use the arrow to move it from the Disabled list to the Enabled list.
- **Step 4** Click **Update**.
- **Step 5** Click **Save**.

# <span id="page-22-0"></span>**Enabling PayPal Express Checkout**

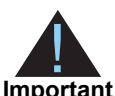

PayPal Express Checkout is not supported on a Secure Acceptance iFrame integration.

Contact CyberSource Customer Support to have your CyberSource account configured for this feature. You must also create a PayPal business account; see P*ayPal Express Checkout Services Using the SCMP API* [\(PDF](http://apps.cybersource.com/library/documentation/dev_guides/PayPal_Express_SCMP/PayPal_Express_SCMP_API.pdf) | [HTML\)](http://apps.cybersource.com/library/documentation/dev_guides/PayPal_Express_SCMP/html/) or *PayPal Express Checkout Services Using the Simple Order API* ([PDF](http://apps.cybersource.com/library/documentation/dev_guides/PayPal_Express_SO/PayPal_Express_SO_API.pdf) | [HTML](http://apps.cybersource.com/library/documentation/dev_guides/PINless_Debit_SO/html/)).

Add the PayPal Express Checkout payment method to your checkout and redirect the customer to their PayPal account login.When logged into their Paypal account they can review orders, and edit shipping or payment details before completing transactions.

#### **To enable the PayPal Express Checkout payment method:**

- **Step 1** Check **Paypal Express Checkout enabled**.
- **Step 2 Allow customers to select or edit their shipping address within PayPal**—check this option to allow customers to edit their shipping address details that were provided in the transaction request to Secure Acceptance. Customers select a new address or edit the address when they are logged in to their PayPal account.
- **Step 3** When the transaction type is authorization, check one of the following options:
	- **Request a PayPal authorization and include the authorization reply values in the response**—check this option to create and authorize the PayPal order.

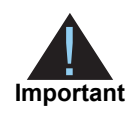

The customer funds are not captured using this option. You must request a PayPal capture; see P*ayPal Express Checkout Services Using the SCMP API* [\(PDF](http://apps.cybersource.com/library/documentation/dev_guides/PayPal_Express_SCMP/PayPal_Express_SCMP_API.pdf) | [HTML](http://apps.cybersource.com/library/documentation/dev_guides/PayPal_Express_SCMP/html/)) or *PayPal Express Checkout Services Using the Simple Order API* ([PDF](http://apps.cybersource.com/library/documentation/dev_guides/PayPal_Express_SO/PayPal_Express_SO_API.pdf) | [HTML\)](http://apps.cybersource.com/library/documentation/dev_guides/PINless_Debit_SO/html/). If the transaction type is **sale**, Secure Acceptance authorizes and captures the customer funds.

 **Request a PayPal order setup and include the order setup reply values in the response**—check this option to create the PayPal order.

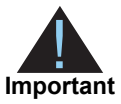

The customer funds are not authorized or captured using this option. You must request a PayPal authorization followed by a PayPal capture request; see P*ayPal Express Checkout Services Using the SCMP API* [\(PDF](http://apps.cybersource.com/library/documentation/dev_guides/PayPal_Express_SCMP/PayPal_Express_SCMP_API.pdf) | [HTML](http://apps.cybersource.com/library/documentation/dev_guides/PayPal_Express_SCMP/html/)) or *PayPal Express Checkout Services Using the Simple Order API* [\(PDF](http://apps.cybersource.com/library/documentation/dev_guides/PayPal_Express_SO/PayPal_Express_SO_API.pdf) | [HTML\)](http://apps.cybersource.com/library/documentation/dev_guides/PINless_Debit_SO/html/). If the transaction type is **sale**, Secure Acceptance authorizes and captures the customer funds.

#### <span id="page-23-0"></span>**Enabling the Service Fee**

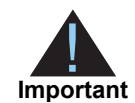

Contact CyberSource Customer Support to have your CyberSource account configured for this feature. Service fees are supported only if Wells Fargo is your acquiring bank and FDC Nashville Global is your payment processor.

The service fee setting applies to the card and eCheck payment methods. To apply the service fee to only one payment method, create two Secure Acceptance profiles with the appropriate payment methods enabled on each: one with the service fee feature enabled and one with the service fee feature disabled.

As part of the checkout process, you must display a terms and conditions statement for the service fee. A customer must accept the terms and conditions before submitting an order.

#### **To enable the service fee:**

**Step 1** Check **Service Fee applies on transactions using this profile**. The service fee terms and conditions URL and the service fee amount are added to the customer review page.

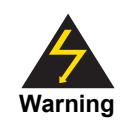

Transactions fail if you disable this feature. Do not disable this feature unless instructed to do so by your account manager.

#### **Step 2** Enter the Consent Page URL.

CyberSource POSTs the order information and the service fee amount to the consent page URL. The customer is directed from your checkout page to the consent page URL to accept or decline the service fee amount. See the *[Secure Acceptance Silent Order POST](http://apps.cybersource.com/library/documentation/dev_guides/Secure_Acceptance_SOP/Secure_Acceptance_SOP_SF.pdf)  [Service Fee Guide](http://apps.cybersource.com/library/documentation/dev_guides/Secure_Acceptance_SOP/Secure_Acceptance_SOP_SF.pdf)* for detailed information.

#### **Step 3** Click **Save**.

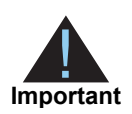

After you save the profile you cannot disable the service fee functionality for that profile. All transactions using the profile will include the service fee amount.

# <span id="page-24-0"></span>**Creating a Security Key**

You must create a security key before you can activate a profile.

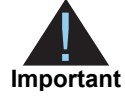

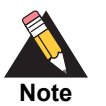

You cannot use the same security key for both test and live transactions. You must download a security key for both versions of Secure Acceptance:

- For live transactions: https://ebc.cybersource.com
- For test transactions: https://ebctest.cybersource.com

On the Profile Settings page, click **Security**. The Security Keys page appears. The security script signs the request fields using the secret key and the HMAC SHA256 algorithm. To verify data, the security script generates a signature to compare with the signature returned from the Secure Acceptance server. You must have an active security key to activate a profile. A security key expires in two years and protects each transaction from data tampering.

#### **To create and activate a security key:**

- **Step 1** Click **Security**. The Security page appears.
- **Step 2** Click **Create New Key**. The Create New Key page appears.
- **Step 3** Enter a key name (required).
- **Step 4** Choose signature version **Version 1**.
- **Step 5** Choose signature method **HMAC-SHA256**.
- **Step 6** Click **Generate Key**. The Create New Key window expands and displays the new access key and secret key. This window closes after 30 seconds.

**Step 7** Copy and save the access key and secret key.

- **EXP** Access key: Secure Sockets Layer (SSL) authentication with Secure Acceptance Silent Order POST. You can have many access keys per profile. See ["Sample](#page-30-2)  [Scripting Languages," page 31](#page-30-2).
- Secret key: signs the transaction data and is required for each transaction. Copy and paste this secret key into your security script. See ["Sample Scripting Languages,"](#page-30-2)  [page 31](#page-30-2).

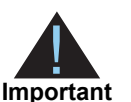

Remember to delete the copied keys from your clipboard or cached memory.

By default, the new security key is active. The other options for each security key are:

- Deactivate: deactivates the security key. The security key is inactive.
- Activate: activates an inactive security key.
- View: displays the access key and security key.

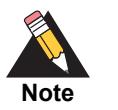

When you create a security key, it is displayed in the security keys table. You can select a table row to display the access key and the secret key for that specific security key.

**Step 8** Click **Return to Profile home**. The Configuring Profile Settings page appears.

# <span id="page-25-1"></span><span id="page-25-0"></span>**Receiving Merchant Notifications**

Secure Acceptance sends merchant and customer notifications in response to transactions. You can receive a merchant notification by email or as an HTTPS POST to a URL for each transaction processed. Both notifications contain the same transaction result data.

Ensure that your system acknowledges POST notifications (even when under load) as quickly as possible. Delays of more than 10 seconds might result in delays to future POST notifications.

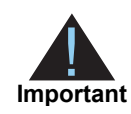

CyberSource recommends that you implement the merchant POST URL to receive notification of each transaction. You need to parse the transaction response sent to the merchant POST URL and store the data within your systems. This ensures the accuracy of the transactions and informs you if the transaction was successfully processed.

#### **To configure merchant notifications:**

- **Step 1** Click **Notifications**. The Notifications page appears.
- **Step 2** Choose a merchant notification in one of two ways:
	- Check **Merchant POST URL**. Enter the HTTPS URL. CyberSource sends transaction information to this URL. For more information, see ["Reply Fields," page 94](#page-93-1).

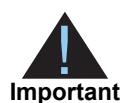

Only an HTTPS URL supporting TLS 1.2 or higher should be used for the merchant POST URL. If you encounter any problems, contact CyberSource Customer Support.

Check **Merchant POST Email**. Enter your email address.

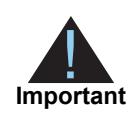

CyberSource sends transaction response information to this email address including payment information, return codes, and all relevant order information. See ["Reply Fields," page 94](#page-93-1).

- **Step 3** Choose the card number digits that you want displayed in the merchant or customer receipt:
	- Return payment card BIN: displays the card's Bank Identification Number (BIN), which is the first six digits of the card number. All other digits are masked: 123456xxxxxxxxxx
	- Return last four digits of payment card number: displays the last four digits of the card number. All other digits are masked: xxxxxxxxxxxx1234
	- Return BIN and last four digits of payment card number: displays the BIN and the last four digits of the card number. All other digits are masked: 123456xxxxxx1234
- **Step 4** Continue to configure the customer notifications (see ["Sending a Customer Receipt,"](#page-27-0)  [page 28](#page-27-0)) or click **Save**. The Profile Settings page appears.

# <span id="page-27-0"></span>**Sending a Customer Receipt**

You can send a purchase receipt email to your customer and a copy to your own email address. Both are optional. Customers can reply with questions regarding their purchases, so use an active email account. The email format is HTML unless your customer email is rich text format (RTF).

## <span id="page-27-1"></span>**Customer Notification Details**

#### **To configure customer notifications:**

- **Step 1** Check **Email Receipt to Customer.**
- **Step 2** Enter the email address to be displayed on the customer receipt. The customer will reply to this email with any queries.
- **Step 3** Enter the name of your business. It is displayed on the customer receipt.
- **Step 4** Check **Send a copy to**. This setting is optional.
- **Step 5** Enter your email address to receive a copy of the customer's receipt.

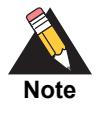

Your copy of the customer receipt will contain additional transaction response information.

**Step 6** Click **Save**. The Configuring Profile Settings page appears.

# <span id="page-28-0"></span>**Company Logo**

**To add a company logo to the customer receipt and email:**

- **Step 1** Check **Email Receipt to Customer.**
- **Step 2** Check **Display Notification Logo**.
- **Step 3** Click **Upload Company Logo**. Find and upload the image that you want to display on the customer receipt and email.

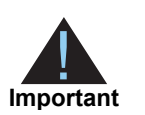

The logo filename must not contain any special characters, such as a hyphen (-).

**Step 4** Click **Save**.

# <span id="page-28-1"></span>**Custom Email Receipt**

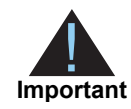

CyberSource recommends that you implement a DNS configuration to enable CyberSource to send email receipts on your behalf.

#### **To create a customer email receipt:**

- **Step 1** Check **Email Receipt to Customer.**
- **Step 2** Check which email receipt you would like to send to a customer:
	- **Standard email receipt: this email is automatically translated based on the locale used** for the transaction.
	- Custom email receipt: this email can be customized with text and data references. The email body section containing the transaction detail appears between the header and footer. Custom text is not translated when using different locales.
		- Check **custom email subject** and enter up to 998 characters. When the maximum number of characters is exceeded, the subject heading defaults to "*Order Confirmation."*

You can insert email smart tags to the email subject, header, and footer sections to include specific information. Select each specific smart tag from the drop-down list and click **Insert**.

# <span id="page-29-0"></span>**Displaying a Response Page**

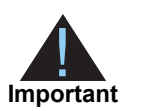

You must configure the customer response page before you can activate a profile.

You must choose to display a response page to the customer at the end of the checkout process. Enter a URL for your own customer response page. This page is displayed to the customer after the transaction is processed. Review declined orders as soon as possible because you might be able to correct problems related to address or card verification, or you might be able to obtain a verbal authorization. You can also choose to display a web page to the customer after the checkout process is completed.

#### <span id="page-29-1"></span>**Transaction Response Page**

#### **To display a response page:**

**Step 1** Click **Customer Response Pages**. The Customer Response Pages page appears.

**Step 2** Enter the URL for your customer response page. Use port 80, 443, or 8080 in the URL.

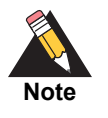

Only port 443 should be used with an HTTPS URL. Parse the results from the URL according to the reason code, and redirect your customer to the appropriate response page. For more information, see ["Types of Notifications,"](#page-131-1)  [page 132.](#page-131-1)

**Step 3** Click Save. The Profile Settings page appears.

# <span id="page-30-4"></span><span id="page-30-0"></span>**Activating a Profile**

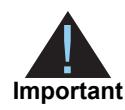

You must complete the required settings in each of these sections before activating a profile:

- **E** ["Configuring Payment Methods"](#page-18-0)
- ["Creating a Security Key"](#page-24-0)
- **Displaying a Response Page"**

#### **To activate a profile:**

**Step 1** On the Profile Settings page, click **Promote to Active**. The profile is now active and listed as an active profile on the Manage Profiles page.

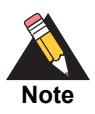

The All Profiles link appears on the Profile Settings page. Click **All Profiles** to view the Manage Profiles list. See ["Updating a Secure Acceptance Profile."](#page-32-2)

#### <span id="page-30-1"></span>**Additional Options for a Profile**

- Deactivate—deactivates the active profile. The profile is now listed in the inactive profile list. This option is available only for an active profile.
- **Create Editable Version—duplicates the active profile and creates an editable version.** The editable version is listed in the inactive profile list. This option is available only for an active profile.
- Promote to Active—activates the inactive profile. This option is available only for an inactive profile.

# <span id="page-30-3"></span><span id="page-30-2"></span>**Sample Scripting Languages**

Secure Acceptance can support any dynamic scripting language that supports HMAC256 hashing algorithms.

Select to download the sample script for the scripting language that you use:

- [JSP](http://apps.cybersource.com/library/documentation/dev_guides/samples/sa_sop/jsp_sop.zip) **ASP.NET** (C#) [Ruby](http://apps.cybersource.com/library/documentation/dev_guides/samples/sa_sop/ruby_sop.zip)
- [PHP](http://apps.cybersource.com/library/documentation/dev_guides/samples/sa_sop/php_sop.zip) **[Perl](http://apps.cybersource.com/library/documentation/dev_guides/samples/sa_sop/perl_sop.zip) PERD [VB](http://apps.cybersource.com/library/documentation/dev_guides/samples/sa_sop/vb_sop.zip)**

## <span id="page-31-1"></span><span id="page-31-0"></span>**Sample Transaction Process Using JSP**

- **1** *signedatafields.jsp* file—paste your access key and profile ID into their respective fields. The customer enters billing, shipping, and other information. POST the fields to your server to sign and create the signature. The fields must be included in the **signed\_field\_ names** field as a CSV list.
- **2** *security.jsp* file—security algorithm signs fields and creates a signature using the **signed\_field\_names** field. Modify the security script to include the Secret Key that you generated on ["Creating a Security Key," page 25.](#page-24-0) Enter your security key in the **SECRET\_ KEY** field.

The security algorithm in each security script sample is responsible for:

- Request authentication—the signature is generated on the merchant server by the keyed-hash message authentication code (HMAC) signing the request parameters using the shared secret key. This process is also carried out on the Secure Acceptance server, and the two signatures are compared for authenticity.
- Response authentication—the signature is generated on the Secure Acceptance server by HMAC signing the response parameters, using the shared secret key. This process is also carried out on the merchant server, and the two signatures are compared for authenticity.
- **3** *unsigneddatafields.jsp* file—customer enters their payment information: card type, card number, and card expiry date. Include these fields in the **unsigned\_field\_names** field. POST the transaction to the Secure Acceptance endpoint.

<span id="page-32-0"></span>

# <span id="page-32-2"></span><span id="page-32-1"></span>Updating a secure Book of interior<br>
Acceptance Profile<br>
Profilent Secure Acceptance profile. This is your current profile, and it is used<br>
only. You can be every orbit on conserve the Secure Acceptance<br>
only. You can be ev Updating a Secure Acceptance Profile

Profile status can be active or inactive:

- Active: the live Secure Acceptance profile. This is your current profile, and it is readonly. You can have more than one active profile.
- **Inactive: the version of a new profile before activation, or the editable version of an** active profile. Update and activate this profile to replace the current active profile.

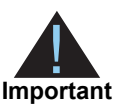

If you have multiple profiles the Manage Profiles page appears by default when you log in to the Business Center.

#### **To update a profile:**

- **Step 1** Log in to the Business Center:
	- Live transactions: [https://ebc.cybersource.com](https://ebc.cybersource.com )
	- Test transactions: <https://ebctest.cybersource.com>
- **Step 2** In the left navigation panel, choose **Tools & Settings > Secure Acceptance > Profiles**.
- **Step 3** Check the active or inactive profile.

The options for an active profile are:

- **Deactivate: deactivates the active profile. The profile is then listed in the inactive** profile list.
- **Edit: select edit and update the active profile. An editable version of the active profile** appears in the inactive profile list. To activate this inactive profile, click **Promote to Active**.
- Copy: duplicates the active profile. The duplicate profile (editable version) is listed in the inactive profile list.

The options for an inactive profile are:

- **Promote to Active: promotes the inactive profile to the active profile list. It replaces the** current active profile, and it is removed from the inactive profile list.
- Delete: deletes the inactive profile.
- Copy: duplicates the inactive profile. The duplicate profile (editable version) is listed in the inactive profile list.

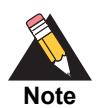

You can also click the pencil icon to edit an inactive profile.

- **Step 4** Click **Continue**. The Profile Settings page appears.
- **Step 5** Update the inactive profile (editable version). See ["Updating a Secure Acceptance](#page-32-1)  [Profile."](#page-32-1)
- **Step 6** Activate the inactive profile. See ["Activating a Profile," page 31](#page-30-4).

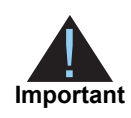

When you activate an inactive profile, it replaces the current active profile and is removed from the inactive profile list on the Manage Profiles page.

**Step 7** Click **All Profiles** to view the active and inactive profiles you have created.

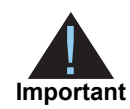

If you have multiple profiles the Manage Profiles page appears by default when you log in to the Business Center and choose **Tools & Settings > Secure Acceptance > Profiles**.

# Processing Transactions

# <span id="page-34-2"></span><span id="page-34-0"></span>**Endpoints and Transaction Types**

**Table 5 Endpoints**

<span id="page-34-3"></span><span id="page-34-1"></span>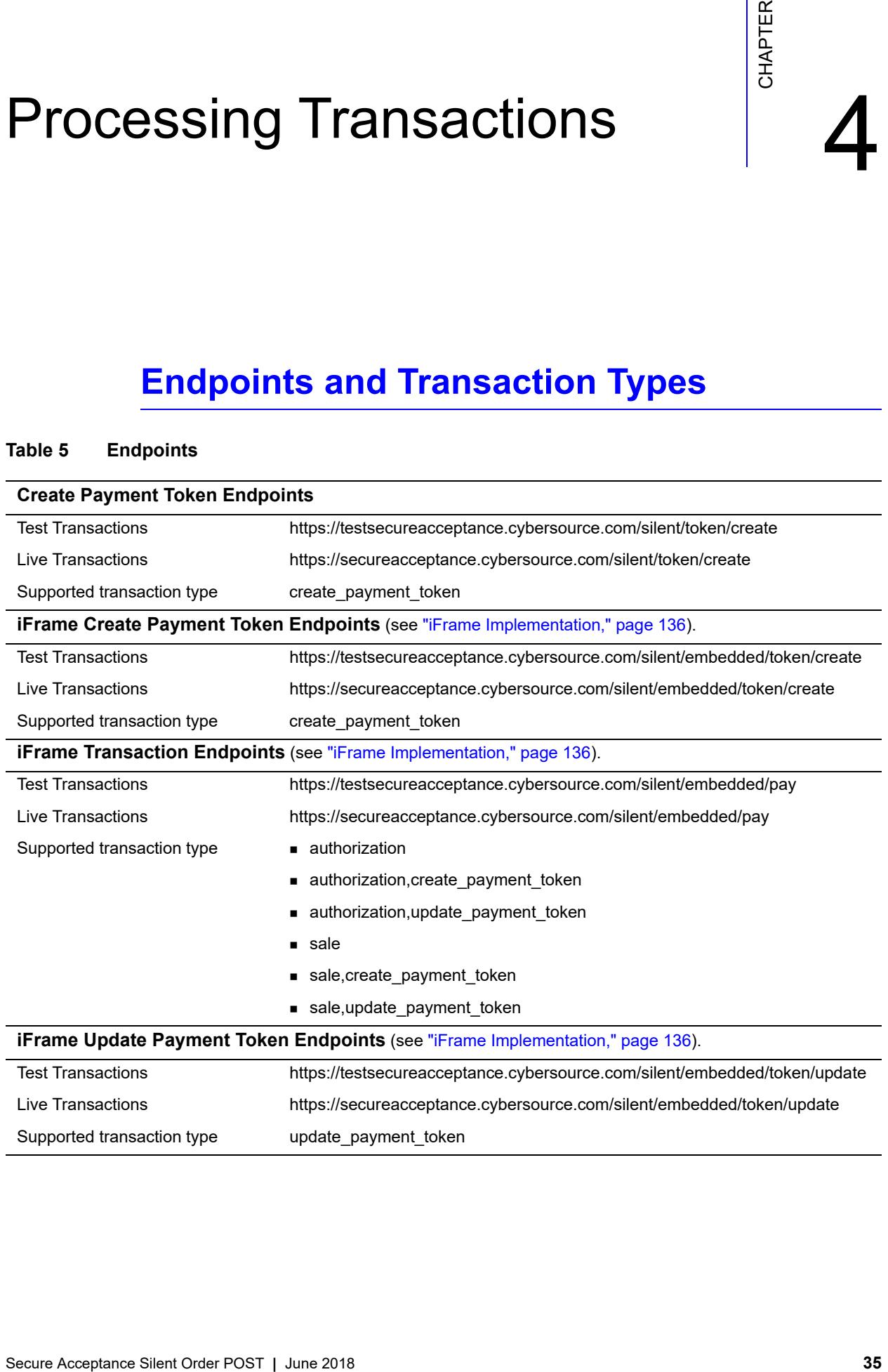

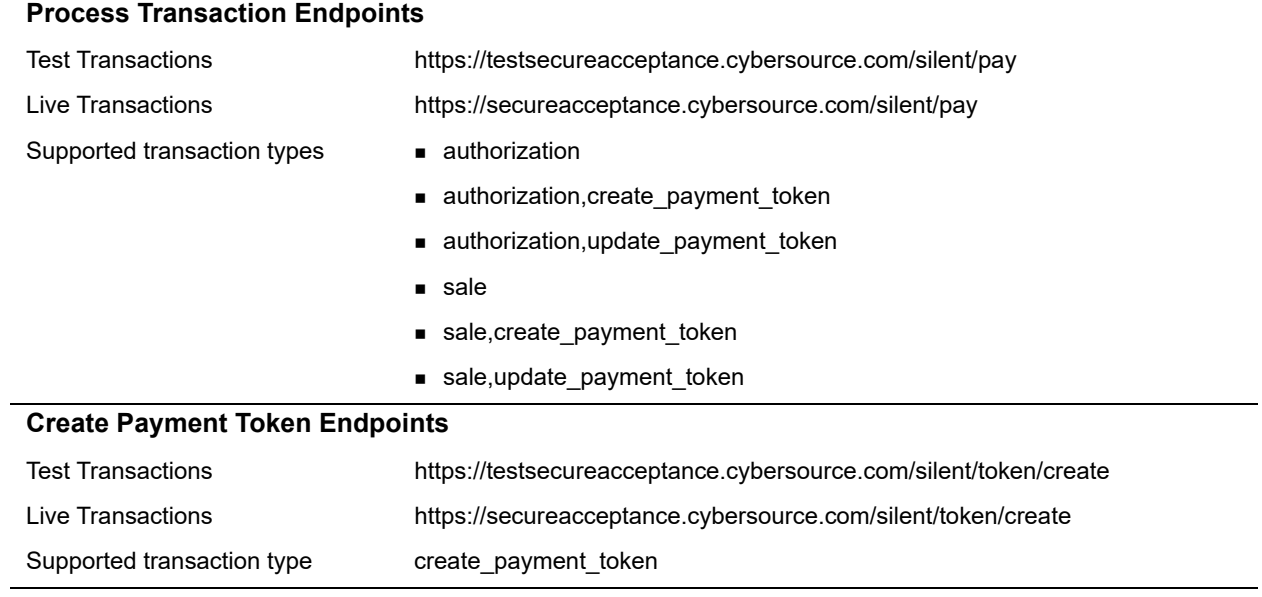

#### **Table 5 Endpoints (Continued)**
# **Create a Payment Token**

## **Payment Card**

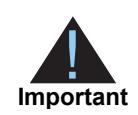

Include the appropriate endpoint that supports the **create\_payment\_token** transaction type (see ["Endpoints and Transaction Types," page 35\)](#page-34-0). For descriptions of all request and reply fields, see ["API Fields," page 58](#page-57-0).

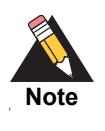

Include all request fields in the **signed\_field\_names** field with the exception of the **card\_number** field. The **signed\_field\_names** field is used to generate a signature that is used to verify the content of the transaction to prevent data tampering.

### **Example 1 Request: Create a Standalone Payment Token**

```
reference_number=123456789
transaction_type=create_payment_token
currency=usd
amount=100.00
locale=en
access_key=e2b0c0d0e0f0g0h0i0j0k0l0m0n0o0p3
profile_id=0FFEAFFB-8171-4F34-A22D-1CD38A28A384
transaction_uuid=02815b4f08e56882751a043839b7b481
signed_date_time=2013-07-11T15:16:54Z
signed_field_names=comma separated list of signed fields
unsigned_field_names=comma separated list of unsigned fields
signature=WrXOhTzhBjYMZROwiCug2My3jiZHOqATimcz5EBA07M=
payment_method=card
card_type=001
card_number=4111111111111111
card_expiry_date=12-2022
card_cvn=005
bill_to_forename=Joe
bill_to_surname=Smith
bill_to_email=joesmith@example.com
bill_to_address_line1=1 My Apartment
bill_to_address_city=Mountain View
bill_to_address_postal_code=94043
bill_to_address_state=CA
bill_to_address_country=US
```

```
req_reference_number=123456789
req_transaction_type=create_payment_token
req_locale=en
req_amount=100.00
req_payment_method=card
req_card_type=001
req_card_number=xxxxxxxxxxxx1111
req_card_expiry_date=12-2022
req_bill_to_forename=Joe
req_bill_to_surname=Smith
req_bill_to_email=joesmith@example.com
req_bill_to_address_line1=1 My Apartment
req_bill_to_address_city=Mountain View
req_bill_to_address_postal_code=94043
req_bill_to_address_state=CA
req_bill_to_address_country=US
req_access_key=e2b0c0d0e0f0g0h0i0j0k0l0m0n0o0p3
req_profile_id=0FFEAFFB-8171-4F34-A22D-1CD38A28A384
req_transaction_uuid=02815b4f08e56882751a043839b7b481
signed_date_time=2013-07-11T15:16:54Z
signed_field_names=comma separated list of signed fields
unsigned_field_names=comma separated list of unsigned fields
signature=WrXOhTzhBjYMZROwiCug2My3jiZHOqATimcz5EBA07M=
decision=ACCEPT
reason_code=100
transaction_id=3735553783662130706689
req_payment_token=3529893314302230706689
```
#### **Example 2 Reply: Create a Standalone Payment Token**

### **eCheck**

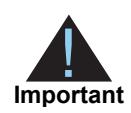

Include the appropriate endpoint that supports the **create\_payment\_token** transaction type (see ["Endpoints and Transaction Types," page 35\)](#page-34-0). For descriptions of all request and reply fields, see ["API Fields," page 58](#page-57-0).

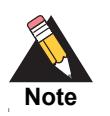

Include all request fields in the **signed\_field\_names** field. The **signed\_field\_ names** field is used to generate a signature that is used to verify the content of the transaction to prevent data tampering.

### **Example 3 Request: Create a Standalone Payment Token**

```
access_key=e2b0c0d0e0f0g0h0i0j0k0l0m0n0o0p1
profile_id=0FFEAFFB-8171-4F34-A22D-1CD38A28A384
transaction_type=create_payment_token
amount=100.00
locale=en
reference_number=1730560013735542024294683
transaction_uuid=02815b4f08e56882751a043839b7b481
signed_date_time=2013-07-11T15:16:54Z
signature=WrXOhTzhBjYMZROwiCug2My3jiZHOqATimcz5EBA07M=
signed_field_names=comma separated list of signed fields
unsigned_field_names=comma separated list of unsigned fields
bill_to_forename=Joe
bill_to_surname=Smith
bill_to_email=joesmith@example.com
bill_to_address_line1=1 My Apartment
bill_to_address_state=CA
bill_to_postal_code=94043
bill_to_address_country=US
payment_method=echeck
driver_license_state=NY
driver_license_number=34-78239-396
date_of_birth=19901001
echeck_account_type=c
company_tax_id=123456789
echeck_sec_code=WEB
echeck_account_number=452894100
echeck_routing_number=672302882
```
### **Example 4 Reply: Create a Standalone Payment Token**

```
req_bill_to_address_country=US
req_driver_license_state=NY
req_driver_license_number=xx-xxxxx-xxx
req_date_of_birth=19901001
decision=ACCEPT
req_amount=100.00
req_bill_to_address_state=CA
signed_field_names=comma separated list of signed fields
req_payment_method=echeck
req_transaction_type=create_payment_token
req_echeck_account_type=c
signature=NuxlJilx5YbvKoXlt0baB5hUj5gk4+OozqJnyVF390s=
req_locale=en
reason_code=100
req_bill_to_address_postal_code=94043
req_echeck_account_number=xxxxx4100
req_bill_to_address_line1=1 My Apartment
req_echeck_sec_code=WEB
req_bill_to_address_city=San Francisco
signed_date_time=2013-07-11T15:11:41Z
req_currency=USD
req_reference_number=1730560013735542024294683
req_echeck_routing_number=xxxxx2882
transaction_id=3735553783662130706689
req_amount=100.00
req_profile_id=0FFEAFFB-8171-4F34-A22D-1CD38A28A384
req_company_tax_id=123456789
req_transaction_uuid=38f2efe650ea699597d325ecd7432b1c
req_payment_token=3529893314302130706689
req_bill_to_surname=Soap
req_bill_to_forename=Joe
req_bill_to_email=joesoap@yahoo.com
req_access_key=e2b0c0d0e0f0g0h0i0j0k0l0m0n0o0p1
```
# **Process a Payment Token Transaction**

# **Payment Card**

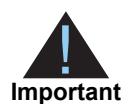

Include the appropriate endpoint that supports the **authorization** or **sale** transaction types (see ["Endpoints and Transaction Types," page 35\)](#page-34-0). For descriptions of all request and reply fields, see ["API Fields," page 58](#page-57-0).

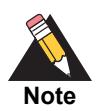

The **payment\_token** field identifies the card and retrieves the associated billing, shipping, and payment information

### **Example 5 Request: Payment Card Transaction**

```
access_key=a2b0c0d0e0f0g0h0i0j0k0l0m0n0o0p2 
profile_id=0FFEAFFB-8171-4F34-A22D-1CD38A28A384
reference_number=1350029885978
payment_token=3427075830000181552556
consumer_id=1239874561
transaction_type=authorization 
amount=100.00 
currency=USD 
locale=en
transaction_uuid=fcfc212e92d23be881d1299ef3c3b314 
signed_date_time=2013-01-17T10:46:39Z 
signed_field_names=comma separated list of signed fields
unsigned_field_names=comma separated list of unsigned fields
signature=WrXOhTzhBjYMZROwiCug2My3jiZHOqATimcz5EBA07M=
```
### **Example 6 Reply: Payment Card**

```
transaction_id=3500311655560181552946
decision=ACCEPT
message=Request was processed successfully.
req_access_key=a2b0c0d0e0f0g0h0i0j0k0l0m0n0o0p2 
req_profile_id=0FFEAFFB-8171-4F34-A22D-1CD38A28A384
req_transaction_uuid=55d895790bc4c8a0f4464f9426ba3b79 
req_transaction_type=authorization
req_reference_number=1350029885978
req_amount=100.00
req_tax_amount=15.00
req_currency=USD
req_locale=en 
req_payment_method=card
req_consumer_id=1239874561
req_bill_to_forename=Joe
req_bill_to_surname=Smith
req_bill_to_email=jsmith@example.com 
req_bill_to_address_line1=1 My Apartment
req_bill_to_address_state=CA
req_bill_to_address_country=US
req_card_number=xxxxxxxxxxxx4242
req_card_type=001 
req_card_expiry_date=11-2020 
reason_code=100
auth_avs_code=U
auth_avs_code_raw=00
auth_response=0
auth_amount=100.00 
auth_time==2012-08-14T134608Z 
req_payment_token=3427075830000181552556 
signed_field_names=comma separated list of signed fields
signed_date_time=2012-10-12T08:39:25Z
signature=jMeHnWRKwU3xtT02j2ufRibfFpbdjUSiuWGT9hnNm00= 
req_amount=100.00
req_tax_amount=15.00
req_currency=USD
req_locale=en 
req_payment_method=card
req_consumer_id=1239874561
req_bill_to_forename=Joe
req_bill_to_surname=Smith
req_bill_to_email=jsmith@example.com 
req_bill_to_address_line1=1 My Apartment
req_bill_to_address_state=CA
req_bill_to_address_country=US
req_card_number=xxxxxxxxxxxx4242
req_card_type=001 
req_card_expiry_date=11-2020 
reason_code=100
```

```
auth_avs_code=U
auth_avs_code_raw=00
auth_response=0
auth_amount=100.00 
auth_time==2012-08-14T134608Z 
payment_token=3427075830000181552556 
signed_field_names=comma separated list of signed fields
signed_date_time=2012-10-12T08:39:25Z
signature=jMeHnWRKwU3xtT02j2ufRibfFpbdjUSiuWGT9hnNm00=
```
### **eCheck**

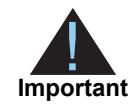

Include the appropriate endpoint that supports the **authorization** or **sale** transaction types (see ["Endpoints and Transaction Types," page 35\)](#page-34-0). For descriptions of all request and reply fields, see ["API Fields," page 58](#page-57-0).

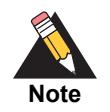

The **payment\_token** field identifies the echeck account details and retrieves the associated billing, shipping, and payment information

### **Example 7 Request: Process eCheck Payment Token**

```
access_key=e2b0c0d0e0f0g0h0i0j0k0l0m0n0o0p3
profile_id=0FFEAFFB-8171-4F34-A22D-1CD38A28A384
reference_number=1845864013783060468573616
transaction_type=sale
currency=USD
amount=100.00
locale=en
payment_token=3644783643210170561946
transaction_uuid=fcfc212e92d23be881d1299ef3c3b314 
signed_date_time=2013-01-17T10:46:39Z 
signed_field_names=comma separated list of signed fields
unsigned_field_names=comma separated list of unsigned fields
signature=jMeHnWRKwU3xtT02j2ufRibfFpbdjUSiuWGT9hnNm00=
```
### **Example 8 Reply: Process eCheck Payment Token**

```
req_bill_to_address_country=US
req_driver_license_state=NY
req_driver_license_number=xx-xxxxx-xxx
req_date_of_birth=19901001
decision=ACCEPT
req_bill_to_address_state=CA
signed_field_names=comma separated list of signed fields
req_payment_method=echeck
req_transaction_type=sale
req_echeck_account_type=c
signature=ZUk7d99c/yb+kidvVUbz10JtykmjOt8LMPgkllRaZR8=
req_locale=en
reason_code=100
req_echeck_account_number=xxxxx4100
req_bill_to_address_line1=1 My Apartment
req_echeck_sec_code=WEB
signed_date_time=2013-06-12T09:59:50Z
req_currency=USD
req_reference_number=77353001371031080772693
req_echeck_routing_number=xxxxx2882
transaction_id=3710311877042130706689
req_amount=100.00
message=Request was processed successfully.
echeck_debit_ref_no=1
echeck_debit_submit_time=2013-03-25T104341Z
req_profile_id=0FFEAFFB-8171-4F34-A22D-1CD38A28A384
req_company_tax_id=123456789
req_transaction_uuid=bdc596506c2677b79133c9705e5cf77c
req_bill_to_surname=Smith
req_bill_to_forename=Joe
req_bill_to_email=jsmith@example.com
req_access_key=a2b0c0d0e0f0g0h0i0j0k0l0m0n0o0p2
```
# **Recurring Payments**

You must specify the amount and frequency of each payment and the start date for processing recurring payments. CyberSource creates a schedule based on this information and automatically bills the customer according to the schedule.

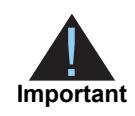

Include the appropriate endpoint that supports the **authorization,create\_ payment\_token** or **sale,create\_payment\_token** transaction types (see ["Endpoints and Transaction Types," page 35](#page-34-0)). For descriptions of all request and reply fields, see ["API Fields," page 58.](#page-57-0)

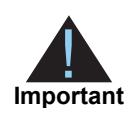

The **amount** field is an optional field that indicates the setup fee for processing recurring payments.

### **Example 9 Request: Create a Payment Token for Recurring Payments**

```
access_key=a2b0c0d0e0f0g0h0i0j0k0l0m0n0o0p2 
profile_id=0FFEAFFB-8171-4F34-A22D-1CD38A28A384 
transaction_type=authorization,create_payment_token
locale=en
amount=5.00
transaction_uuid=fcfc212e92d23be881d1299ef3c3b314 
signed_date_time=2013-01-17T10:46:39Z 
signed_field_names=comma separated list of signed fields
unsigned_field_names=comma separated list of unsigned fields
signature=WrXOhTzhBjYMZROwiCug2My3jiZHOqATimcz5EBA07M=
consumer_id=1239874561
bill_to_forename=Joe
bill_to_surname=Smith
bill_to_email=joesmith@example.com
bill_to_address_line1=1 My Apartment
bill_to_address_state=CA
bill_to_address_country=US
card_type=001
card_number=4111111111111111
card_expiry_date=12-2022
card_cvn=005
recurring_frequency=monthly
recurring_amount=25.00
payment_method=card
```
### **Example 10 Reply: Create a Payment Token for Recurring Payments**

```
transaction_id=3500311655560181552946
decision=ACCEPT
message=Request was processed successfully.
req_access_key=a2b0c0d0e0f0g0h0i0j0k0l0m0n0o0p2 
req_profile_id=0FFEAFFB-8171-4F34-A22D-1CD38A28A384
req_transaction_uuid=55d895790bc4c8a0f4464f9426ba3b79 
req_transaction_type=authorization,create_payment_token
req_reference_number=1350029885978
req_amount=5.00
req_tax_amount=2.50
req_currency=USD
req_locale=en 
req_payment_method=card
req_consumer_id=1239874561
req_recurring_frequency=monthly
req_recurring_amount=25.00
req_recurring_start_date=20130125 
req_bill_to_forename=Joe
req_bill_to_surname=Smith
req_bill_to_email=joesmith@example.com
req_bill_to_address_line1=1 My Apartment
req_bill_to_address_state=CA
req_bill_to_address_country=US
req_card_number=xxxxxxxxxxxx1111
req_card_type=001 
req_card_expiry_date=12-2022 
reason_code=100
auth_avs_code=U
auth_avs_code_raw=00
auth_response=0
auth_amount=100.00 
auth_time==2012-08-14T134608Z 
req_payment_token=3427075830000181552556 
signed_field_names=comma separated list of signed fields
signed_date_time=2012-10-12T08:39:25Z
signature=jMeHnWRKwU3xtT02j2ufRibfFpbdjUSiuWGT9hnNm00=
```
# **Installment Payments**

You must specify the number of payments, the amount and frequency of each payment, and the start date for processing the payments. CyberSource creates a schedule based on this information and automatically bills the customer according to the schedule.

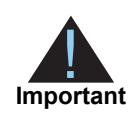

Include the appropriate endpoint that supports the **authorization,create\_ payment\_token** or **sale,create\_payment\_token** transaction types (see ["Endpoints and Transaction Types," page 35](#page-34-0)). For descriptions of all request and reply fields, see ["API Fields," page 58.](#page-57-0)

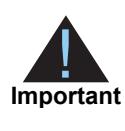

The **amount** field is an optional field that indicates the setup fee for processing recurring payments. To charge this fee, include the **amount** field and ensure that the **transaction\_type** field is set to **authorization,create\_ payment\_token** or **sale,create\_payment\_token**.

### **Example 11 Request: Create a Payment Token for Installment Payments**

```
access_key=a2b0c0d0e0f0g0h0i0j0k0l0m0n0o0p2 
profile_id=0FFEAFFB-8171-4F34-A22D-1CD38A28A384 
transaction_type=authorization,create_payment_token
amount=5.00
locale=en
transaction_uuid=fcfc212e92d23be881d1299ef3c3b314 
signed_date_time=2013-01-17T10:46:39Z 
signed_field_names=comma separated list of signed fields
unsigned_field_names=comma separated list of unsigned fields
signature=WrXOhTzhBjYMZROwiCug2My3jiZHOqATimcz5EBA07M=
consumer_id=1239874561
bill_to_forename=Joe
bill_to_surname=Smith
bill_to_email=joesmith@example.com
bill_to_address_line1=1 My Apartment
bill_to_address_state=CA
bill_to_address_country=US
card_type=001
card_number=4111111111111111
card_expiry_date=12-2022
card_cvn=005
recurring_frequency=monthly
recurring_number_of_installments=6
recurring_amount=25.00
payment_method=card
```
### **Example 12 Reply: Create a Payment Token for Installment Payments**

```
transaction_id=3500311655560181552946
decision=ACCEPT
message=Request was processed successfully.
req_access_key=a2b0c0d0e0f0g0h0i0j0k0l0m0n0o0p2 
req_profile_id=0FFEAFFB-8171-4F34-A22D-1CD38A28A384
req_transaction_uuid=55d895790bc4c8a0f4464f9426ba3b79 
req_transaction_type=authorization,create_payment_token
req_reference_number=1350029885978
req_amount=5.00
req_currency=USD
req_locale=en 
req_payment_method=card
req_consumer_id=1239874561
req_recurring_frequency=monthly
req_recurring_number_of_installments=6
req_recurring_amount=25.00
req_recurring_start_date=20130125 
req_bill_to_forename=Joe
req_bill_to_surname=Smith
req_bill_to_email=joesmith@example.com
req_bill_to_address_line1=1 My Apartment
req_bill_to_address_state=CA
req_bill_to_address_country=US
req_card_number=xxxxxxxxxxxx1111
req_card_type=001 
req_card_expiry_date=12-2022 
reason_code=100
auth_avs_code=U
auth_avs_code_raw=00
auth_response=0
auth_amount=100.00 
auth_time==2012-08-14T134608Z 
req_payment_token=3427075830000181552556 
signed_field_names=comma separated list of signed fields
signed_date_time=2012-10-12T08:39:25Z
signature=jMeHnWRKwU3xtT02j2ufRibfFpbdjUSiuWGT9hnNm00=
```
# **Update a Payment Token**

## **Payment Card**

The **payment token** field identifies the card and retrieves the associated billing, shipping, and payment information.

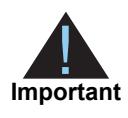

Include the endpoint that supports **update\_payment\_token** or the endpoint that supports **authorization,update\_payment\_token** (updates the token and authorizes the transaction) or **sale,update\_payment\_token** (updates the token and processes the transaction). See You must include the **allow\_ payment\_token\_update** field and set it to **true**.

### **Example 13 Request: Updating a Payment Token for a Card**

```
access_key=a2b0c0d0e0f0g0h0i0j0k0l0m0n0o0p2 
profile_id=0FFEAFFB-8171-4F34-A22D-1CD38A28A384 
reference_number=1350029885978
payment_token=3427075830000181552556
amount=100.00 
currency=USD
payment_method=card
card_type=001
card_number=4111111111111111
card_expiry_date=12-2022
card_cvn=005
bill_to_forename=Joe
bill_to_surname=Smith
bill_to_email=joesmith@example.com
bill_to_address_line1=1 My Apartment
bill_to_address_state=CA
bill_to_address_country=US
locale=en
transaction_uuid=fcfc212e92d23be881d1299ef3c3b314 
signed_date_time=2013-01-17T10:46:39Z 
consumer_id=1239874561
signed_field_names=comma separated list of signed fields
unsigned_field_names=comma separated list of unsigned fields
signature=WrXOhTzhBjYMZROwiCug2My3jiZHOqATimcz5EBA07M=
```

```
Example 14 Reply: Updating a Payment Token for a Card
```

```
transaction_id=3500311655560181552946
decision=ACCEPT
message=Request was processed successfully.
req_access_key=a2b0c0d0e0f0g0h0i0j0k0l0m0n0o0p2 
req_profile_id=0FFEAFFB-8171-4F34-A22D-1CD38A28A384
req_transaction_uuid=55d895790bc4c8a0f4464f9426ba3b79 
req_transaction_type=authorization,update_payment_token
req_reference_number=1350029885978
req_amount=100.00
req_tax_amount=15.00
req_currency=USD
req_locale=en 
req_payment_method=card
req_consumer_id=1239874561
req_bill_to_forename=Joe
req_bill_to_surname=Smith
req_bill_to_email=jsmith@example.com 
req_bill_to_address_line1=1 My Apartment
req_bill_to_address_state=CA
req_bill_to_address_country=US
req_card_number=xxxxxxxxxxxx1111
req_card_type=001
req_card_expiry_date=12-2022 
reason_code=100
auth_avs_code=U
auth_avs_code_raw=00
auth_response=0
auth_amount=100.00 
auth_time==2012-08-14T134608Z 
payment_token=3427075830000181552556 
signed_field_names=comma separated list of signed fields
signed_date_time=2012-10-12T08:39:25Z
signature=jMeHnWRKwU3xtT02j2ufRibfFpbdjUSiuWGT9hnNm00=
```
### **eCheck**

The **payment token** field identifies the eCheck account and retrieves the associated billing, shipping, and payment information.

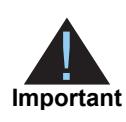

Include the endpoint that supports **update\_payment\_token** or the endpoint that supports **sale,update\_payment\_token** (updates the token and processes the transaction). See You must include the **allow\_payment\_token\_update** field and set to **true**.

```
Example 15 Request: Updating an eCheck Payment Token
```

```
access_key=e2b0c0d0e0f0g0h0i0j0k0l0m0n0o0p3
profile_id=0FFEAFFB-8171-4F34-A22D-1CD38A28A384
reference_number=1845864013783060468573616
currency=USD
amount=100.00
locale=en
payment_token=3644783643210170561946
transaction_uuid=fcfc212e92d23be881d1299ef3c3b314
signed_date_time=2013-01-17T10:46:39Z
signed_field_names=comma separated list of signed fields
unsigned_field_names=comma separated list of unsigned fields
signature=jMeHnWRKwU3xtT02j2ufRibfFpbdjUSiuWGT9hnNm00=
bill_to_forename=Joe
bill_to_surname=Smith
bill_to_email=joesmith@example.com
bill_to_address_line1=1 My Apartment
bill_to_address_state=CA
bill_to_address_country=US
payment_method=echeck
driver_license_state=NY
driver_license_number=34-78239-396
date_of_birth=19901001
echeck_account_type=c
company_tax_id=123456789
echeck_sec_code=WEB
echeck_account_number=452894100
echeck_routing_number=672302882
```
### **Example 16 Reply: Updating an eCheck Payment Token**

```
req_driver_license_state=NY
req_driver_license_number=xx-xxxxx-xxx
req_date_of_birth=19901001
decision=ACCEPT
req_bill_to_address_state=CA
signed_field_names=comma separated list of signed fields
req_payment_method=echeck
req_transaction_type=sale,update_payment_token
req_echeck_account_type=c
signature=NuxlJilx5YbvKoXlt0baB5hUj5gk4+OozqJnyVF390s=
req_locale=en
reason_code=100
req_bill_to_address_postal_code=94043
req_echeck_account_number=xxxxx4100
req_bill_to_address_line1=1 My Apartment
req_echeck_sec_code=WEB
req_bill_to_address_city=San Francisco
signed_date_time=2013-07-11T15:11:41Z
req_currency=USD
req_reference_number=1730560013735542024294683
req_echeck_routing_number=xxxxx2882
transaction_id=3735553783662130706689
req_amount=100.00
req_profile_id=0FFEAFFB-8171-4F34-A22D-1CD38A28A384
req_company_tax_id=123456789
req_transaction_uuid=38f2efe650ea699597d325ecd7432b1c
payment_token=3529893314302130706689
req_bill_to_surname=Soap
req_bill_to_forename=Joe
req_bill_to_email=joesoap@yahoo.com
req_access_key=e2b0c0d0e0f0g0h0i0j0k0l0m0n0o0p1
```
# Using Decision Manager

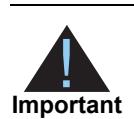

<span id="page-52-0"></span>Contact CyberSource Customer Support to enable the Decision Manager verbose data mode for your merchant account and for detailed information regarding the device fingerprint.

Sing Decision Manager<br>
Contact CybesBourne Customer Support to enable the Desision Manager<br>
Secure Acceptance Sing the Secure Acceptance<br>
Secure Acceptance Sing the Secure Acceptance<br>
September Order Poster Poster Poster P Decision Manager is a hosted fraud management tool that enables you to identify legitimate orders quickly and that reduces the need to manually intervene in your order review process. You can accurately identify and review potentially risky transactions while minimizing the rejection of valid orders. With Secure Acceptance, you can use Decision Manager to screen orders containing travel data. Include the complete route or the individual legs of the trip, or both. If you include both, the value for the complete route is used.

Decision Manager also obtains data about the geographical location of a customer by linking the IP address extracted from the customer's browser to the country and the payment card. Add the customer's IP address to the **customer\_ip\_address** field and include it in the request.

Verbose mode returns detailed information about the order, and it returns the decision of each rule that the order triggered. Rules that are evaluated as true are returned with the appropriate results and field names, but rules that are evaluated as false are not returned.

The optional decision manager fields are:

- consumer\_id
- complete\_route
- customer\_cookies\_accepted
- customer\_gift\_wrap
- customer ip address
- departure\_time
- date of birth
- device\_fingerprint\_id—the CyberSource-generated device fingerprint ID overrides the merchant-generated device fingerprint ID. See device fingerprint id, page 70.
- journey\_leg#\_orig
- journey\_leg#\_dest
- journey\_type
- merchant\_defined\_data#
- item\_#\_passenger\_forename
- item\_#\_passenger\_email
- item\_#\_passenger\_id
- item\_#\_passenger\_surname
- item\_#\_passenger\_status
- item\_#\_passenger\_type
- **n** returns\_accepted

For detailed descriptions of all request fields, see ["Request Fields," page 59.](#page-58-0) For detailed descriptions of all the Decision Manager reply fields, see *Decision Manager Using the SCMP API Developer Guide* [\(PDF](http://apps.cybersource.com/library/documentation/dev_guides/DM_Dev_Guide_SCMP_API/DM_developer_guide_SCMP_API.pdf) | [HTML](http://apps.cybersource.com/library/documentation/dev_guides/DM_Dev_Guide_SCMP_API/html/)).

# Testing and Viewing **Transactions**

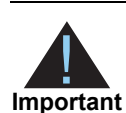

You must create a profile in both the test and live versions of Secure Acceptance Silent Order POST. You cannot copy a profile from the test version to the live version. You must recreate the profile.

# **Testing Transactions**

**To test Secure Acceptance Silent Order POST transactions:**

- **Step 1** Log in to the Test Business Center: <https://ebctest.cybersource.com>
- **Step 2** Create a Secure Acceptance Silent Order POST profile. See [Chapter 2, "Creating a Silent](#page-17-0)  [Order POST Profile," on page 18.](#page-17-0)
- **Step 3** Integrate with Secure Acceptance Silent Order POST. See ["Sample Scripting Languages,"](#page-30-0)  [page 31](#page-30-0).

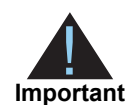

Include the test transactions endpoint in your HTML form. See ["Sample](#page-31-0)  [Transaction Process Using JSP," page 32](#page-31-0).

**Step 4** You can use the following test payment card numbers for transactions:

### **Table 6 Test Credit Card Numbers**

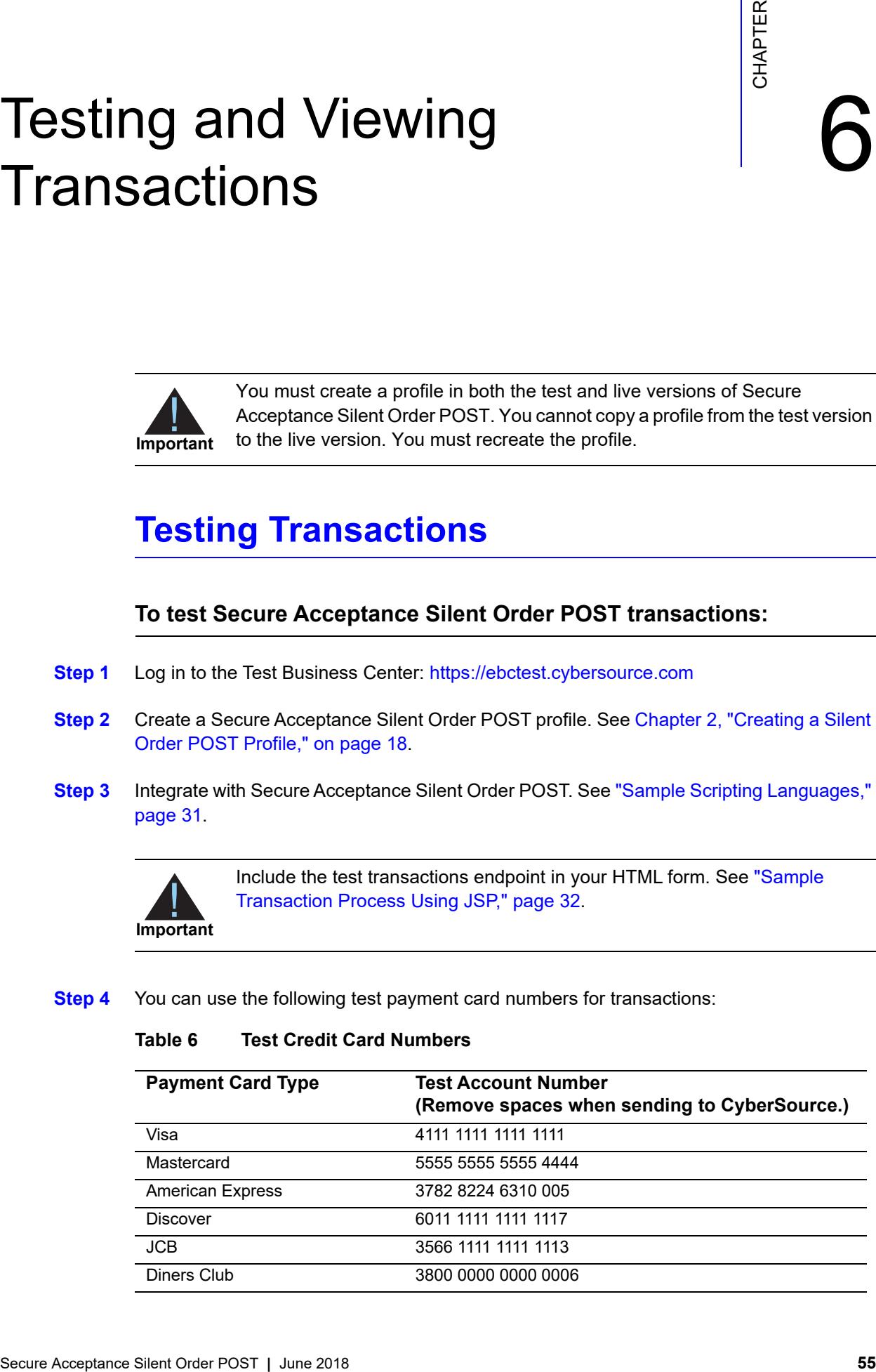

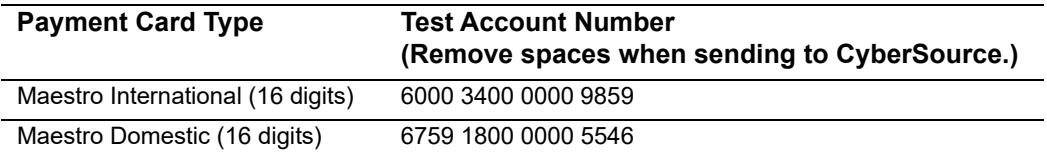

### **Table 6 Test Credit Card Numbers (Continued)**

To simulate processor-specific error messages, choose your payment processor here: [http://www.cybersource.com/developers/test\\_and\\_manage/testing/legacy\\_scmp\\_api/](http://www.cybersource.com/developers/test_and_manage/testing/legacy_scmp_api/)

# **Viewing Transactions in the Business Center**

### **To view a transaction in the Business Center:**

- **Step 1** Log in to the Business Center:
	- **Live transactions: <https://ebc.cybersource.com>**
	- Test transactions: https://ebctest.cybersource.com
- **Step 2** In the left navigation panel, choose **Transaction Search > Secure Acceptance Search**. The Secure Acceptance Search page appears. The search options are:
	- Account suffix
	- Cardholder's surname
	- Merchant reference number
	- Request ID
- **Step 3** Select the date range for your search. The dates can range from the current day to a maximum of 6 months past.
- **Step 4** Select the number of results to be displayed, from 10 to 100 transactions per page.
- **Step 5** Click **Search**. The Secure Acceptance Transaction Search Results page appears.

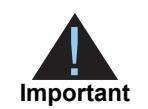

If a transaction has missing or invalid data, it is displayed in the Secure Acceptance Transaction Search Results page without a request ID link. **Step 6** The additional search options for each transaction are:

- Click the **request ID** link of the transaction. The Transaction Search Details page appears.
- Click the magnifying glass icon in the Log column for each transaction. The Secure Acceptance Transaction Search Details page appears. The search results are:
	- Summary information—includes the merchant ID, request ID, profile ID, the transaction decision, and the message for the transaction.
	- Request log—includes all the request fields for the transaction.
	- Reply log—includes all the reply fields for the transaction.

# API Fields

# <span id="page-57-1"></span>**Data Type Definitions**

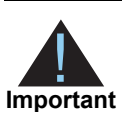

Unless otherwise noted, all fields are order and case sensitive. CyberSource recommends that you not include URL encoded characters in any request field prior to generating a signature.

<span id="page-57-0"></span>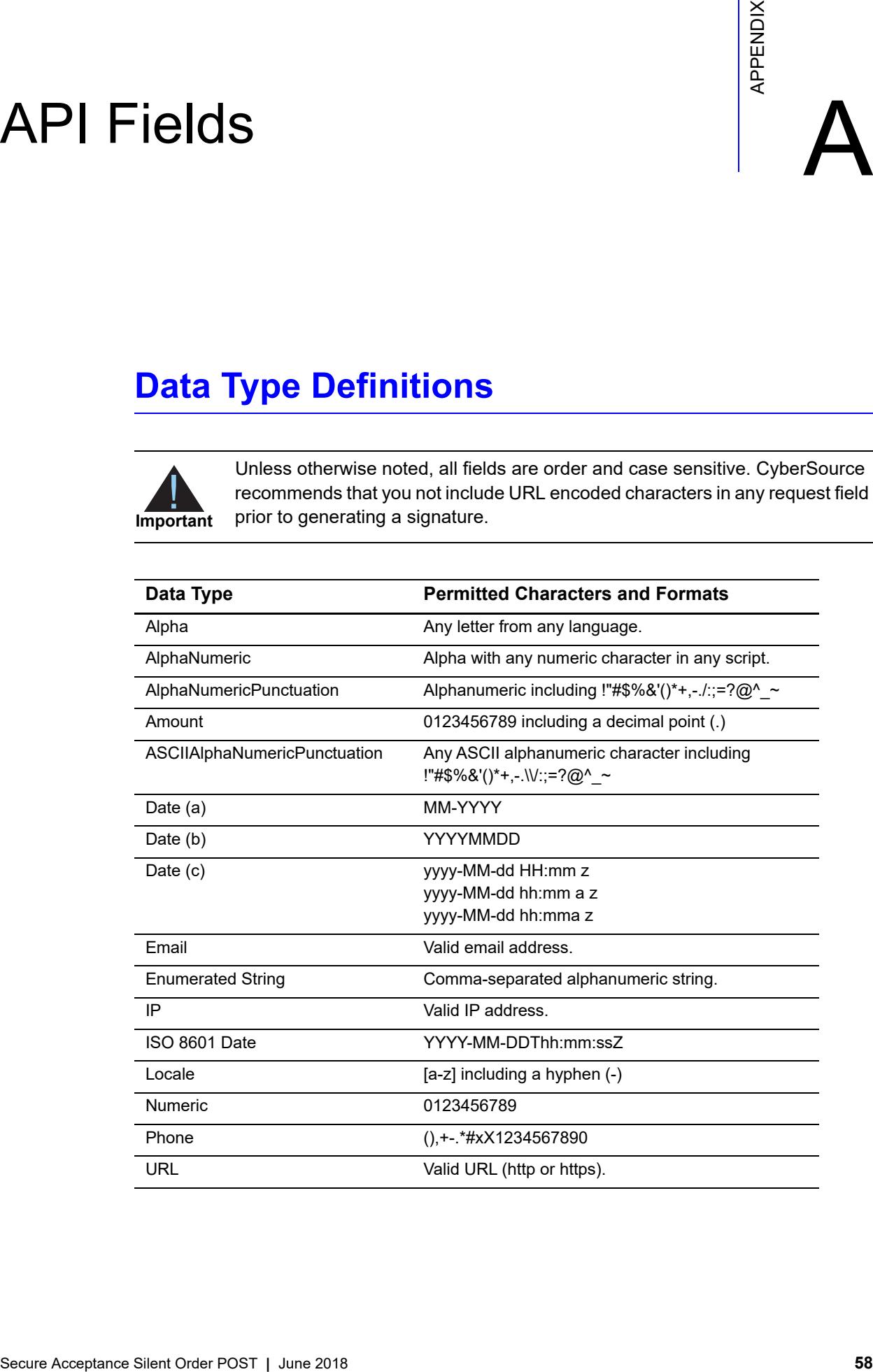

# <span id="page-58-0"></span>**Request Fields**

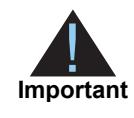

When generating the security signature, create a comma-separated *name=value* string of the POST fields that are included in the **signed\_field\_ names** field. The ordering of the fields in the string is critical to the signature generation process. For example:

- **bill\_to\_forename=john**
- **bill\_to\_surname=doe**
- bill\_to\_email=jdoe@example.com
- signed\_field\_names=bill\_to\_forename,bill\_to\_email,bill\_to\_surname

The string to sign is "bill\_to\_forename=john,bill\_to\_ email=jdoe@example.com,bill\_to\_surname =doe" For information on the signature generation process, see the security script of the sample code for the scripting language you are using. See ["Sample](#page-30-0)  [Scripting Languages," page 31](#page-30-0).

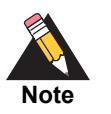

For data type definitions and permitted characters, see ["Data Type Definitions,"](#page-57-1)  [page 58](#page-57-1).

### **Table 7 Request Fields**

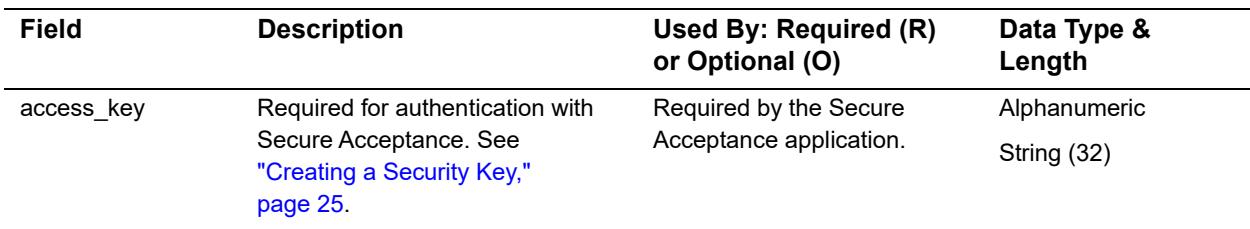

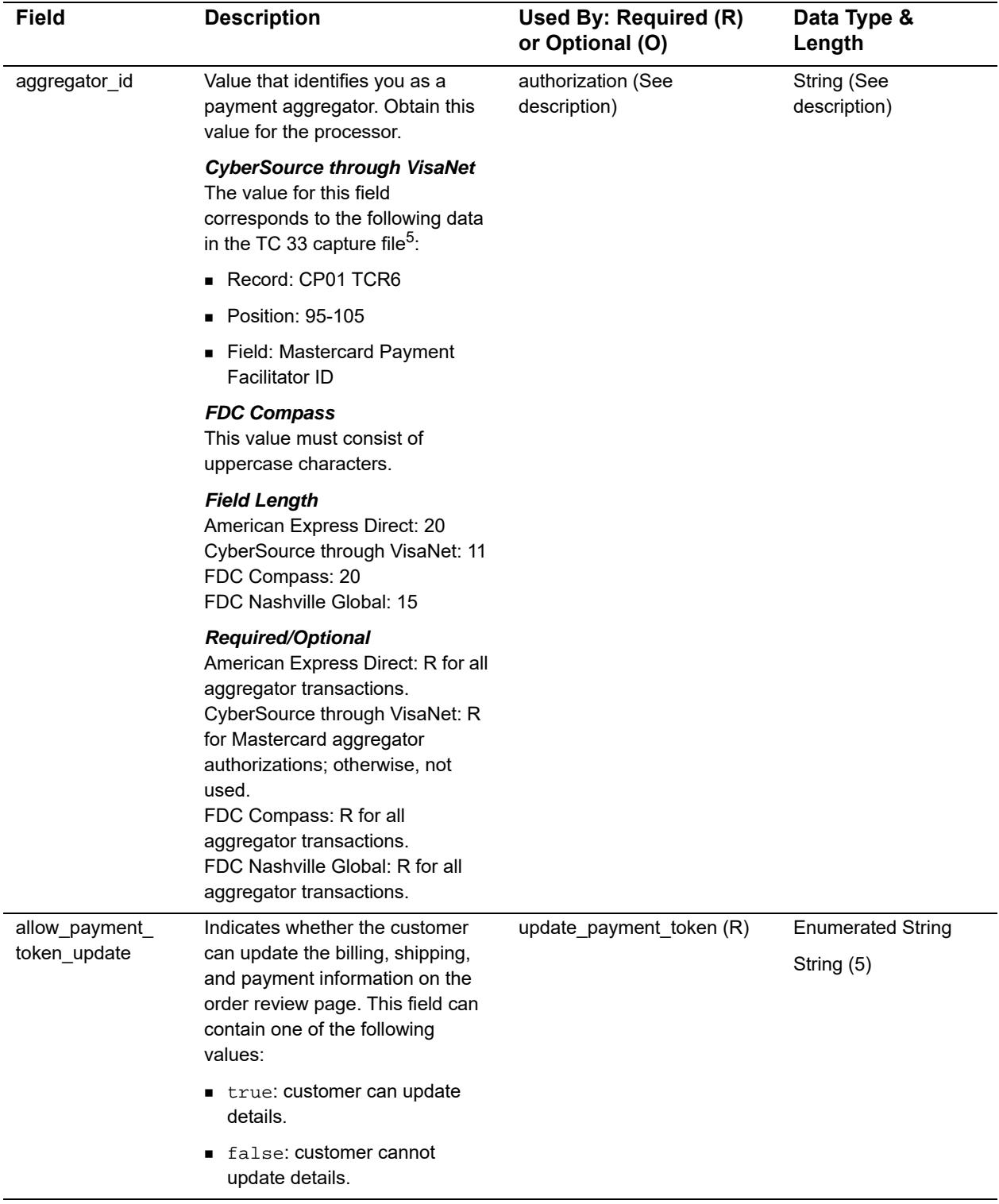

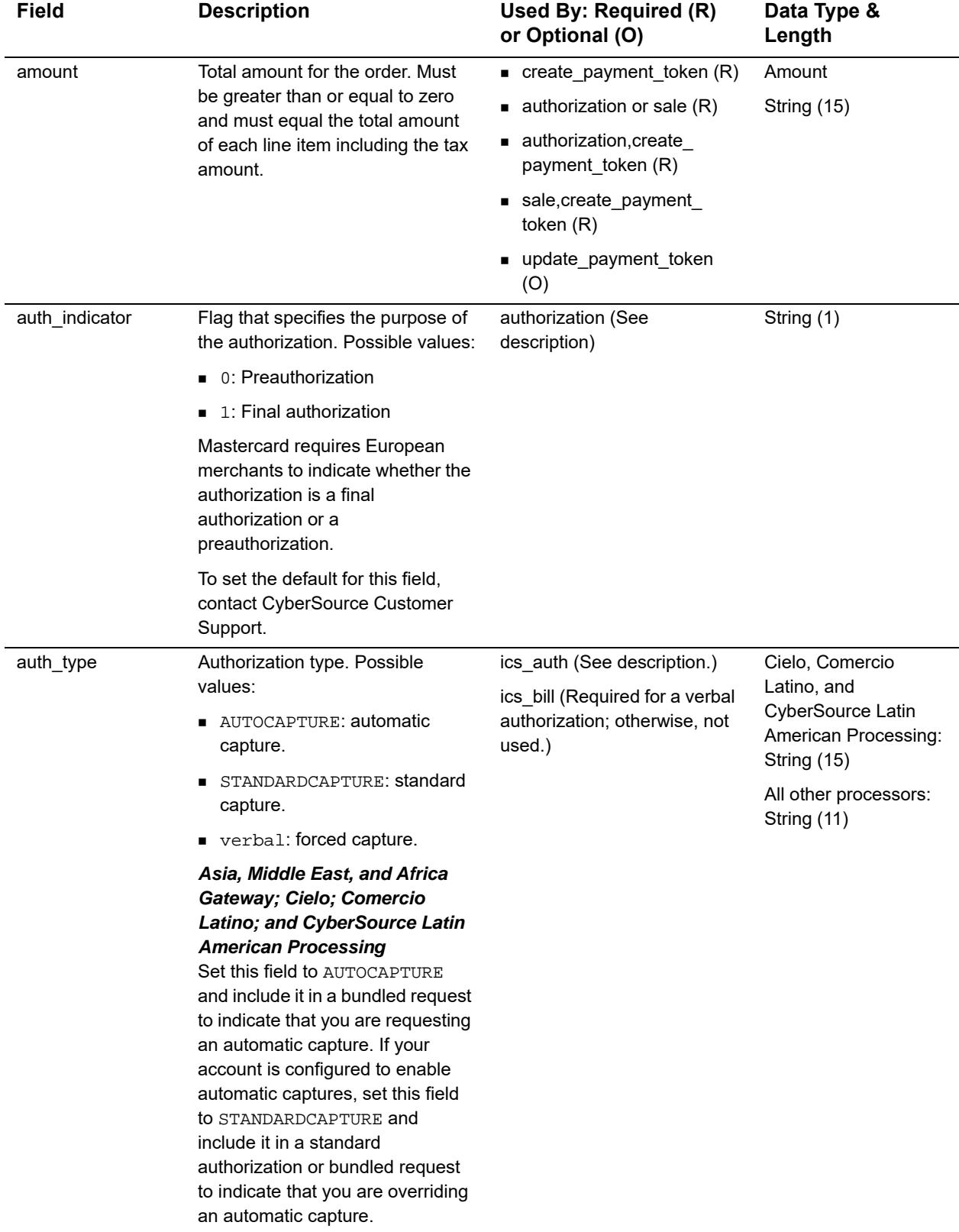

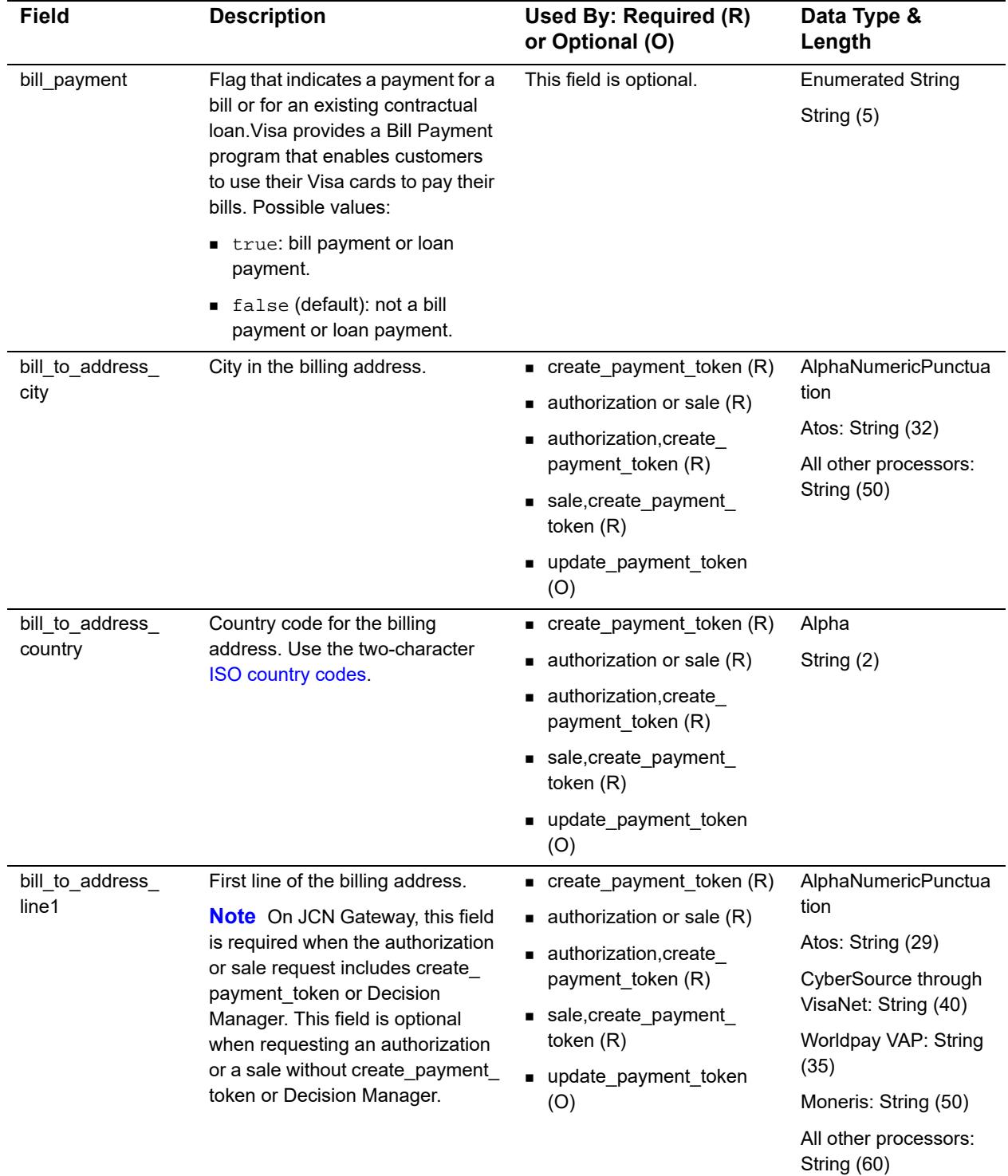

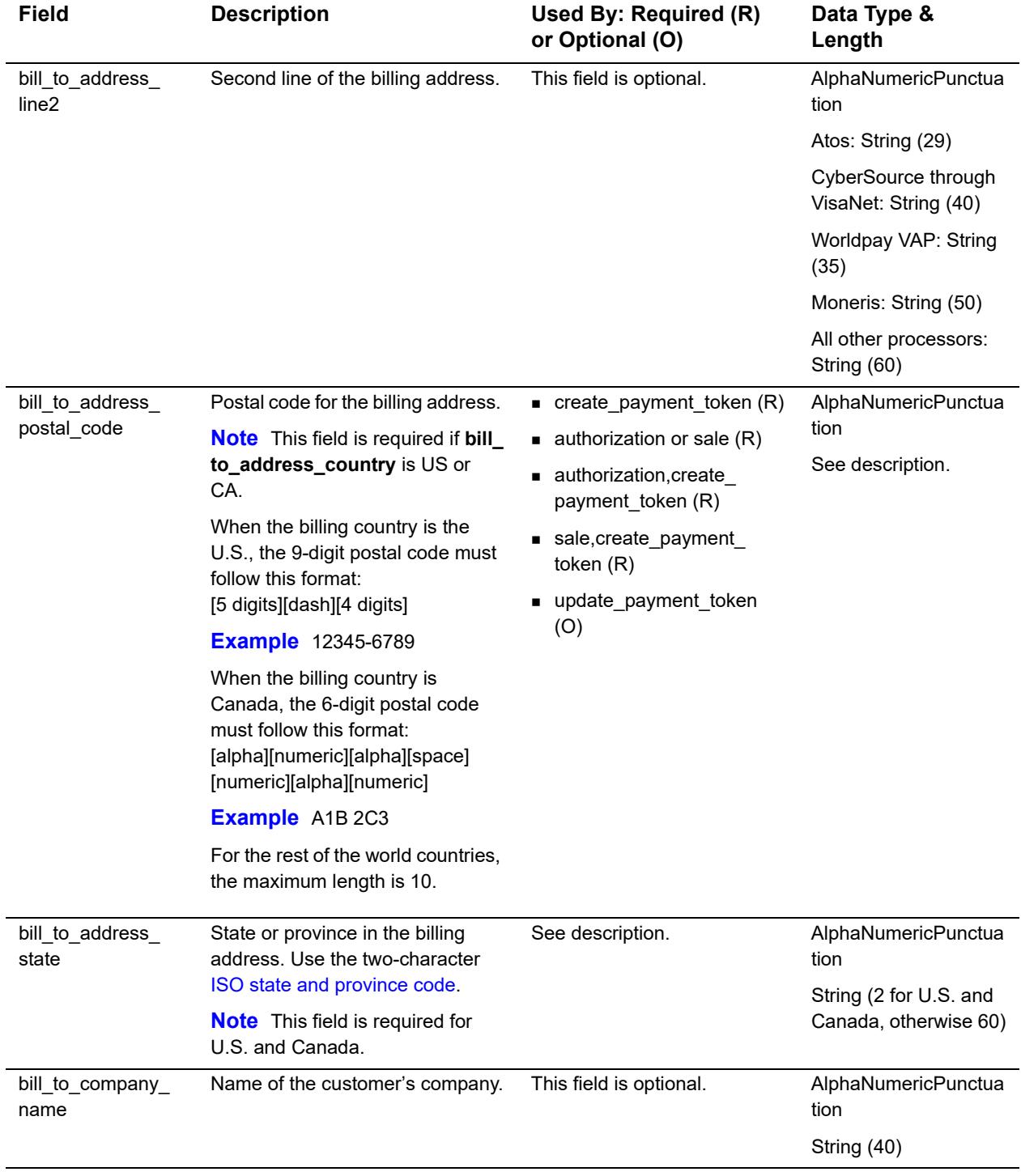

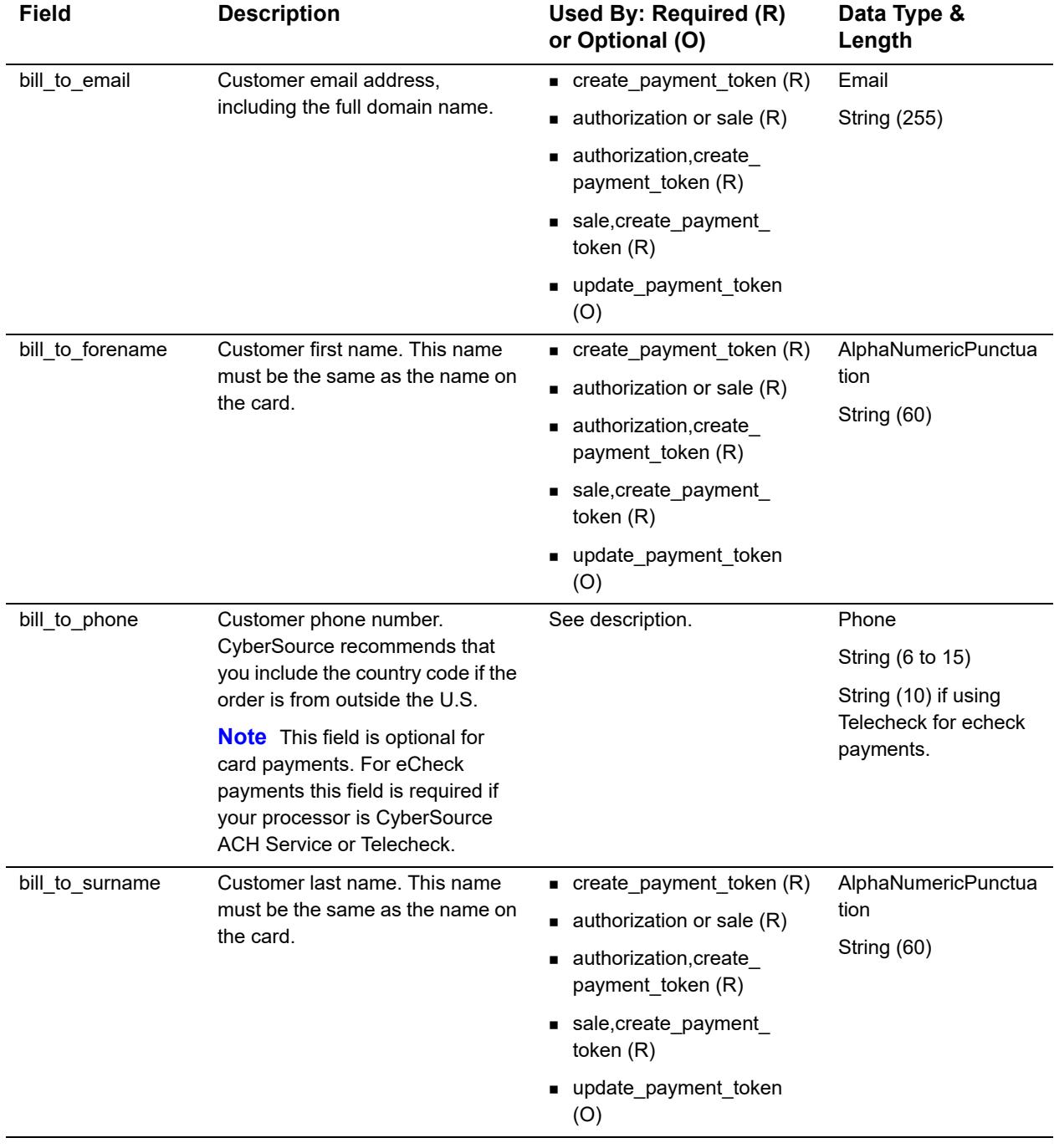

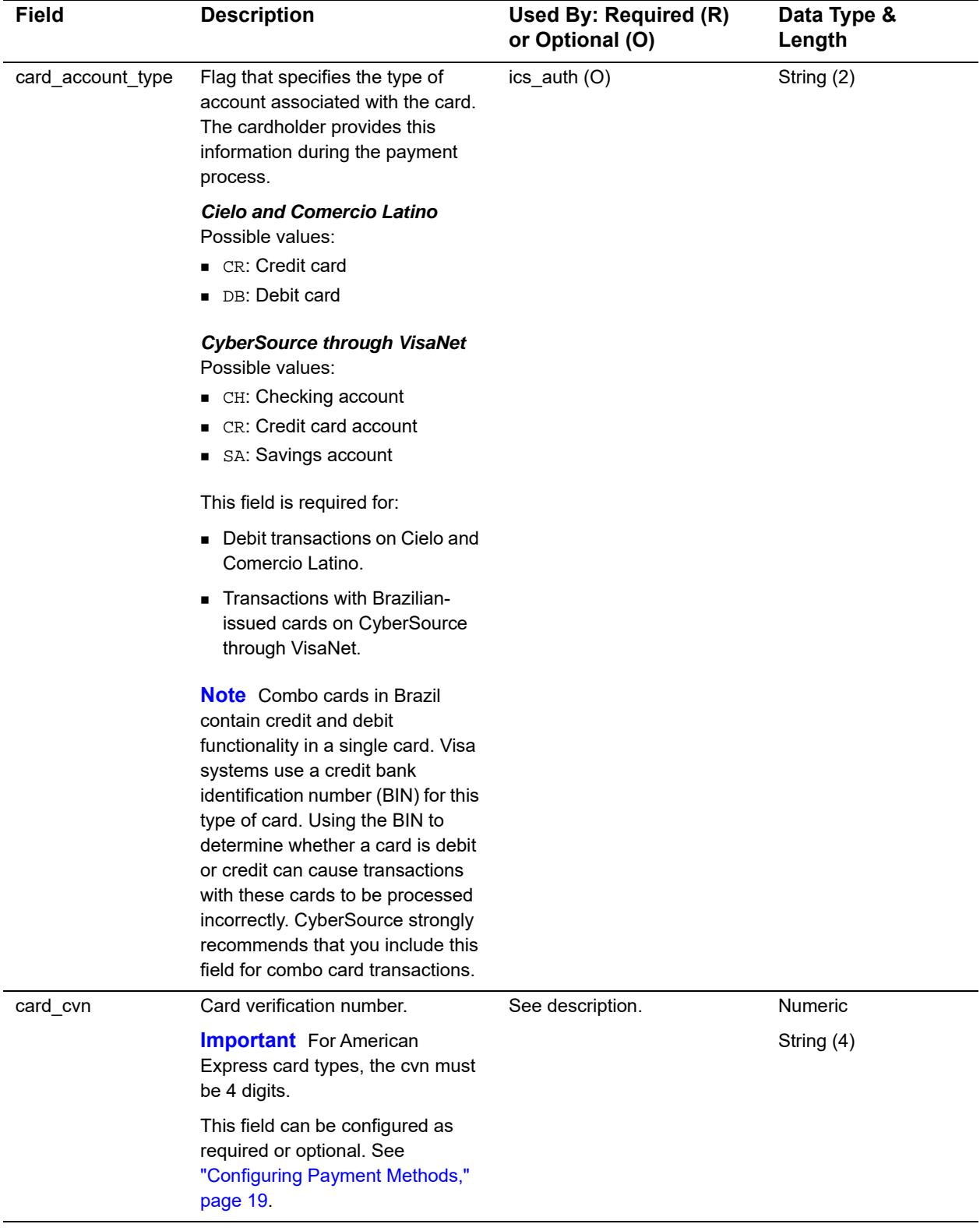

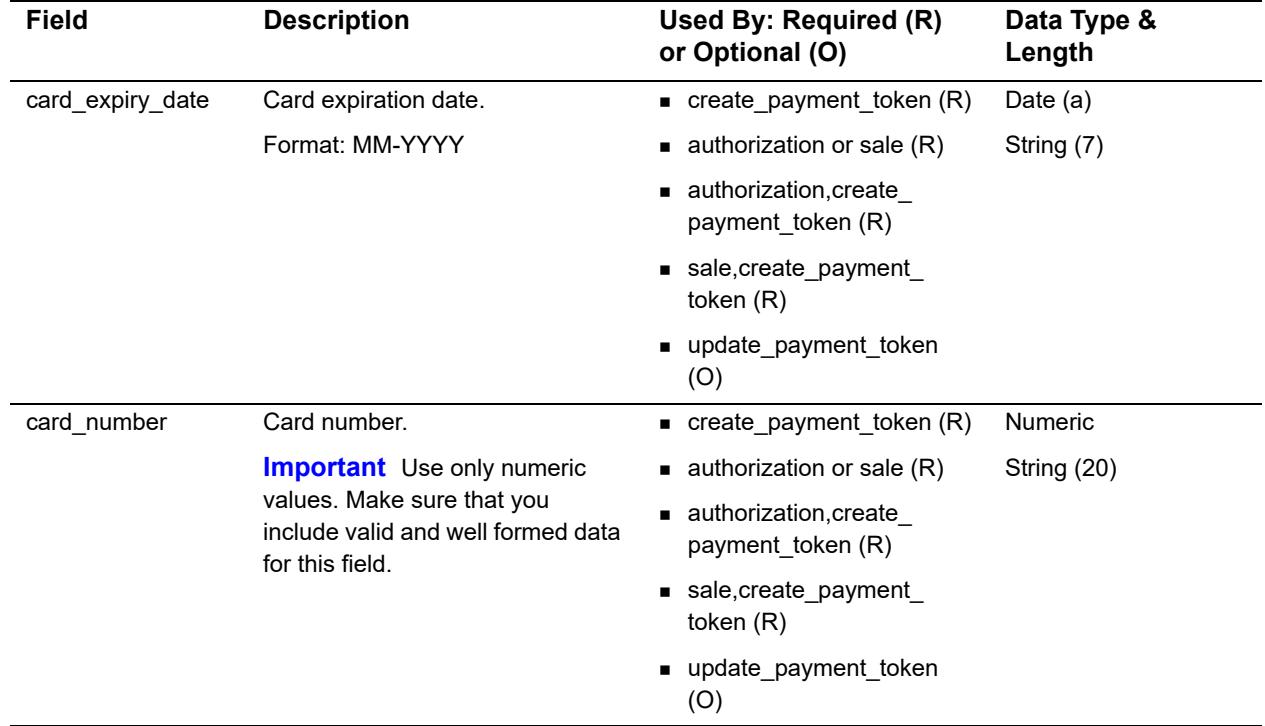

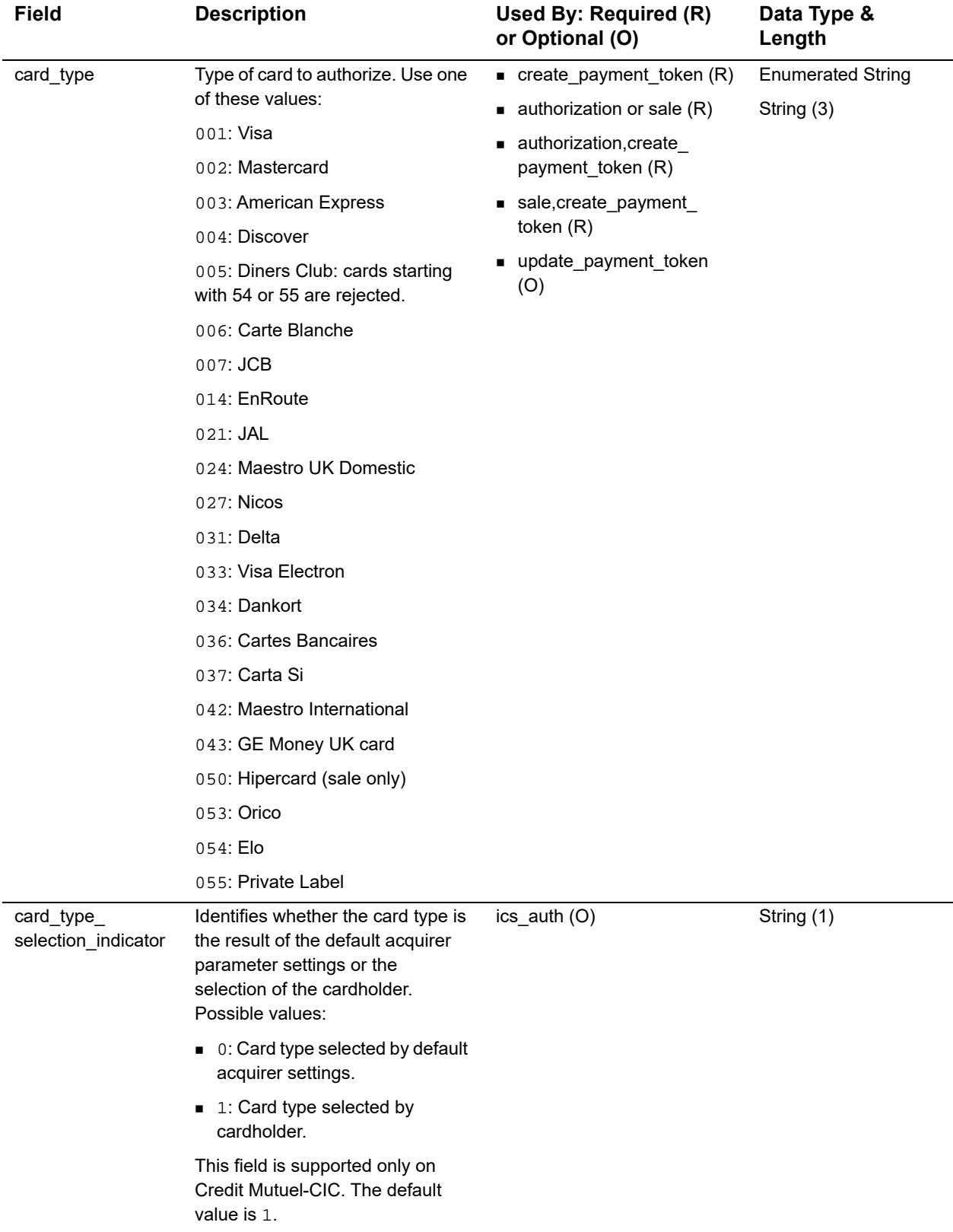

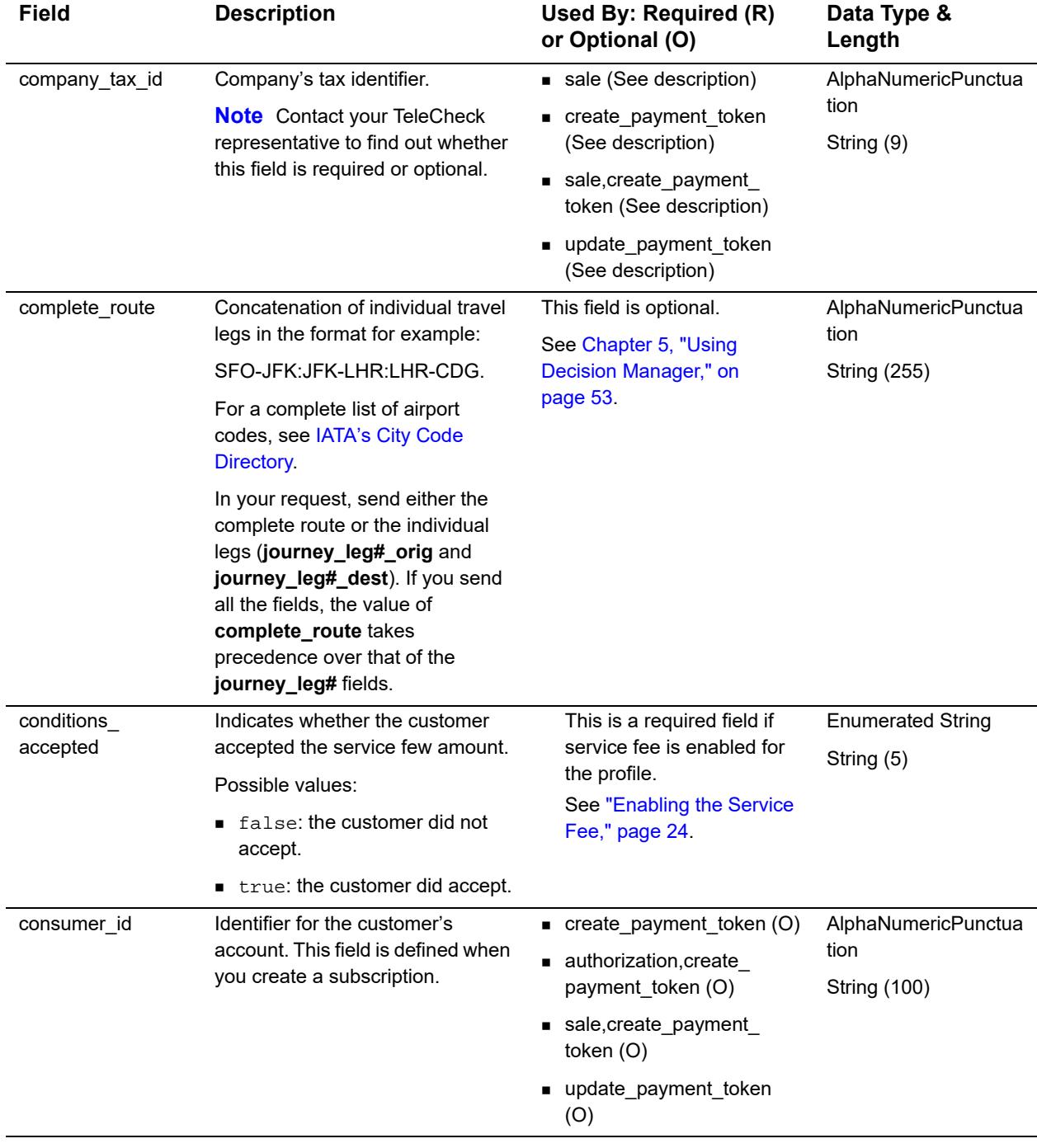

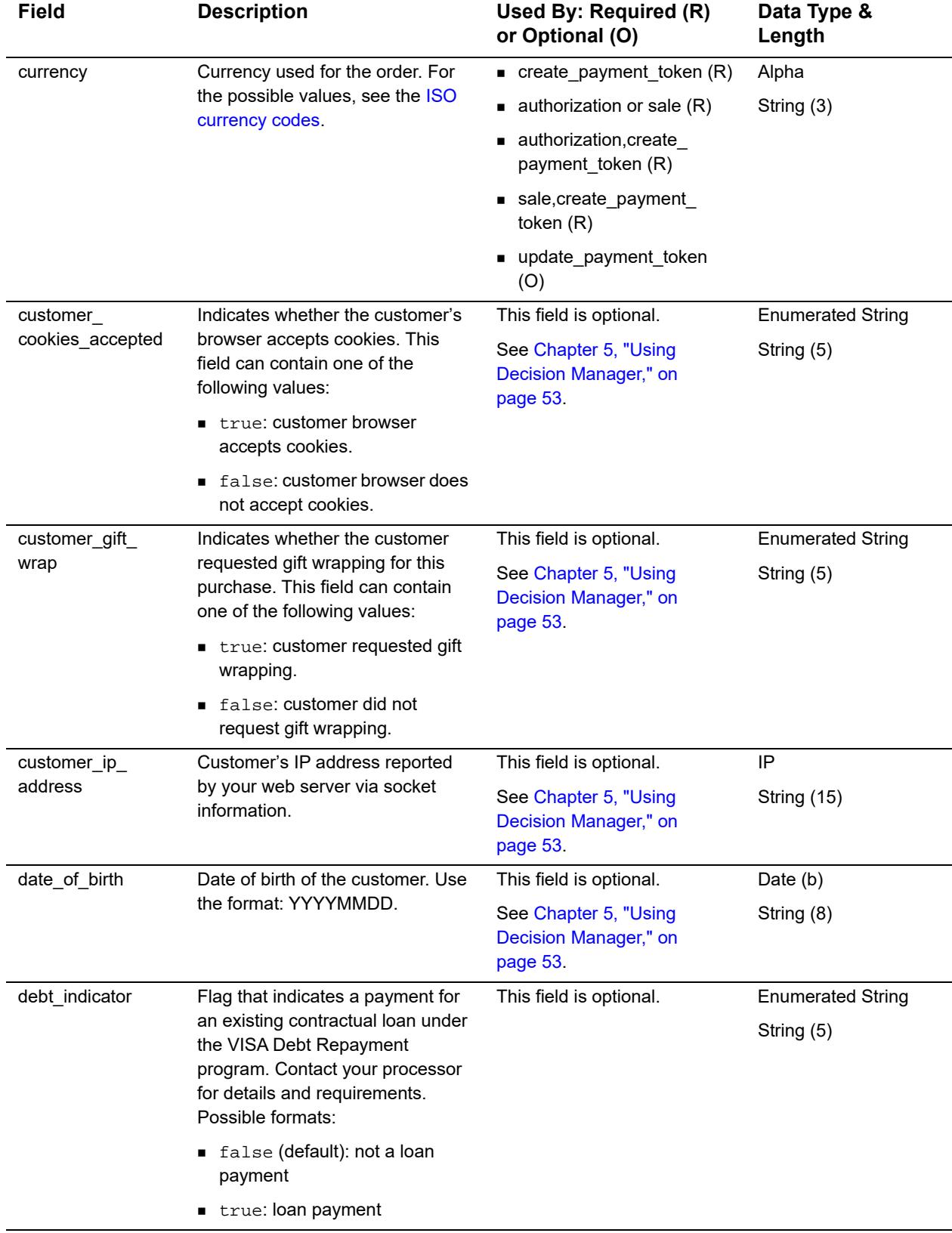

<span id="page-69-0"></span>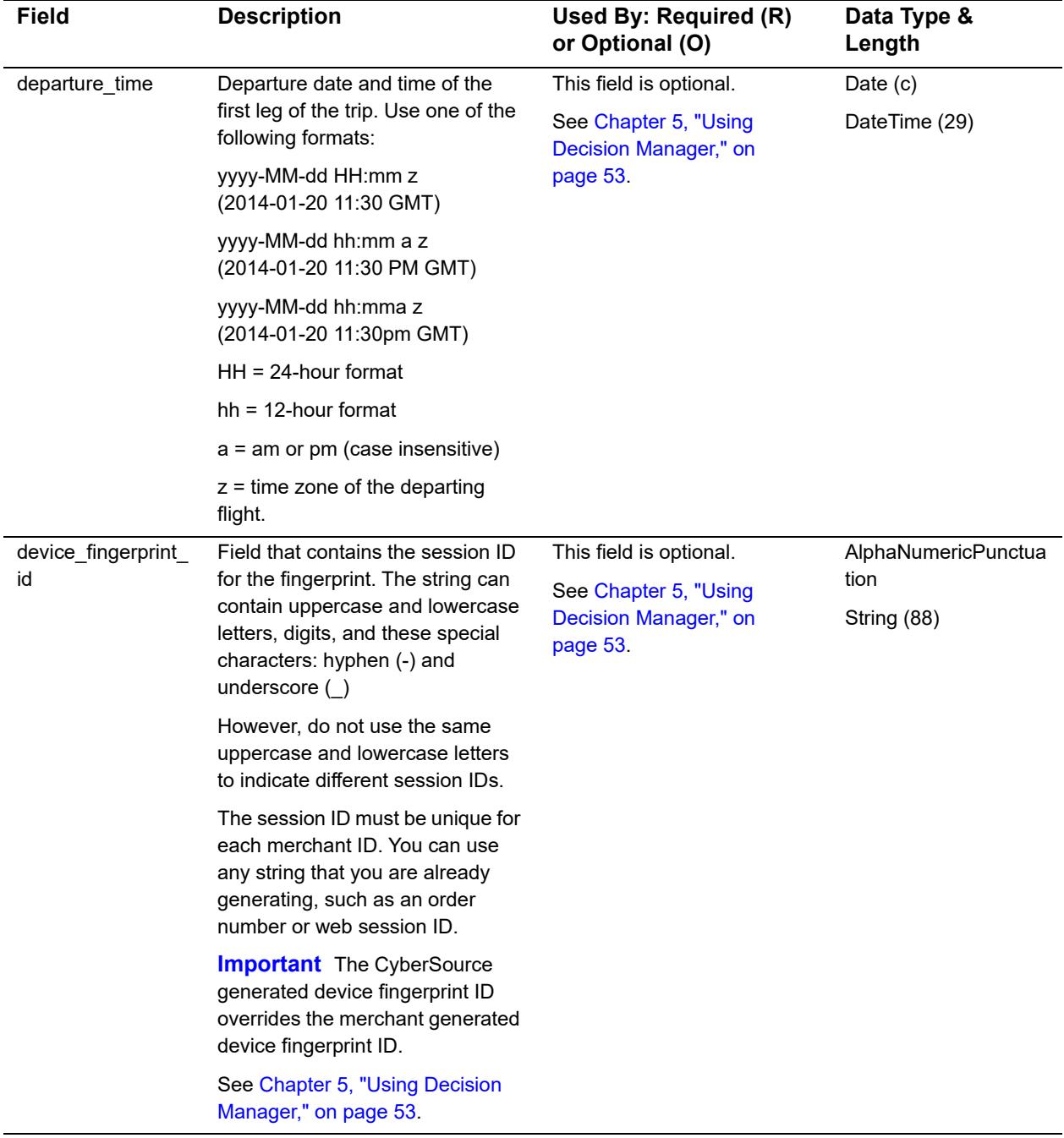

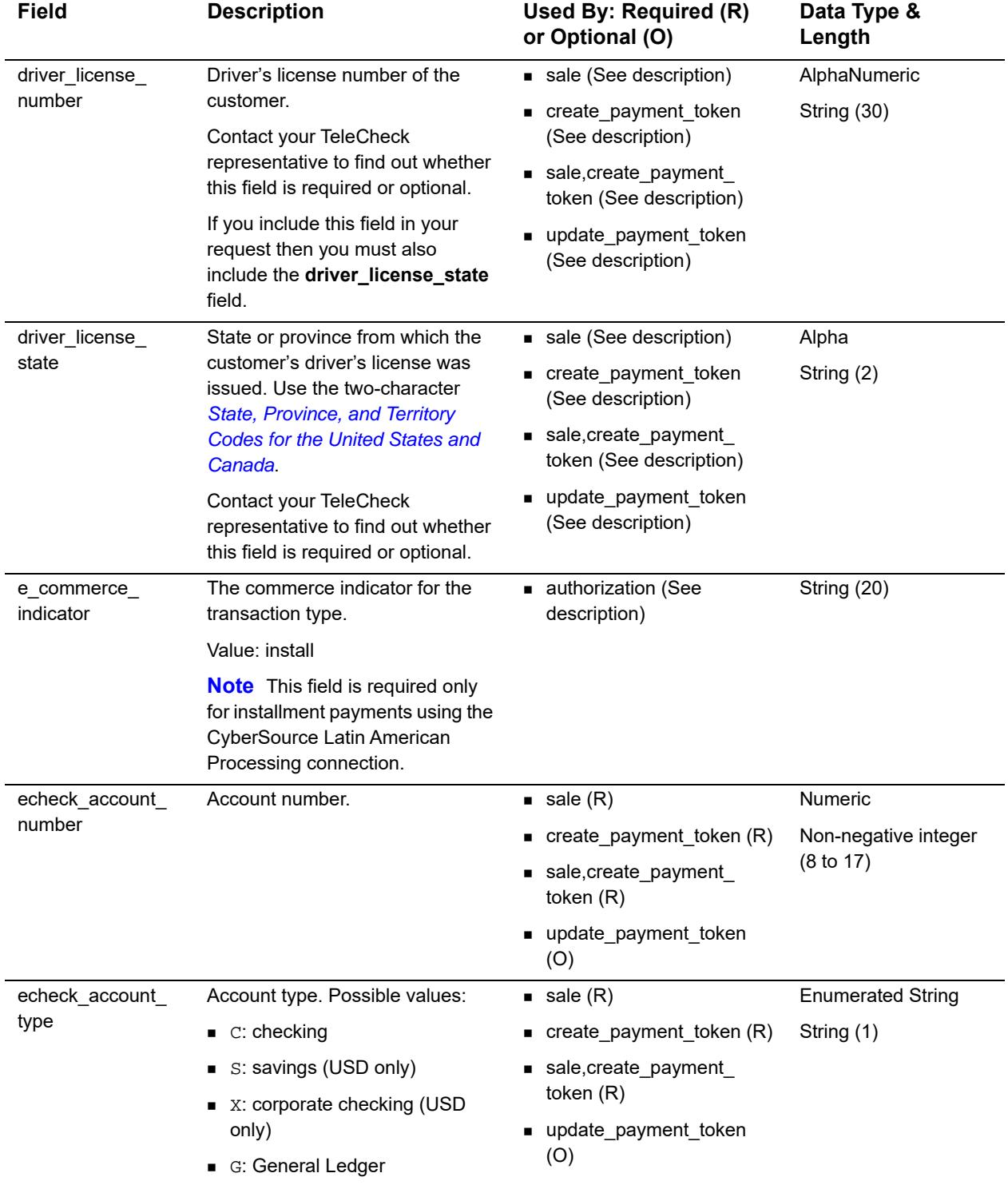

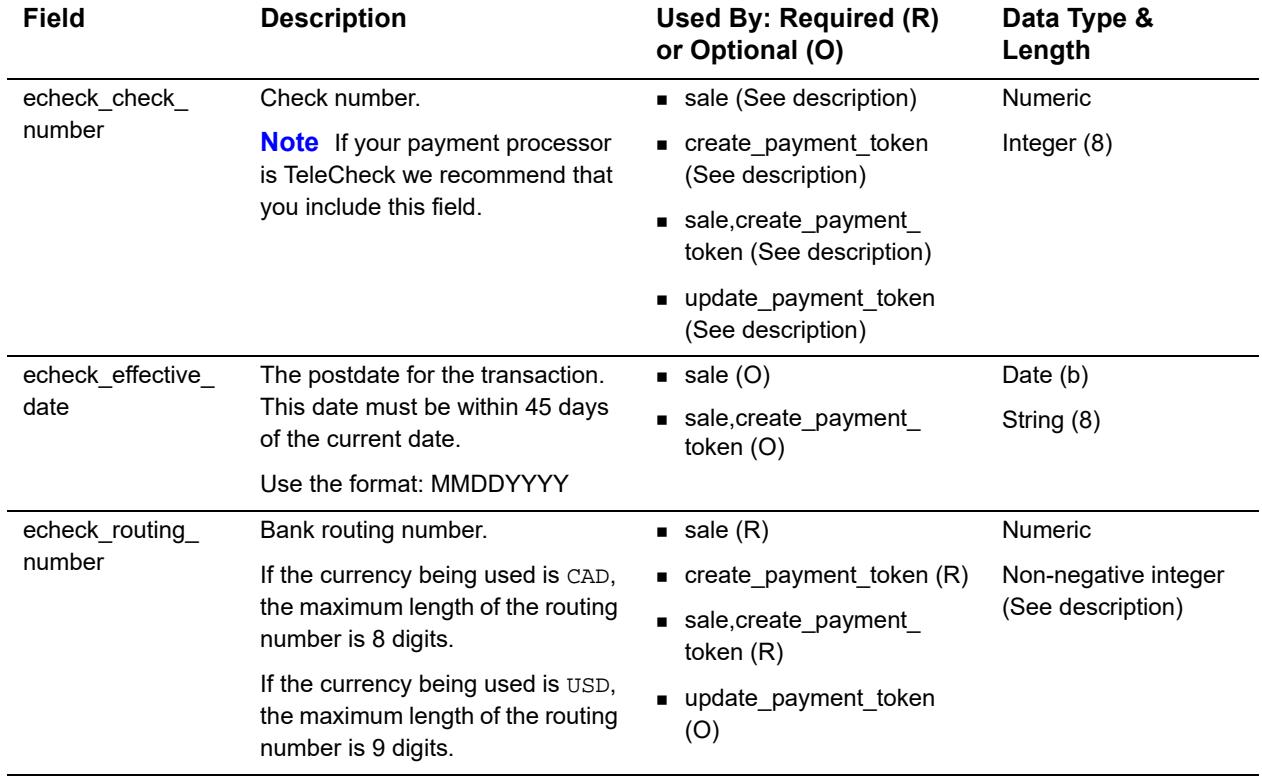
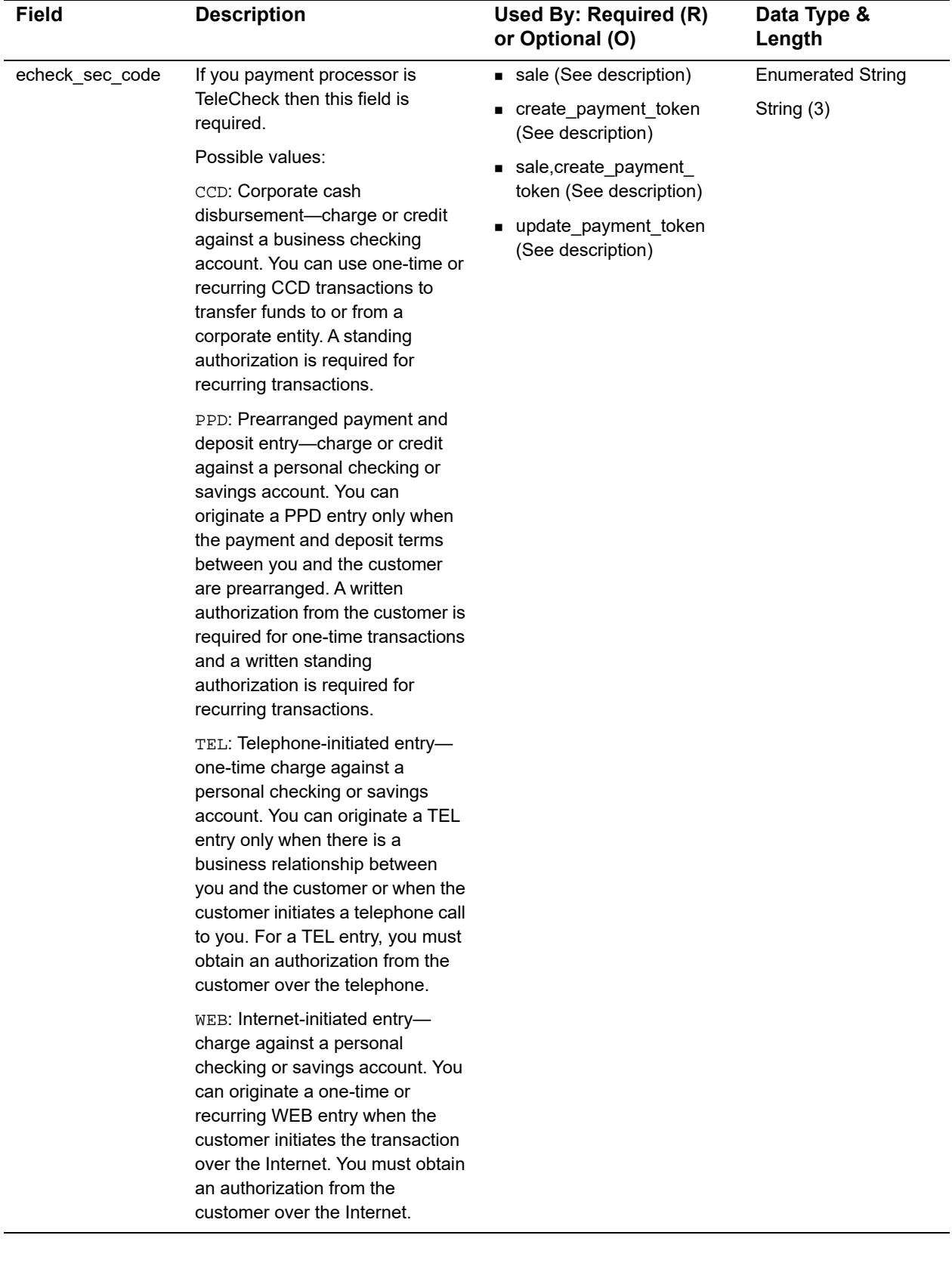

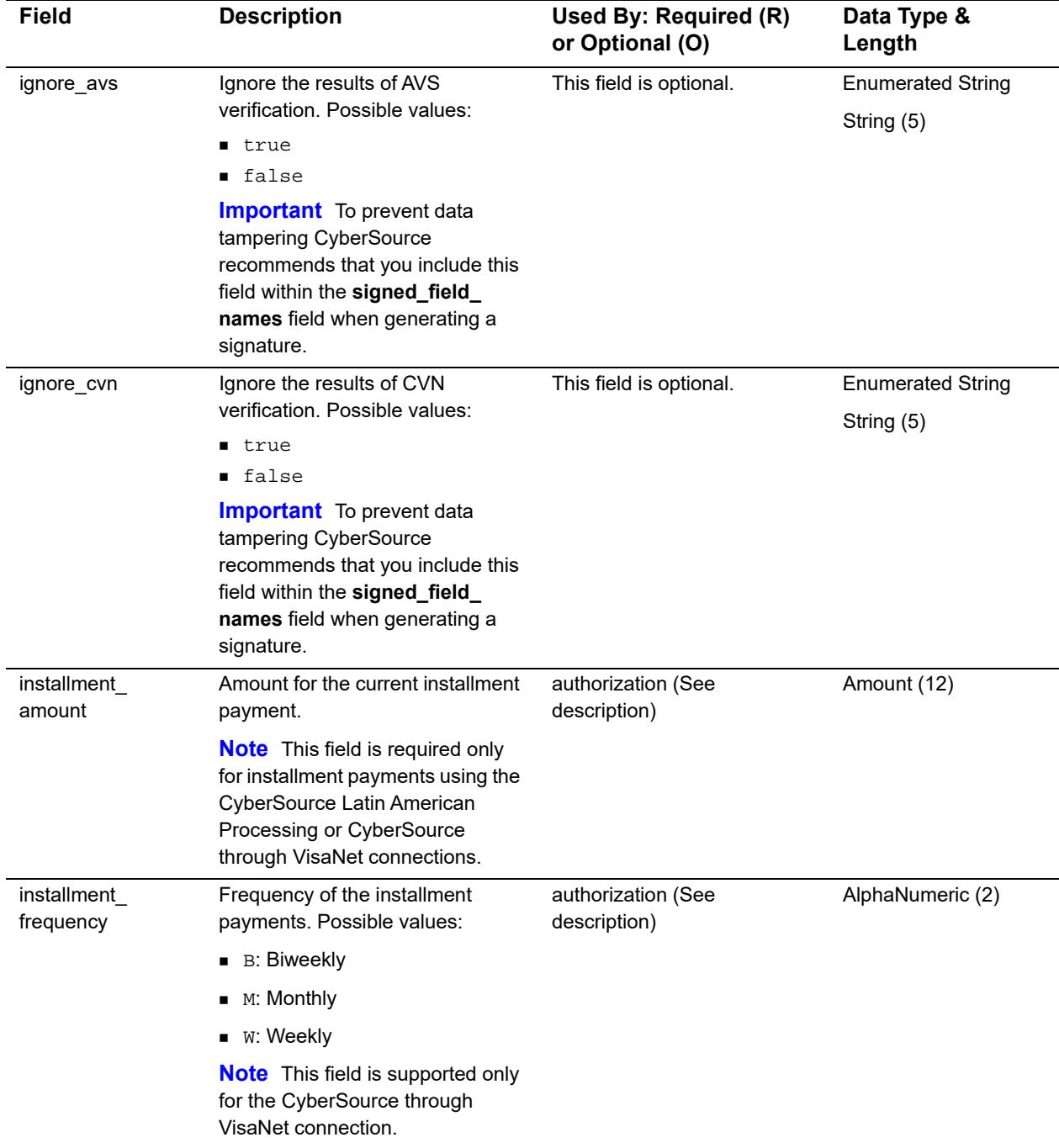

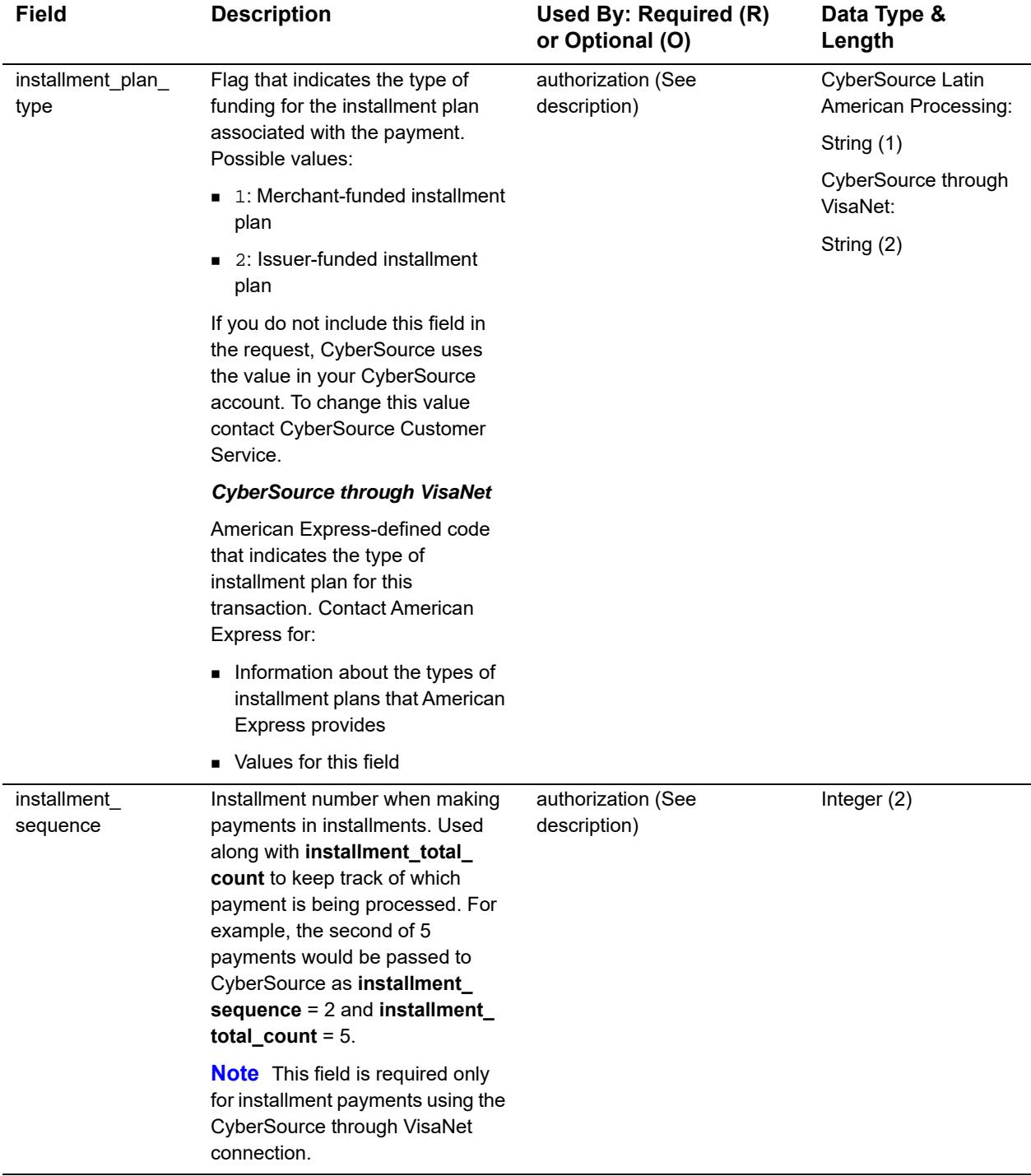

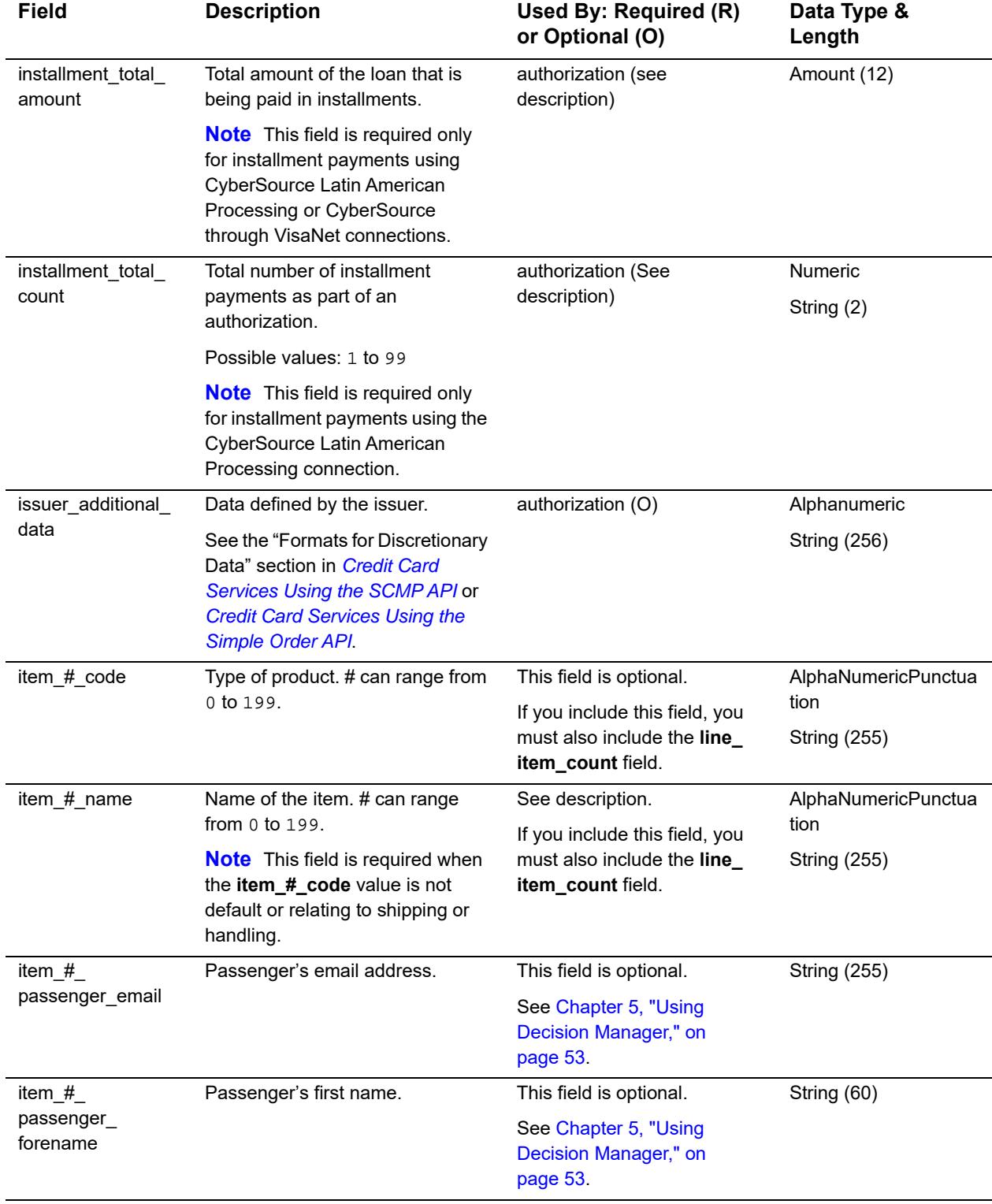

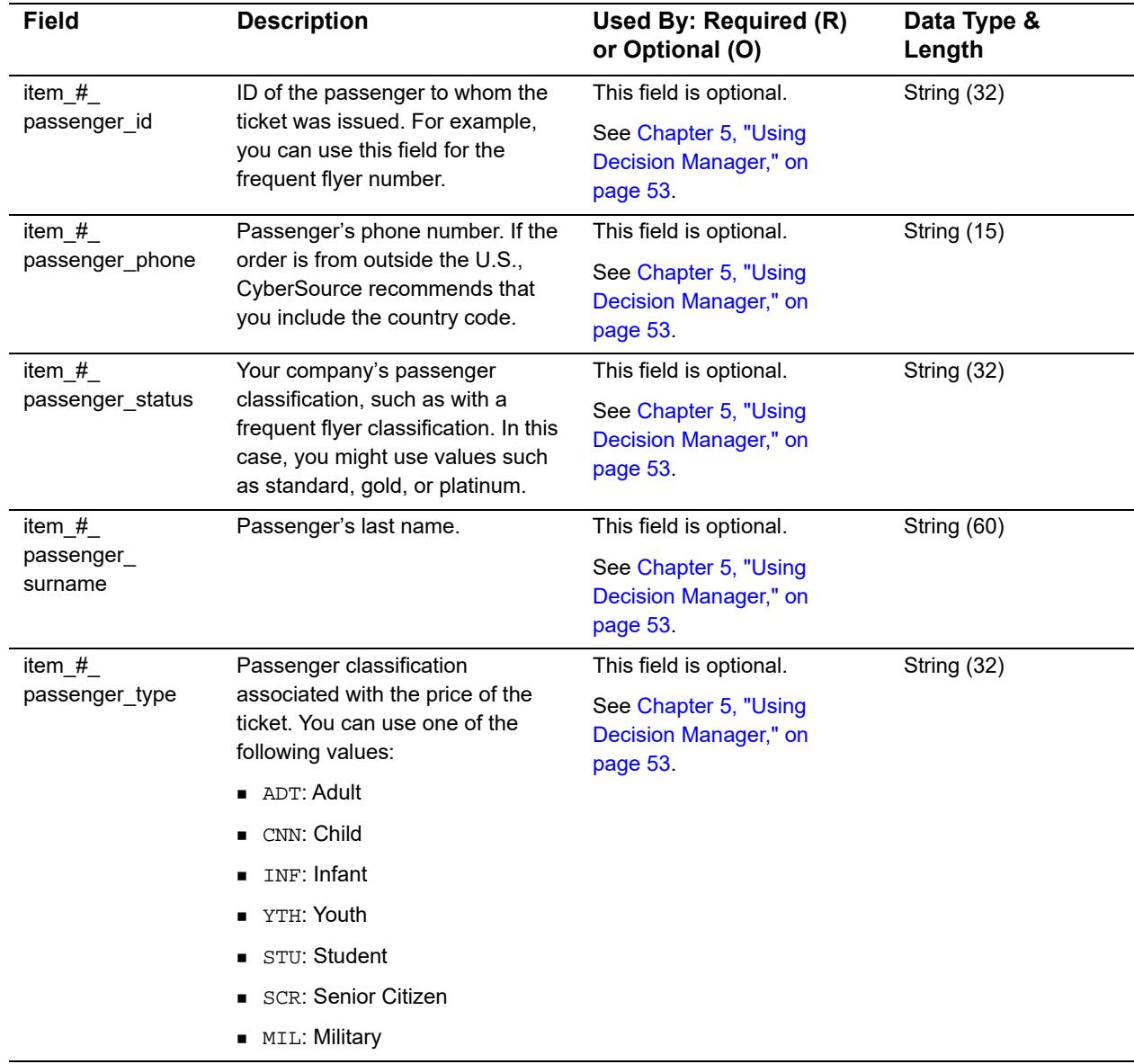

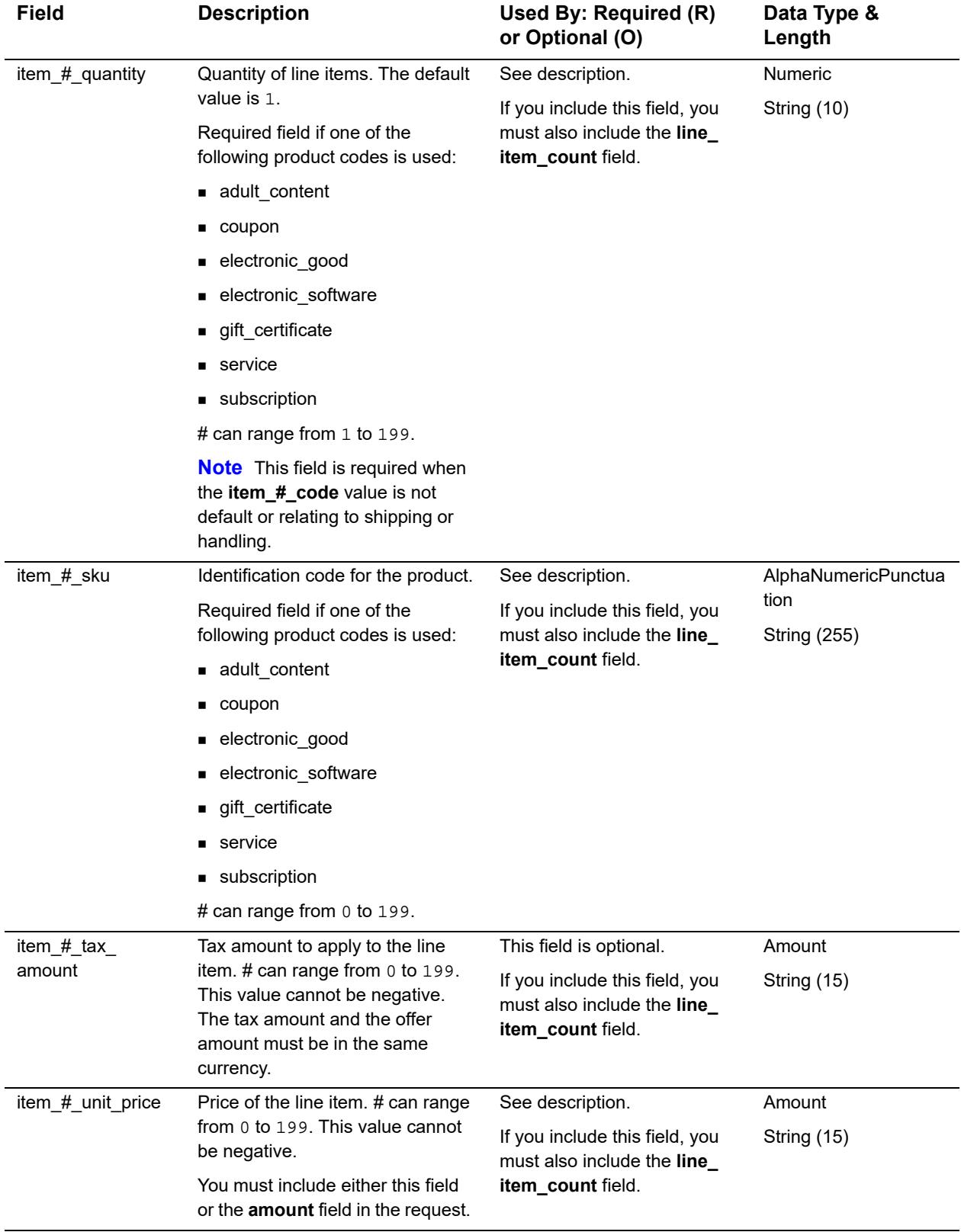

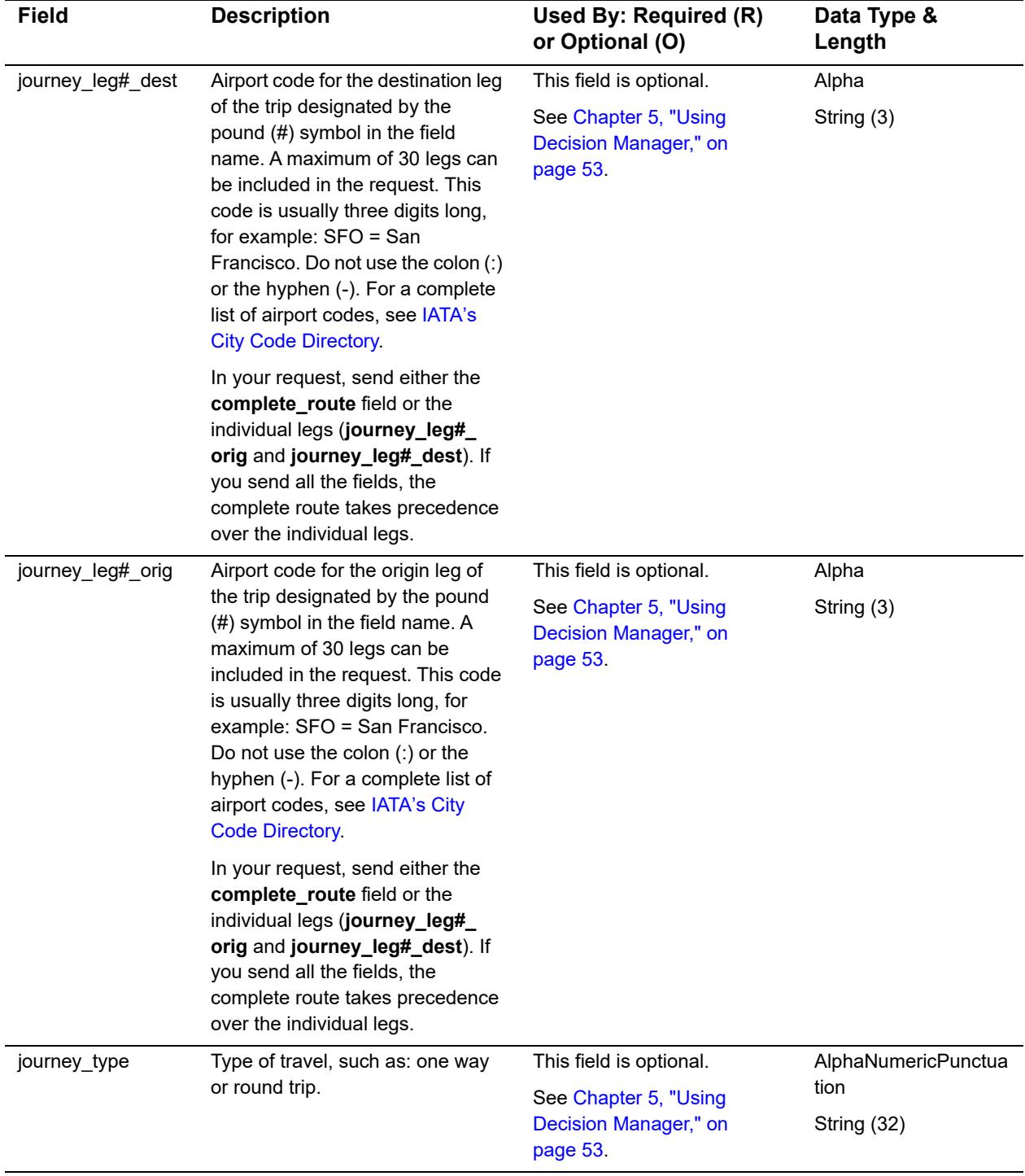

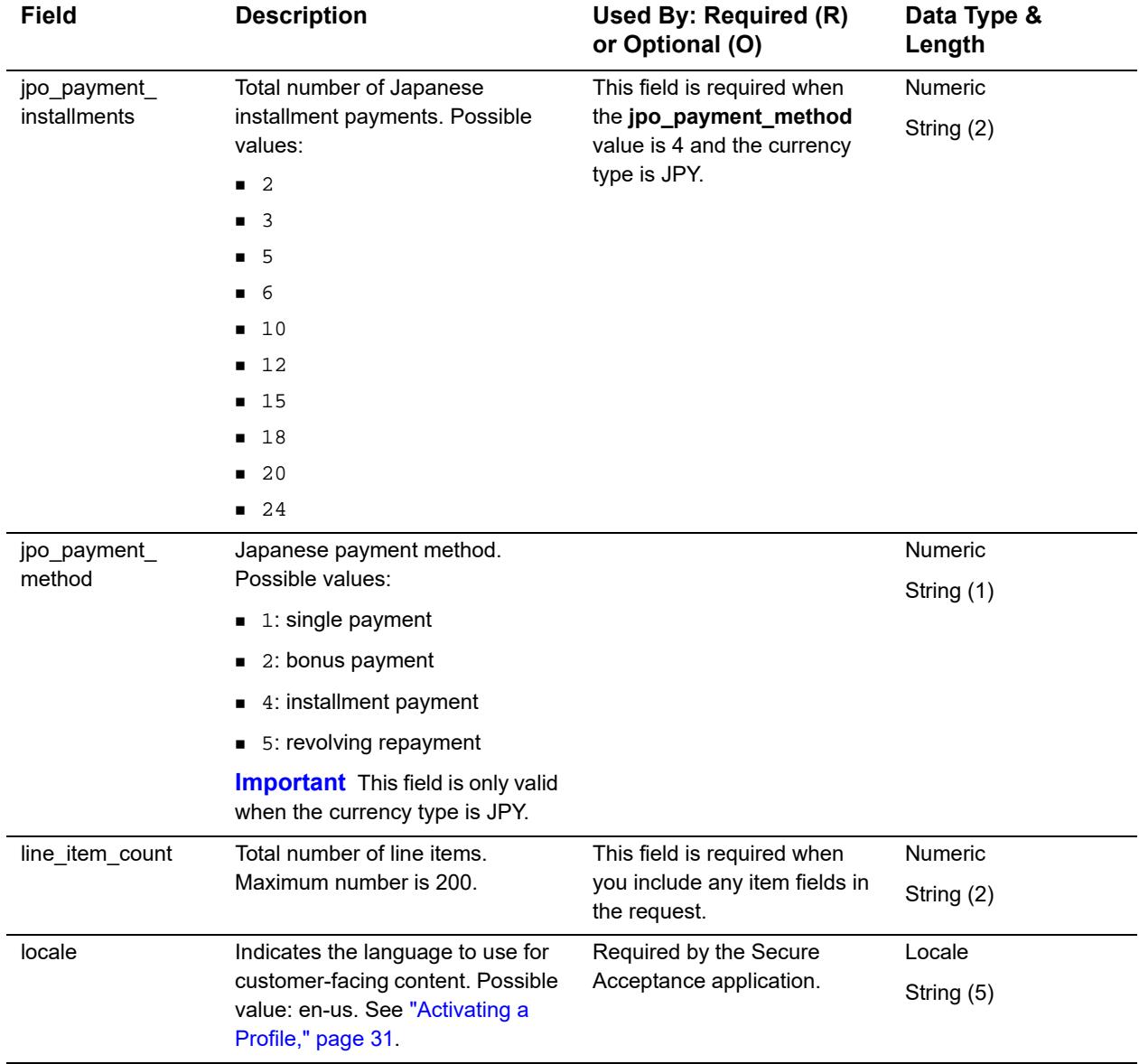

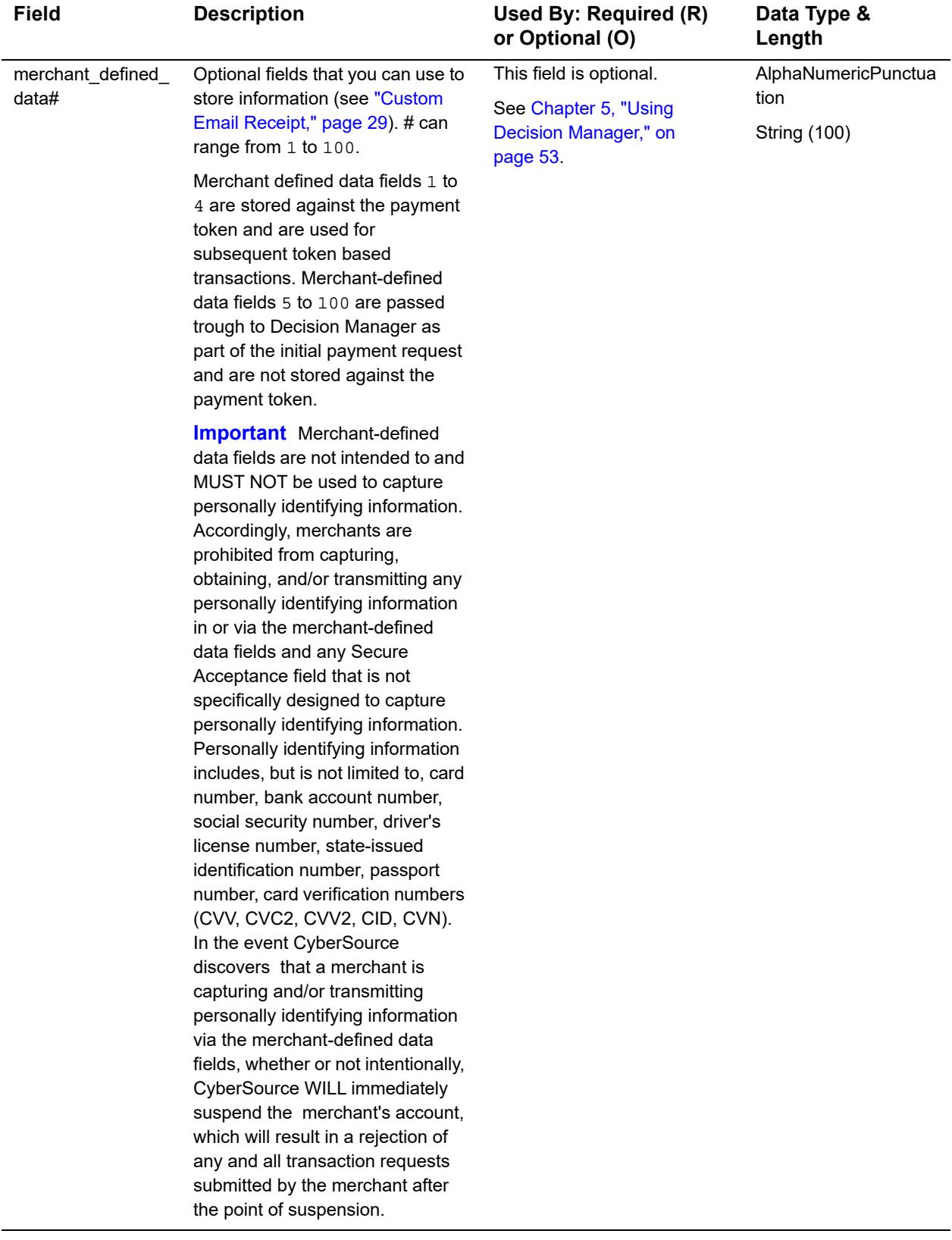

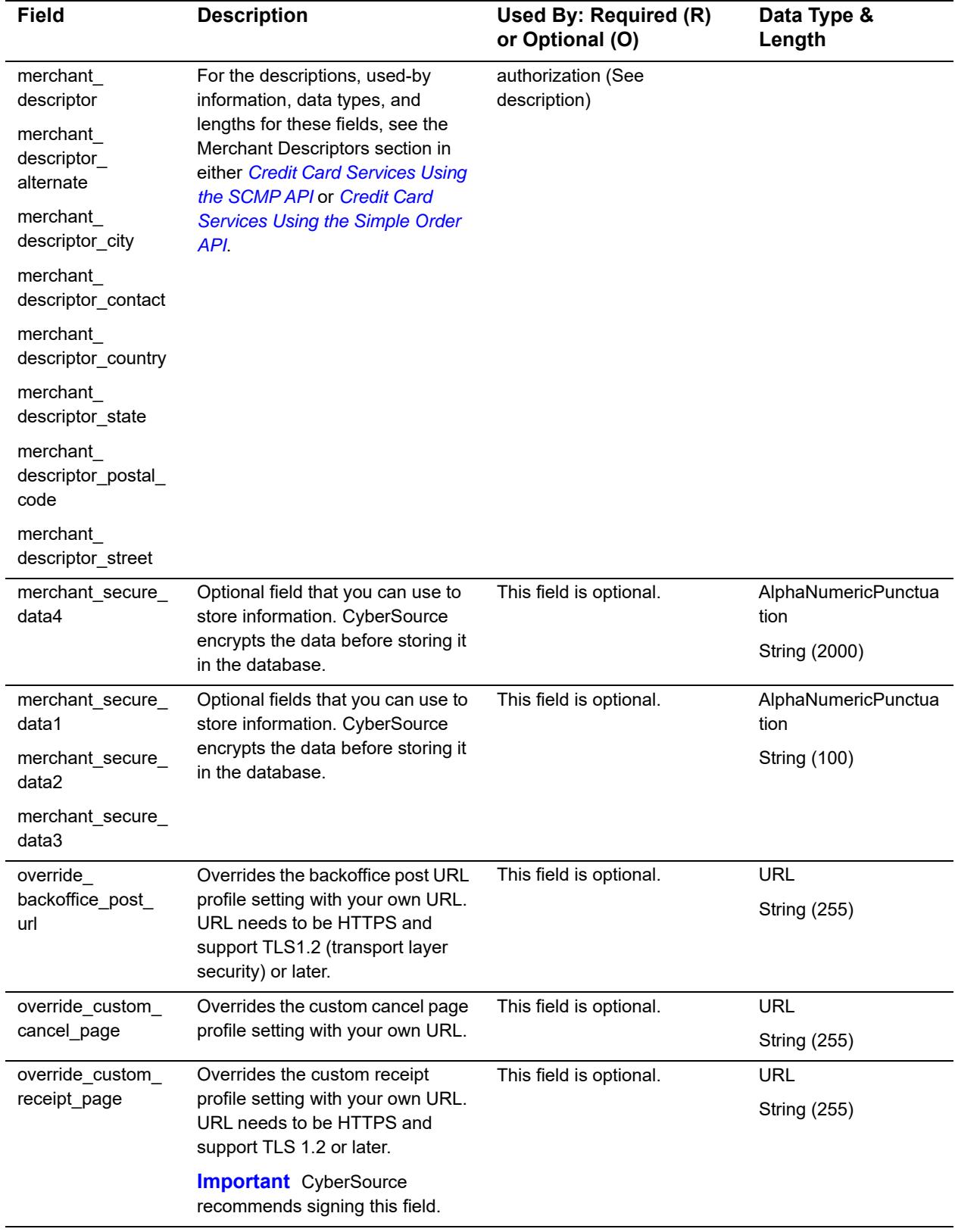

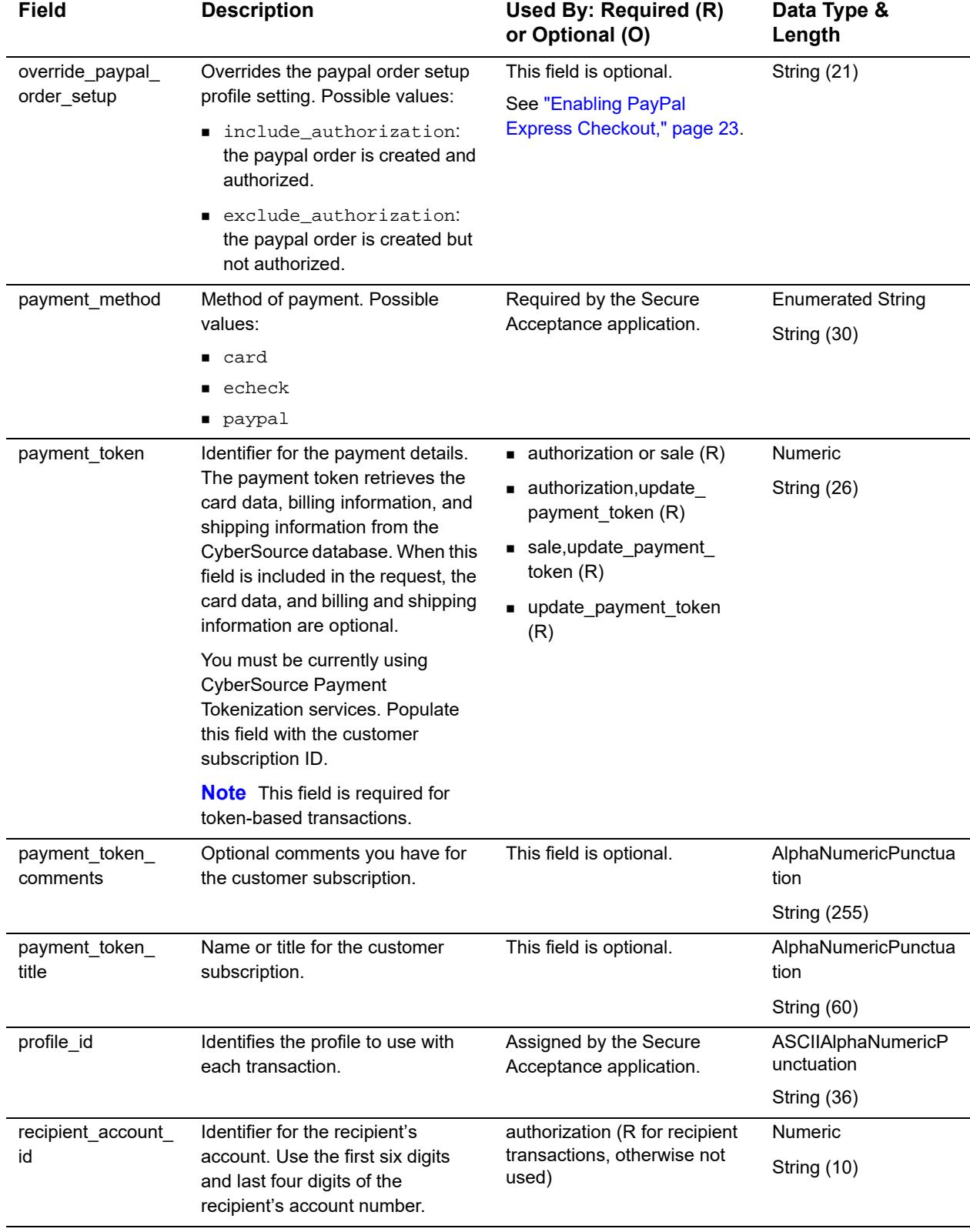

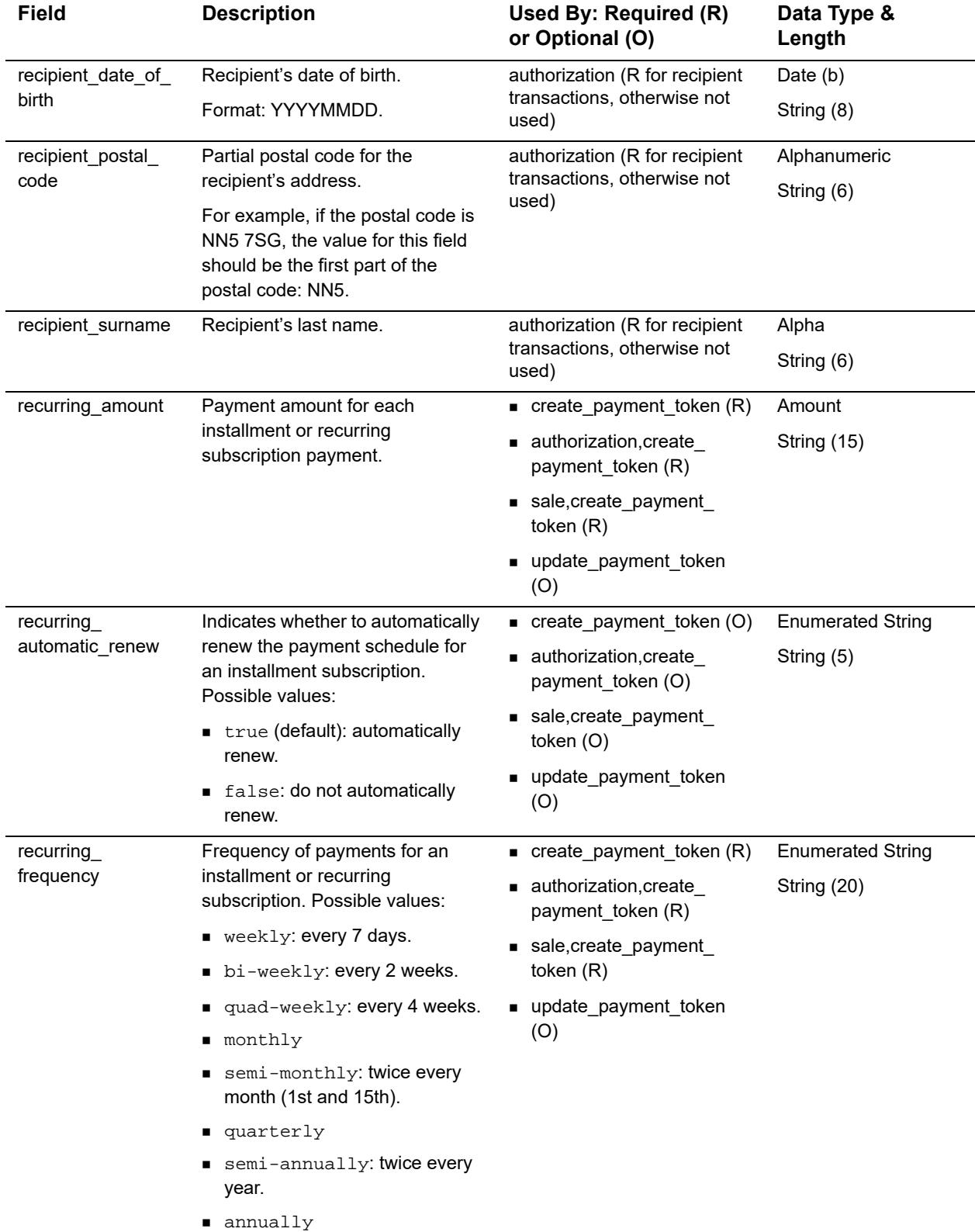

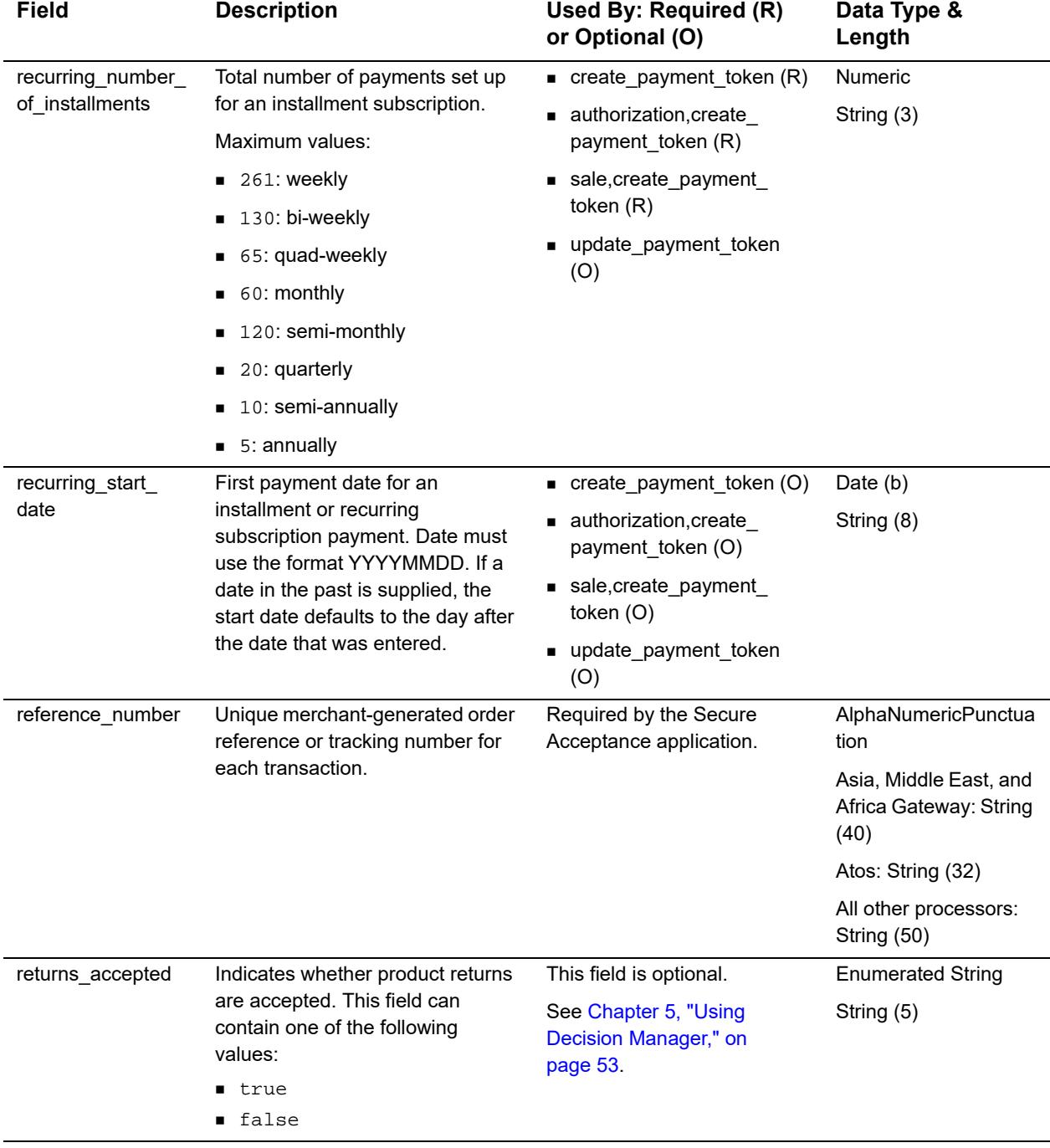

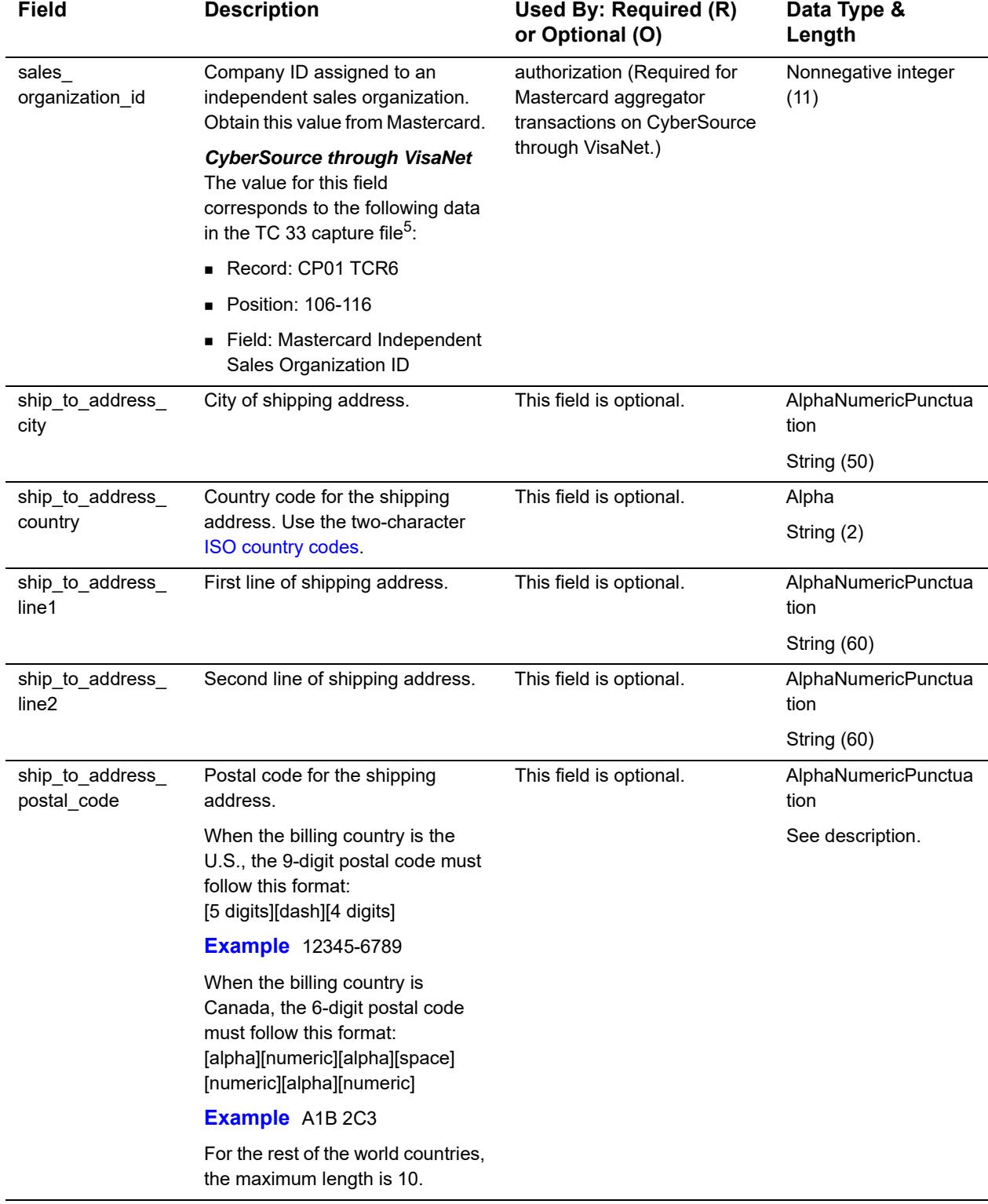

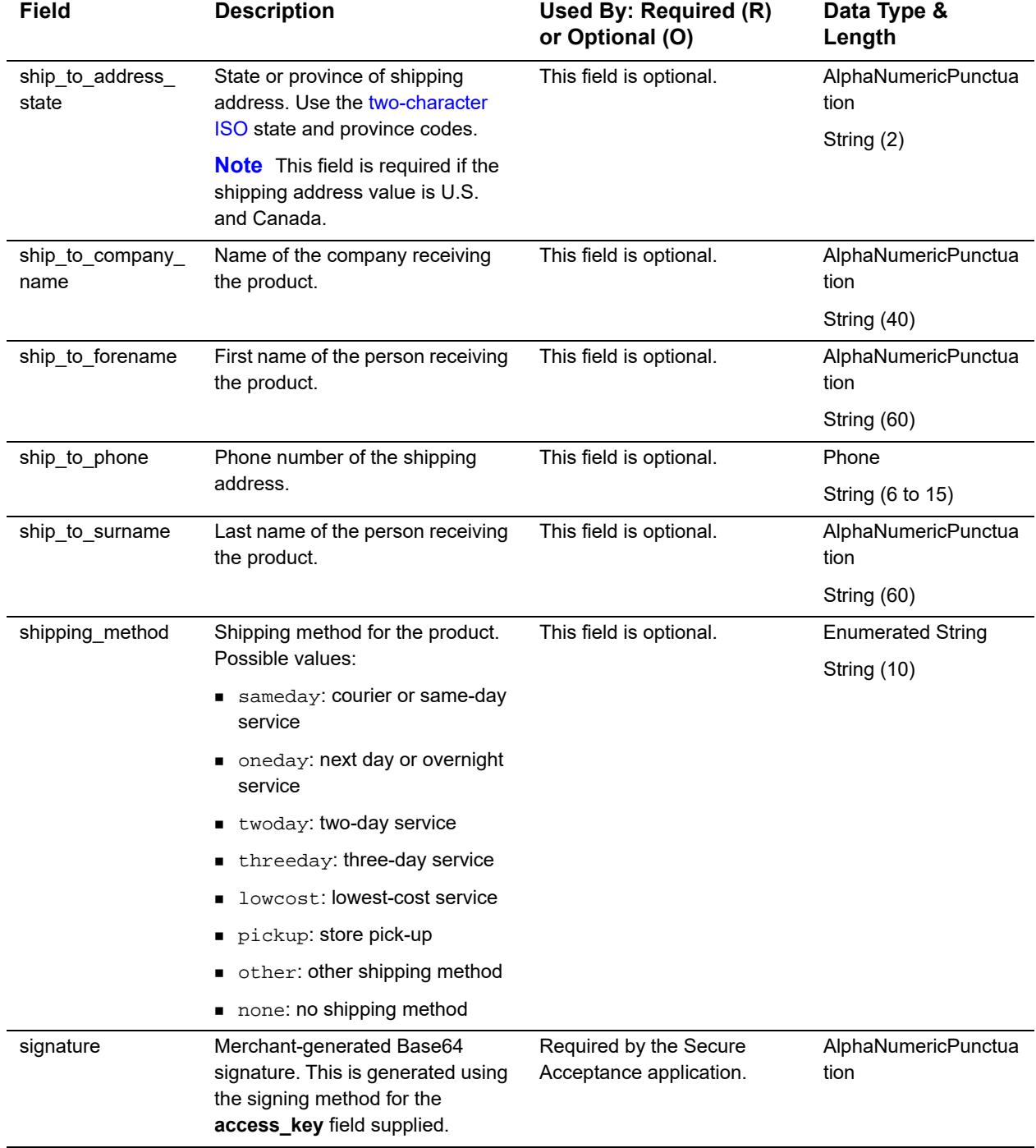

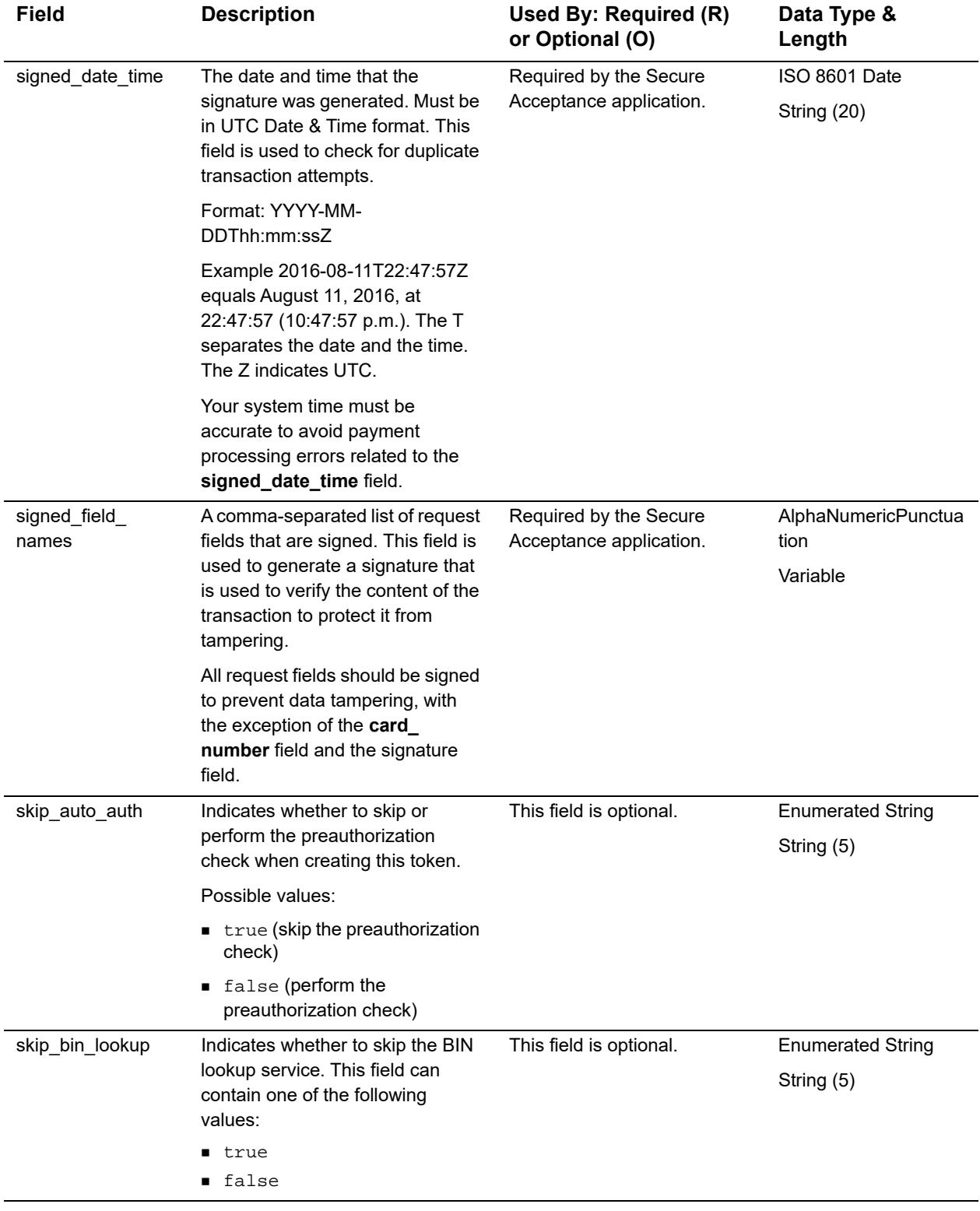

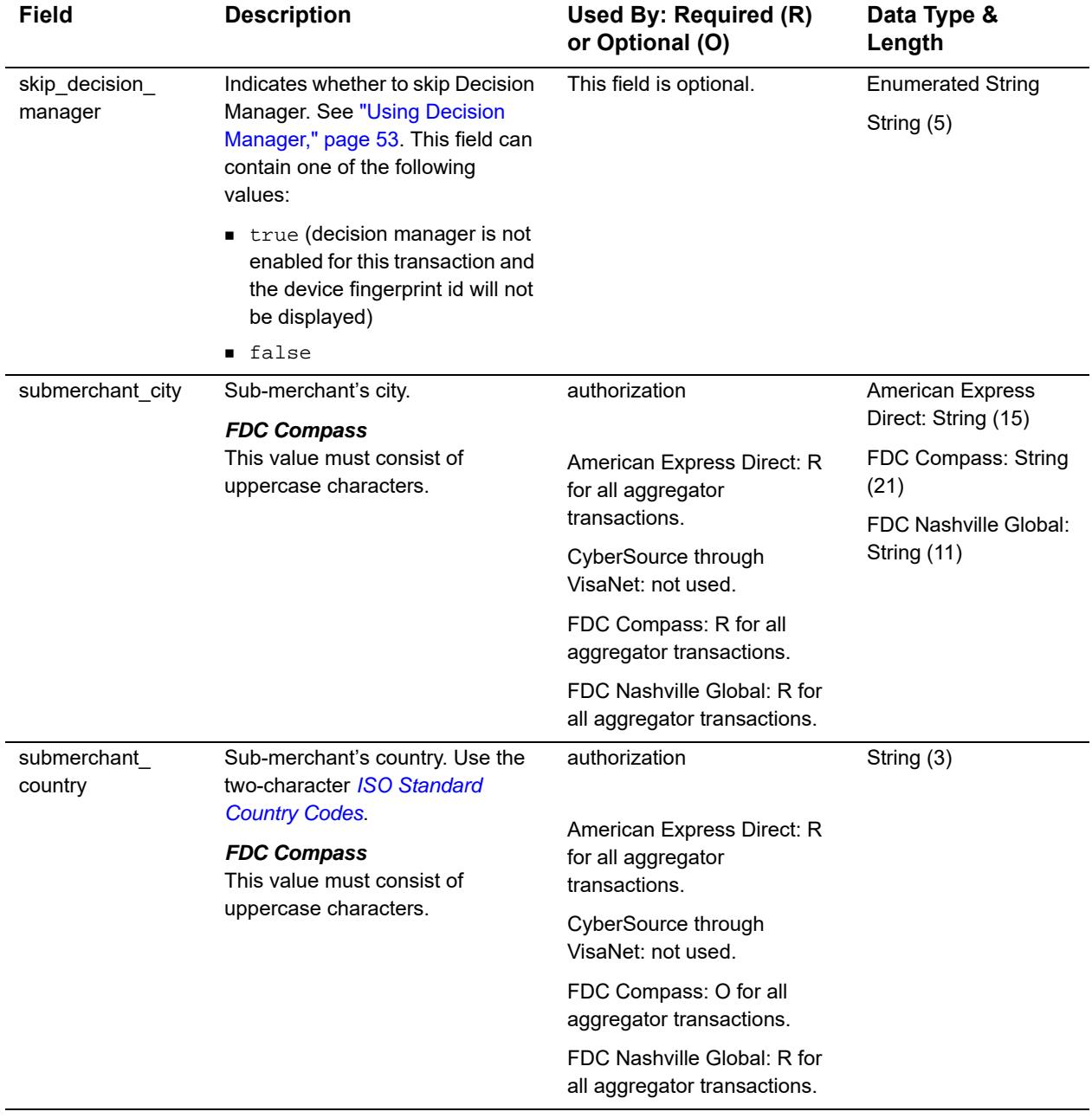

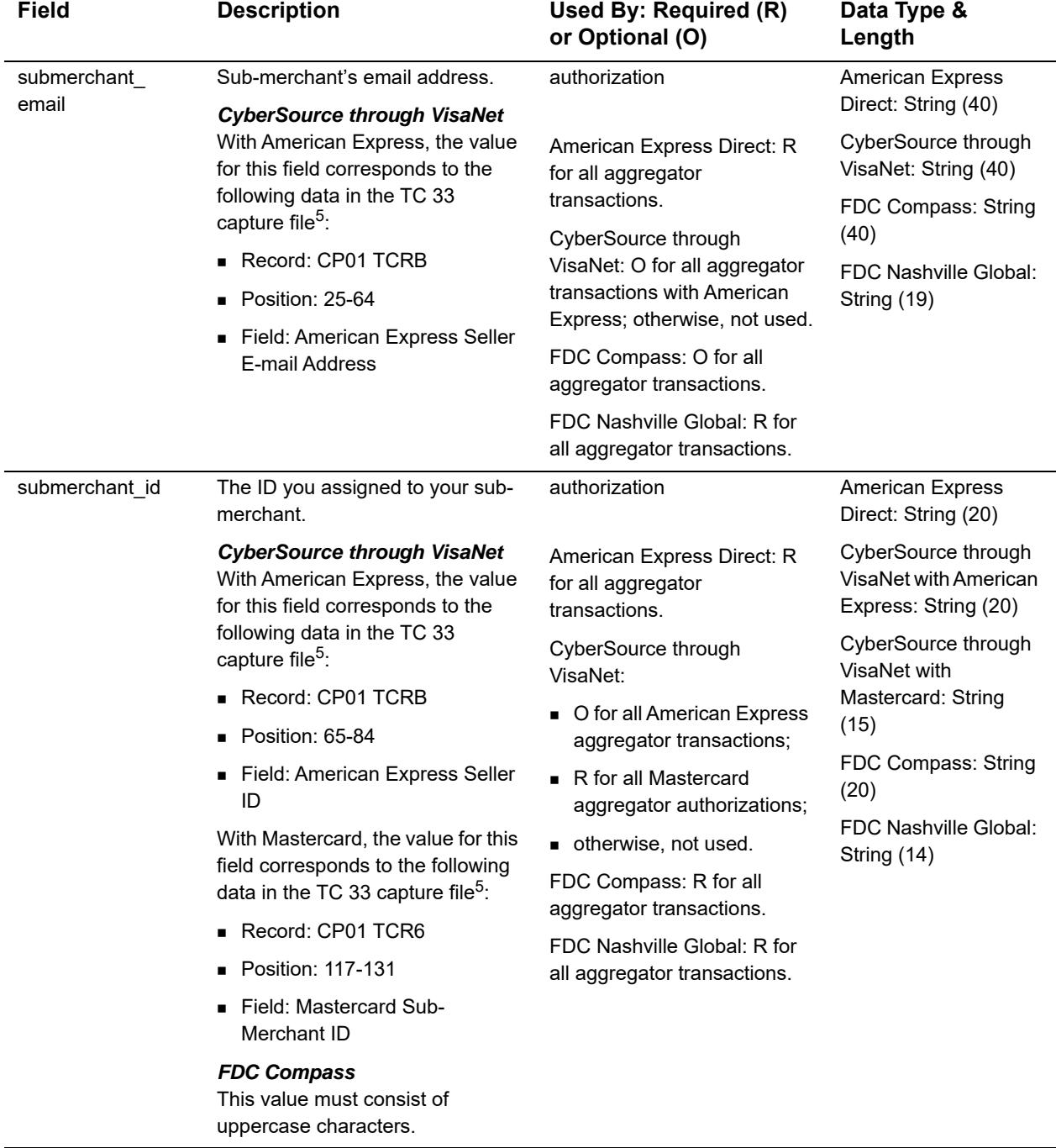

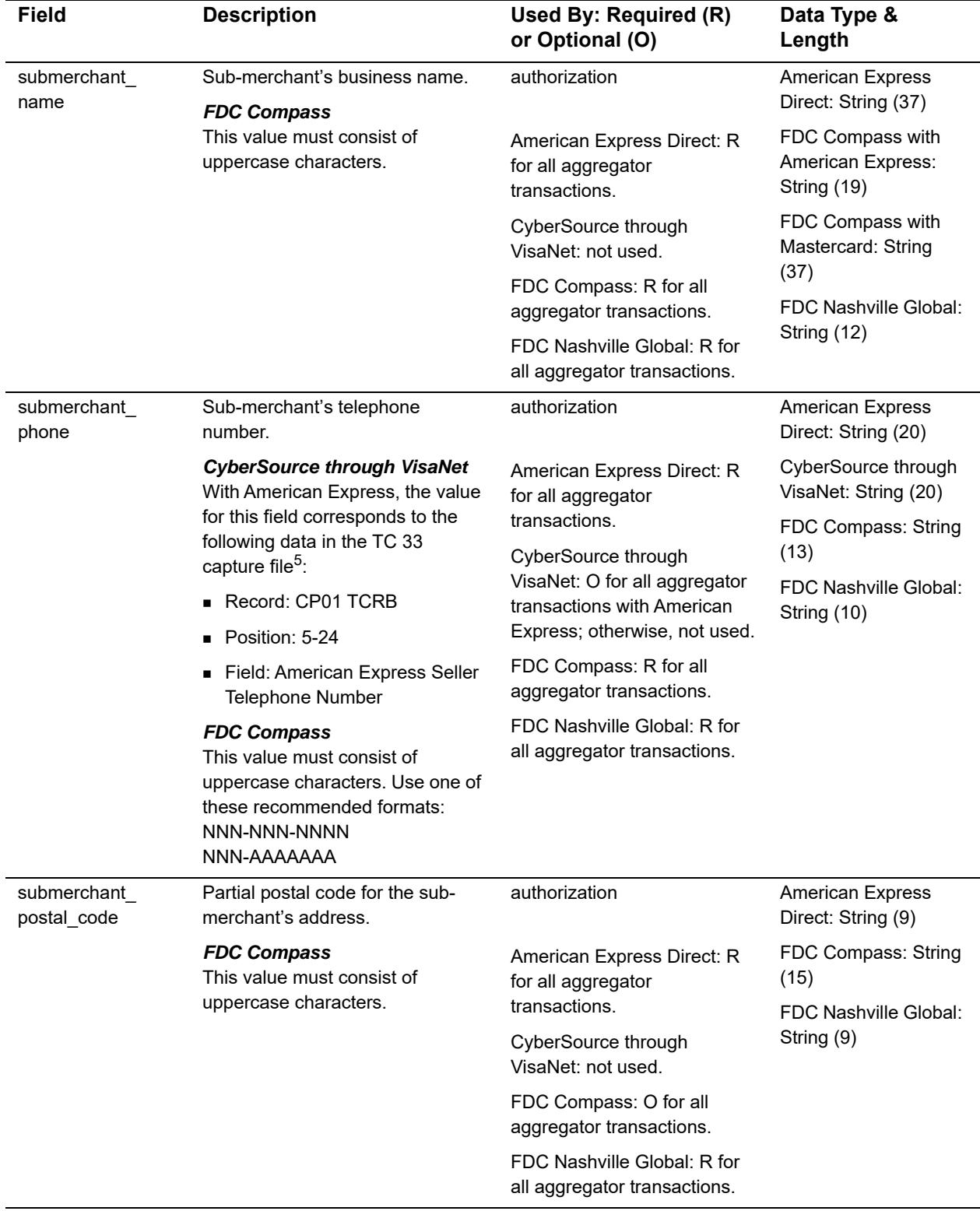

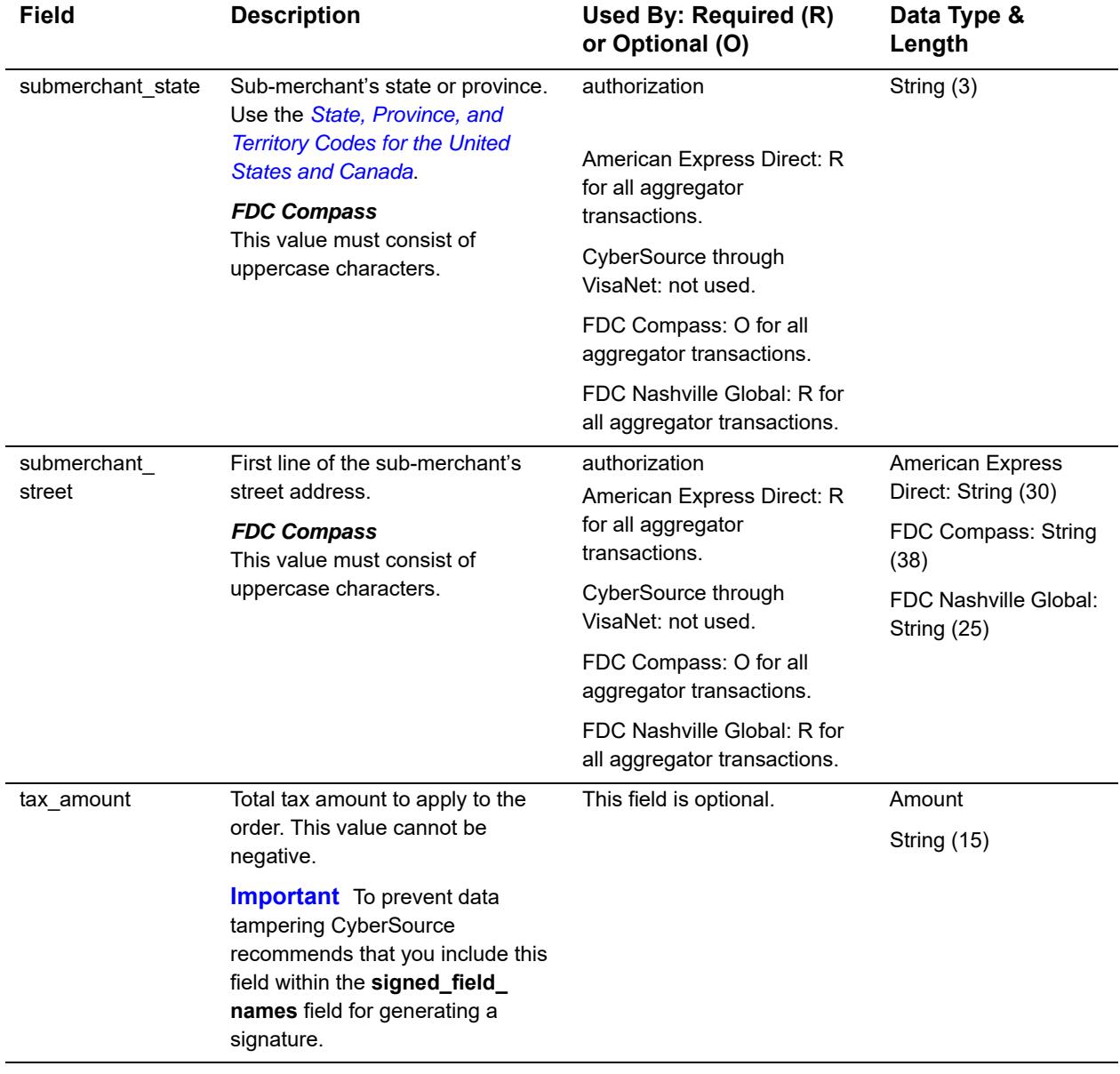

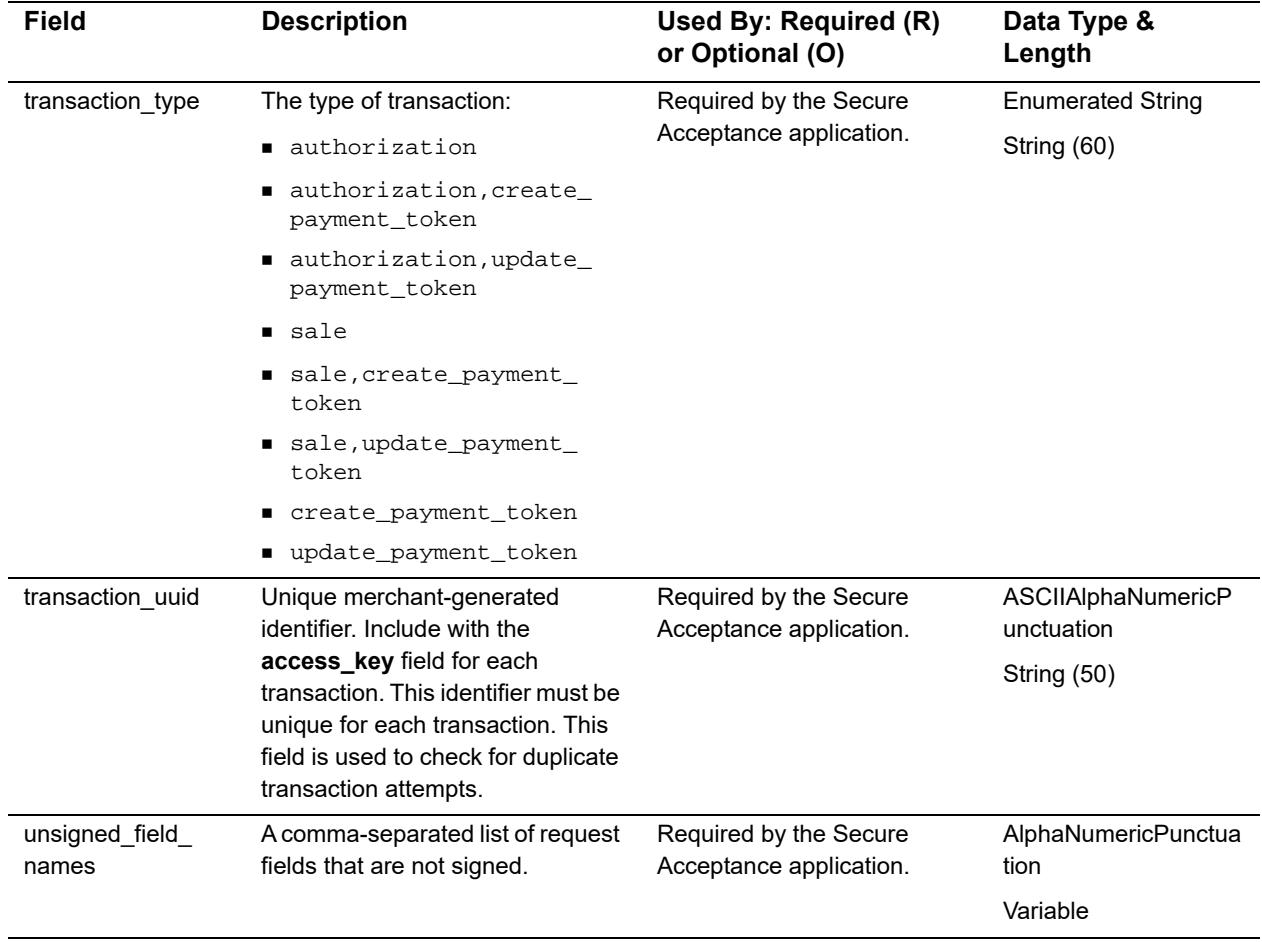

# **Reply Fields**

Reply fields are sent using the following notification methods:

- Merchant POST URL (see ["Receiving Merchant Notifications," page 26](#page-25-0))
- Merchant POST Email (see ["Receiving Merchant Notifications," page 26\)](#page-25-0)
- POSTed to the URL specified in the Transaction or Custom Cancel Response page (see ["Transaction Response Page," page 30\)](#page-29-0)

Notification methods are enabled on the Notifications and Customer Response pages of your Secure Acceptance profile.

To ensure the integrity of the reply fields, a signature is included in the response. This signature is generated using the same **secret key** value that was used to generate the request signature.

To verify that the reply fields have not been tampered with, create a signature using the fields listed in the **signed\_field\_names** reply field. This signature must be the same value that is included in the signature response field. Refer to the receipt page that is included in the sample scripts (see ["Sample Scripting Languages," page 31](#page-30-1)).

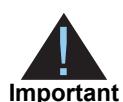

Because CyberSource can add reply fields and reason codes at any time, proceed as follows:

- **Parse the reply data according to the names of the fields instead of their** order in the reply. For more information on parsing reply fields, see the documentation for your scripting language.
- **The signature that you generate must be the same value that is included** in the signature response field.
- Your error handler should use the decision field to determine the transaction result if it receives a reason code that it does not recognize.

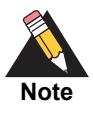

If configured, these reply fields are sent back to your Merchant POST URL or email. See ["Receiving Merchant Notifications," page 26](#page-25-0). Your error handler should use the **decision** field to obtain the transaction result if it receives a reason code that it does not recognize.

#### **Table 8 Reply Fields**

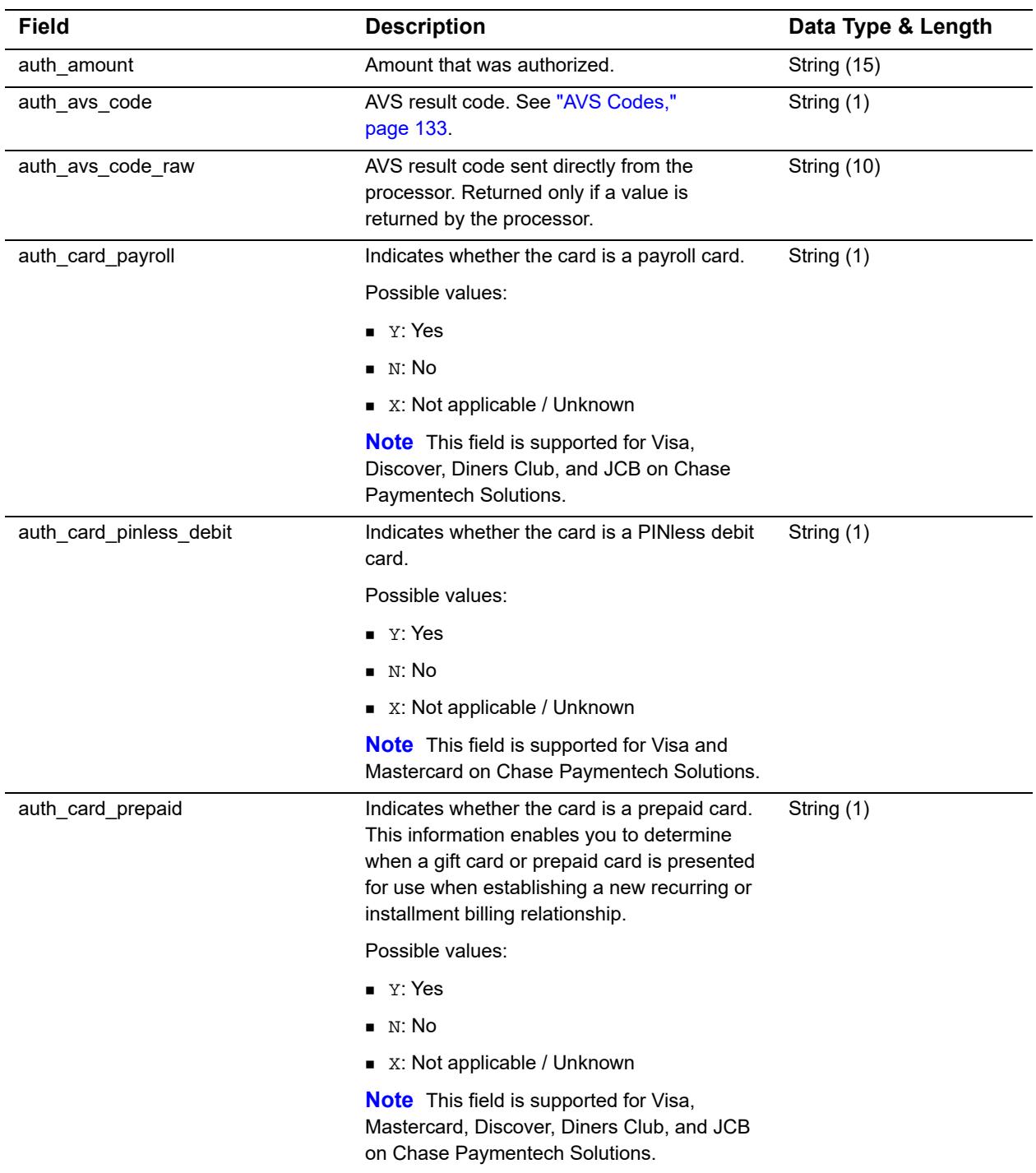

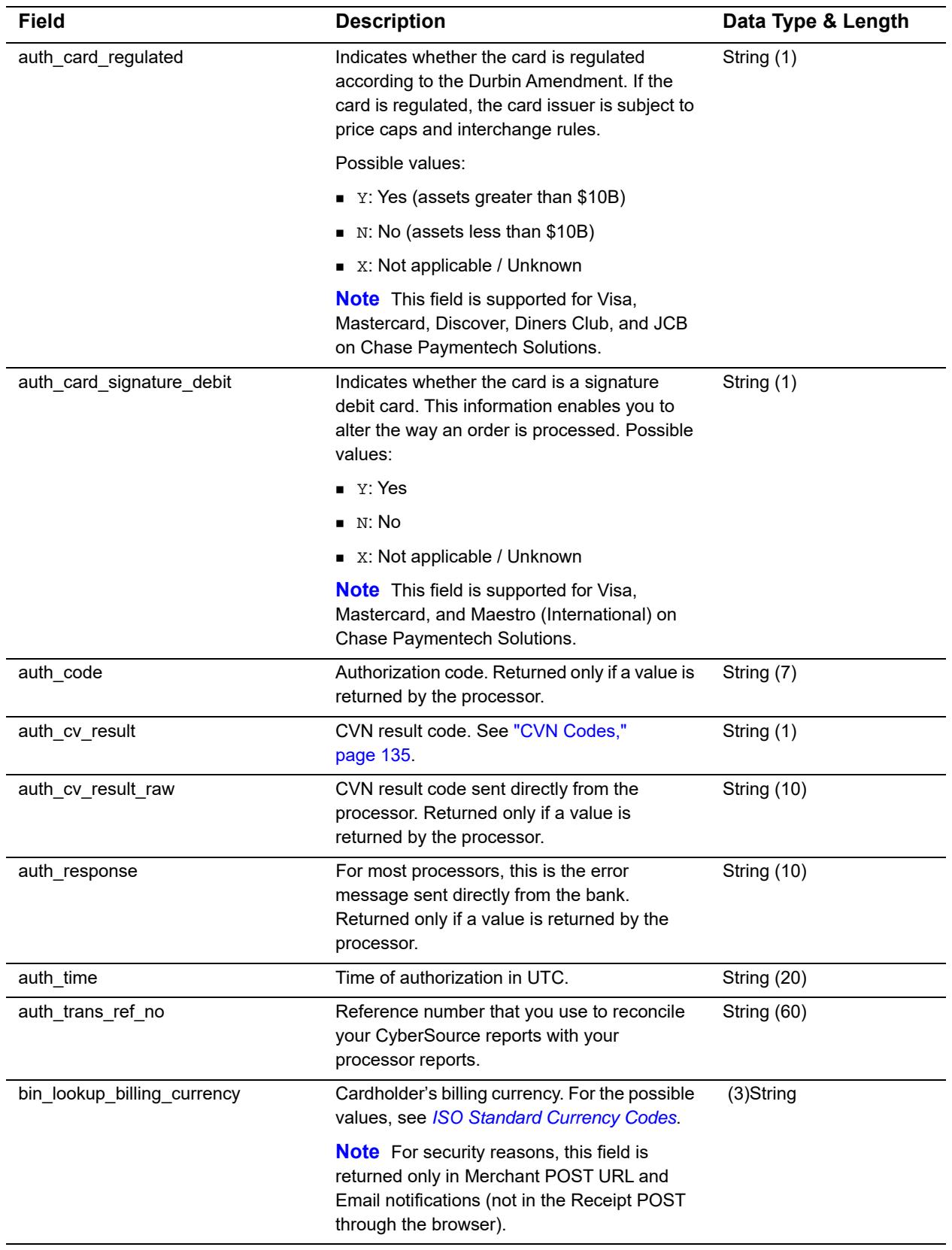

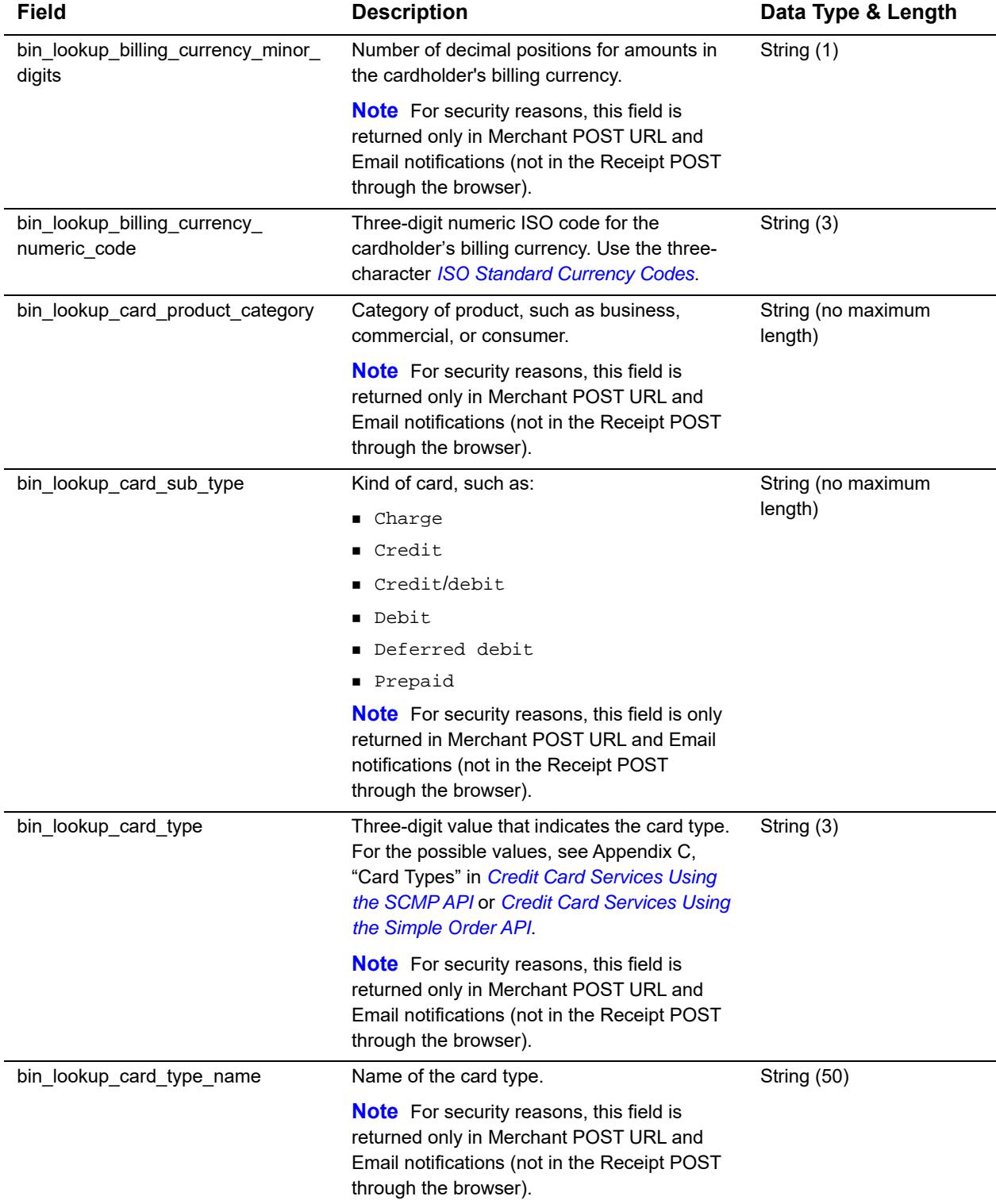

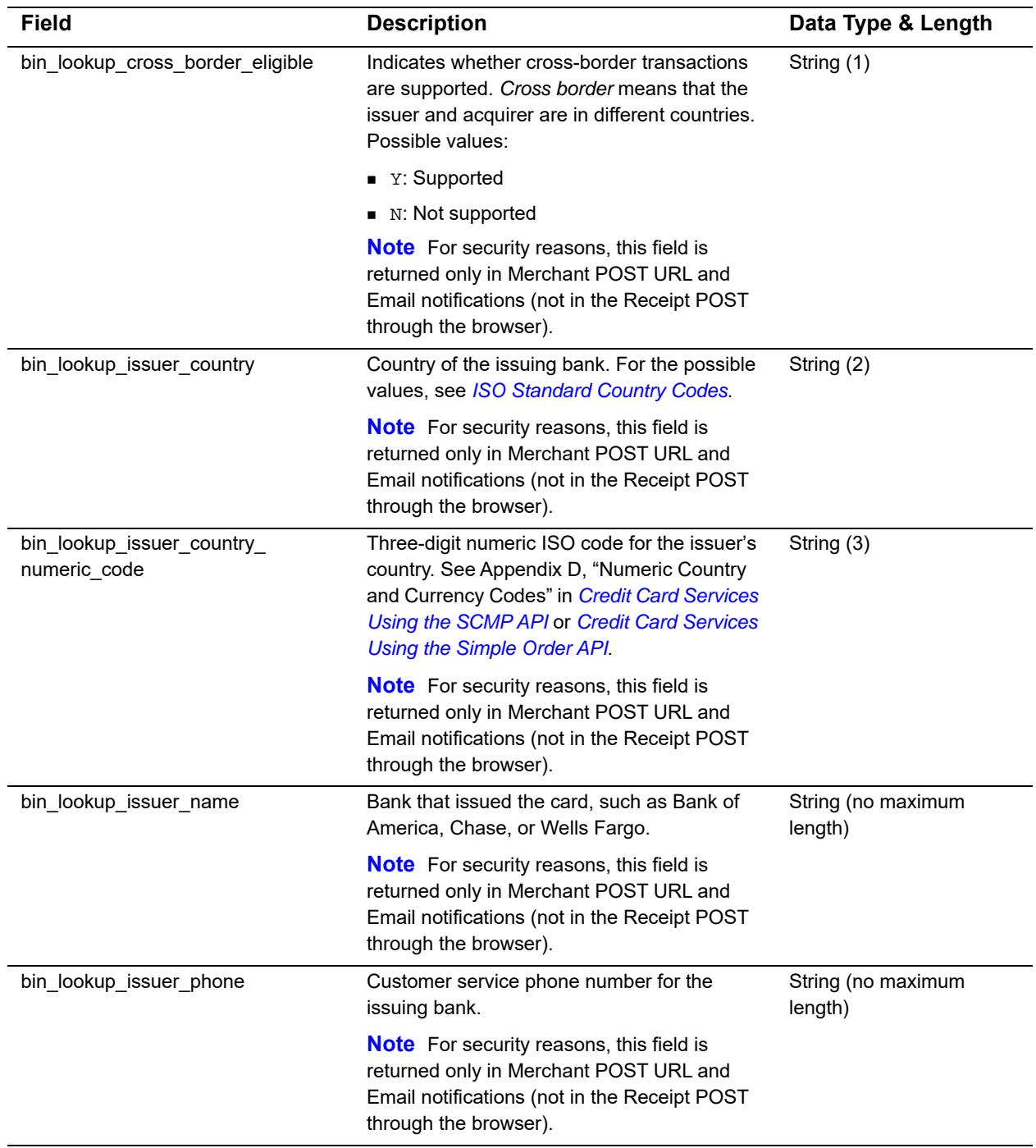

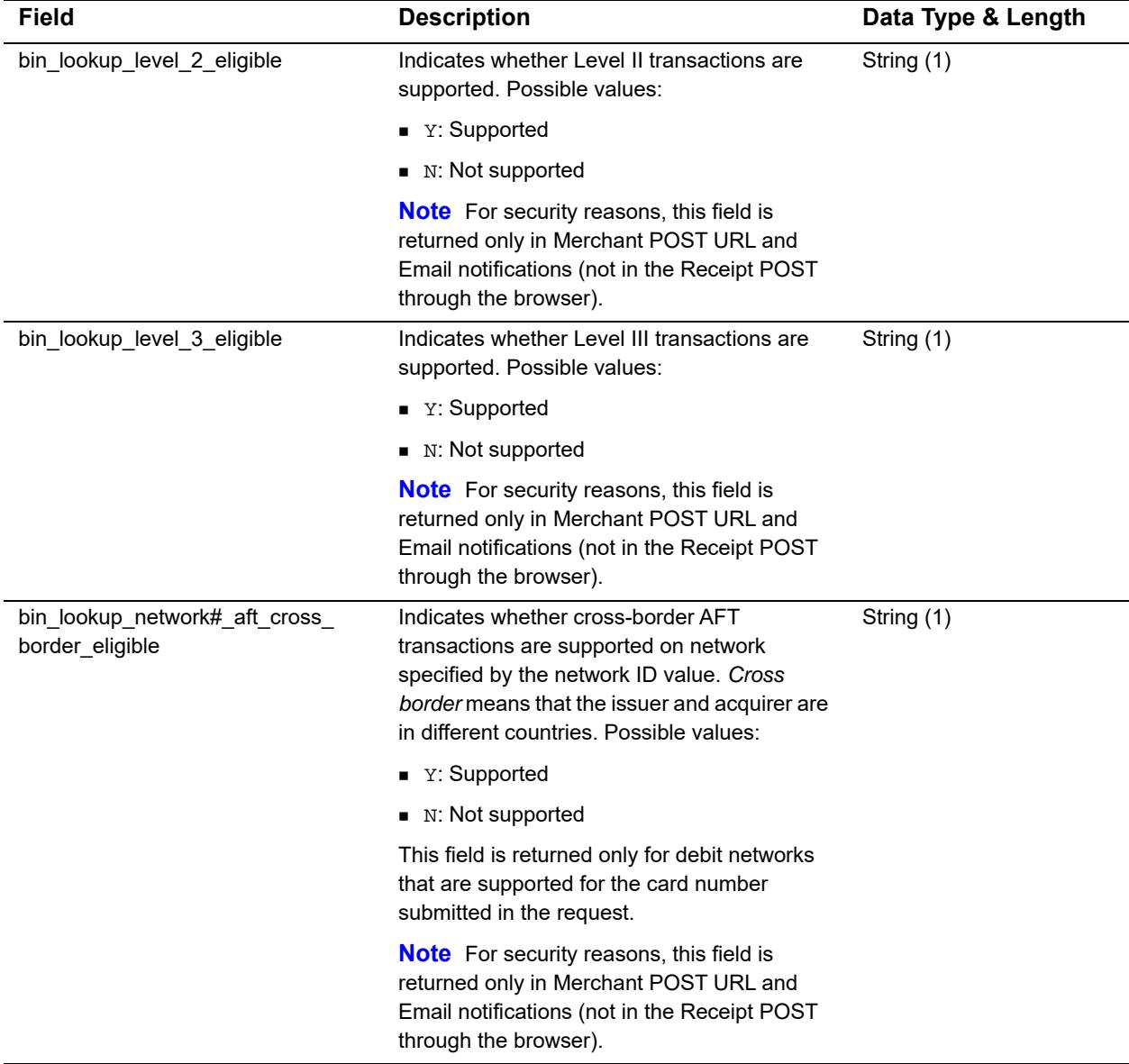

÷

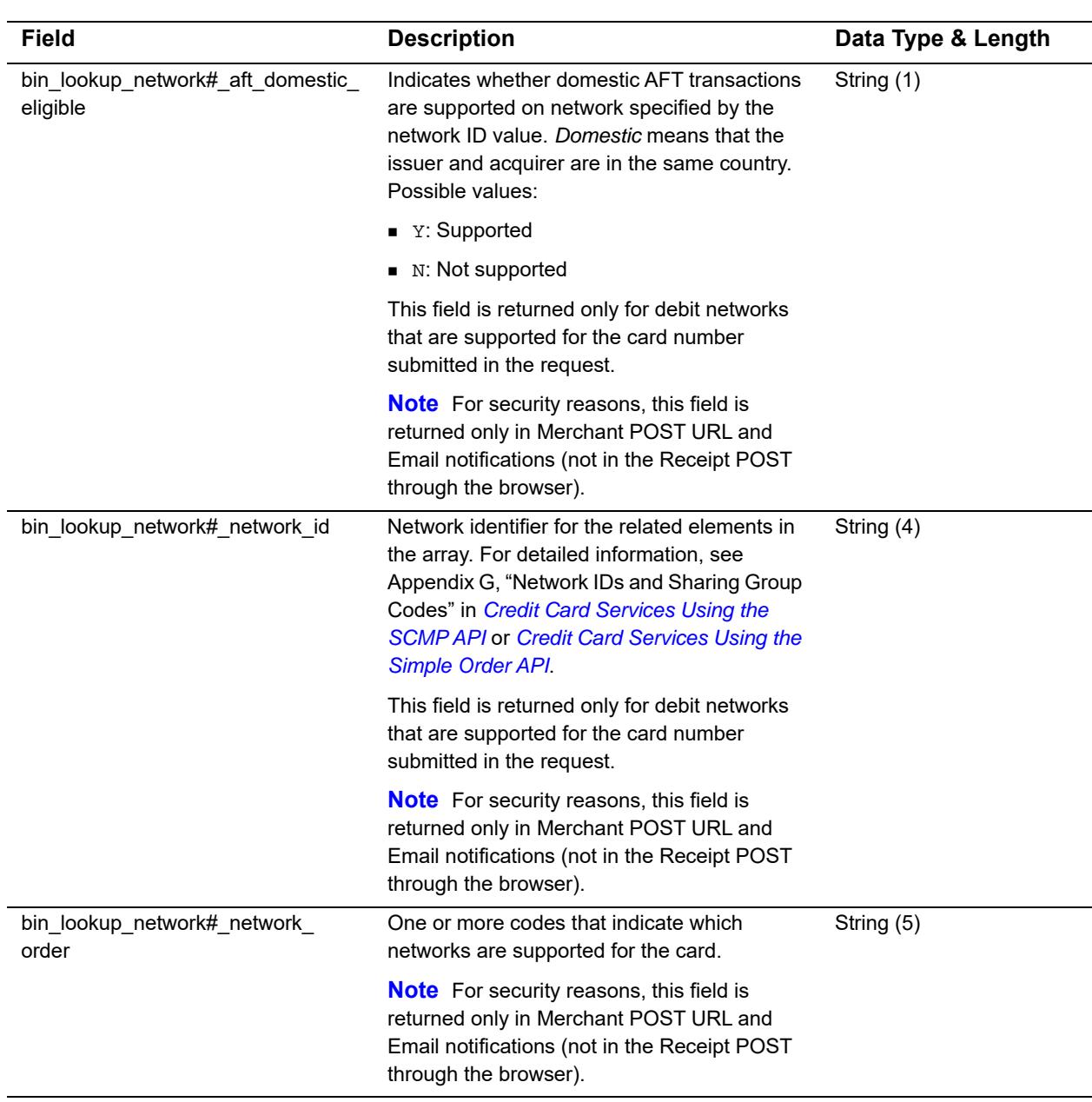

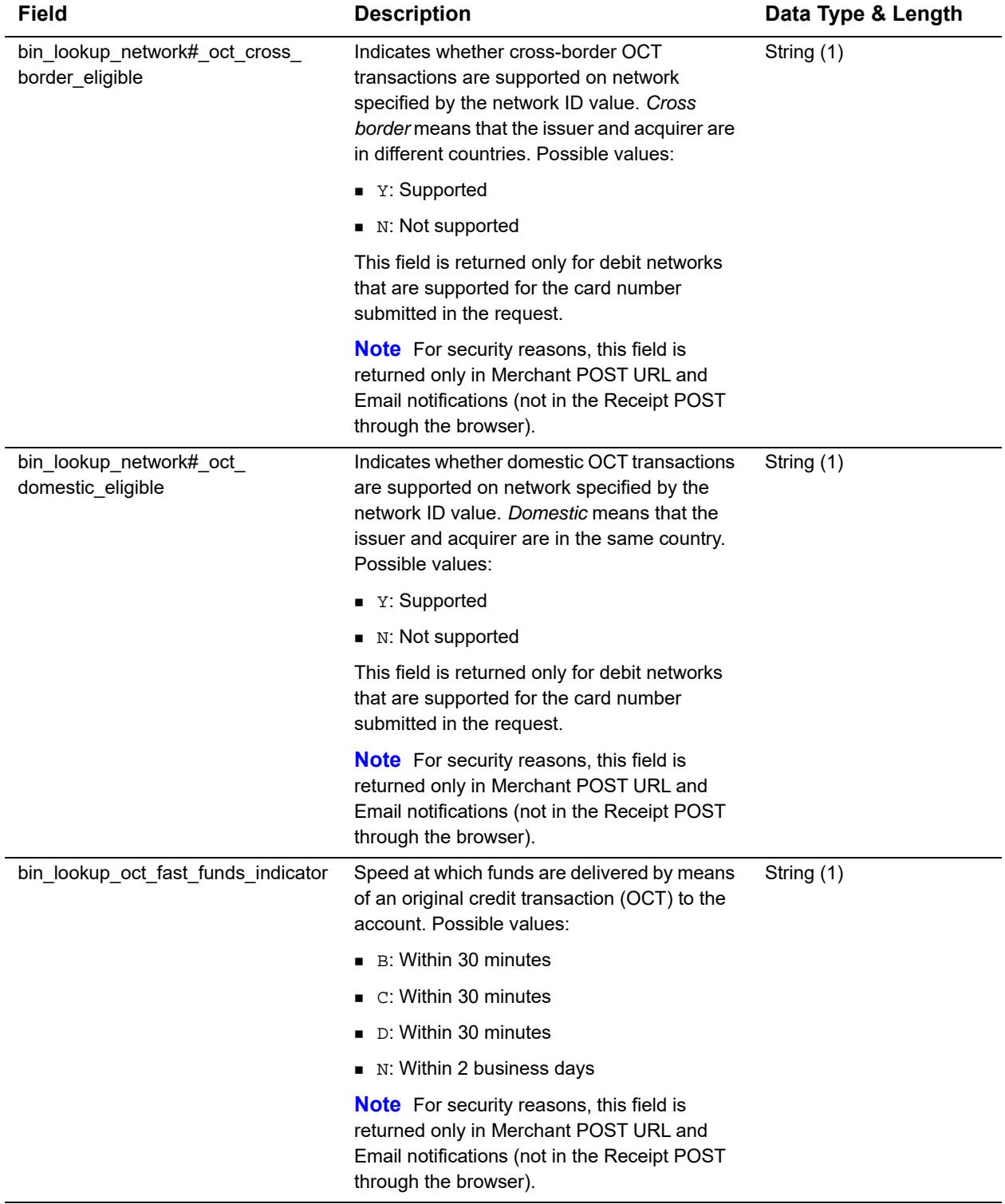

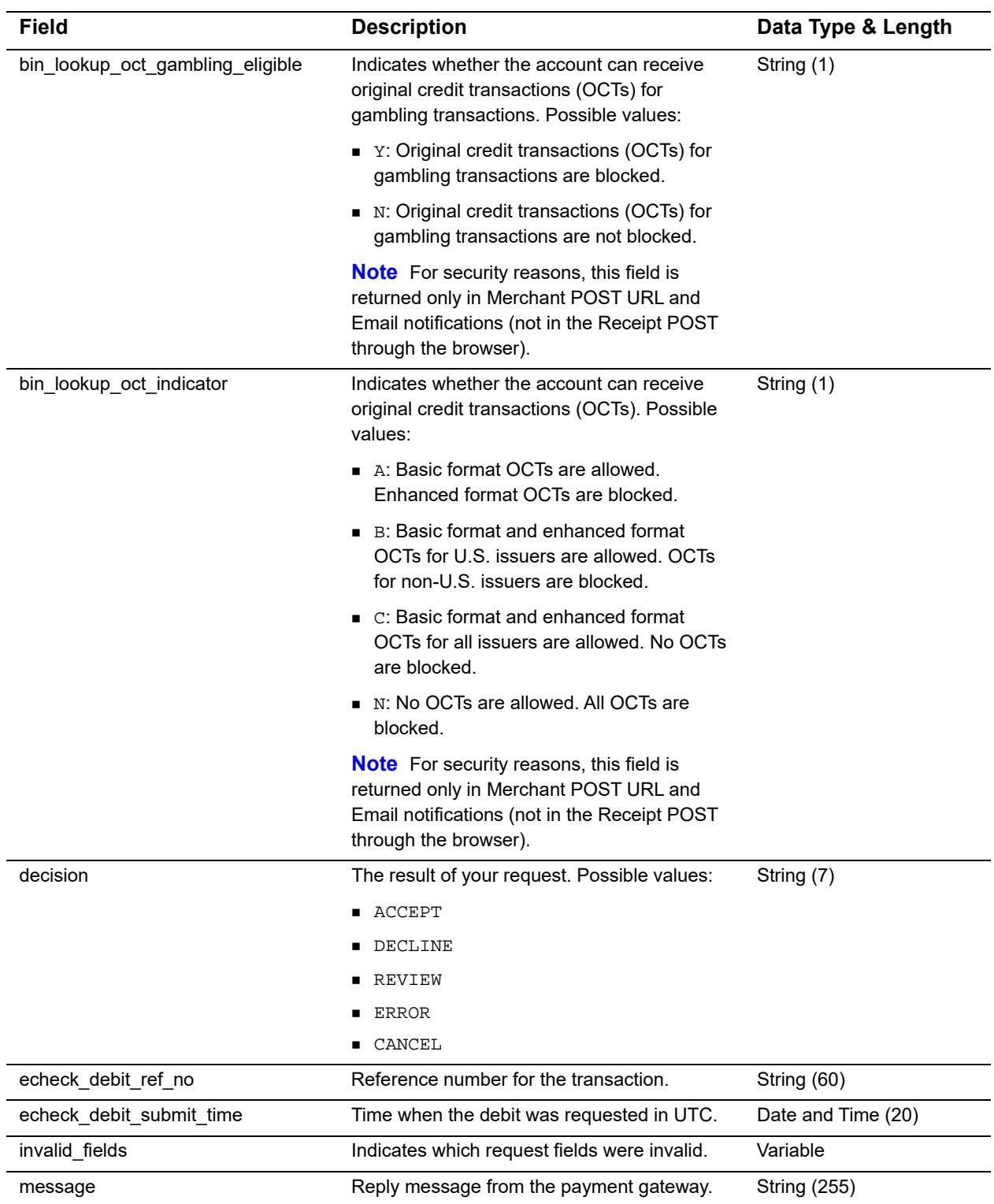

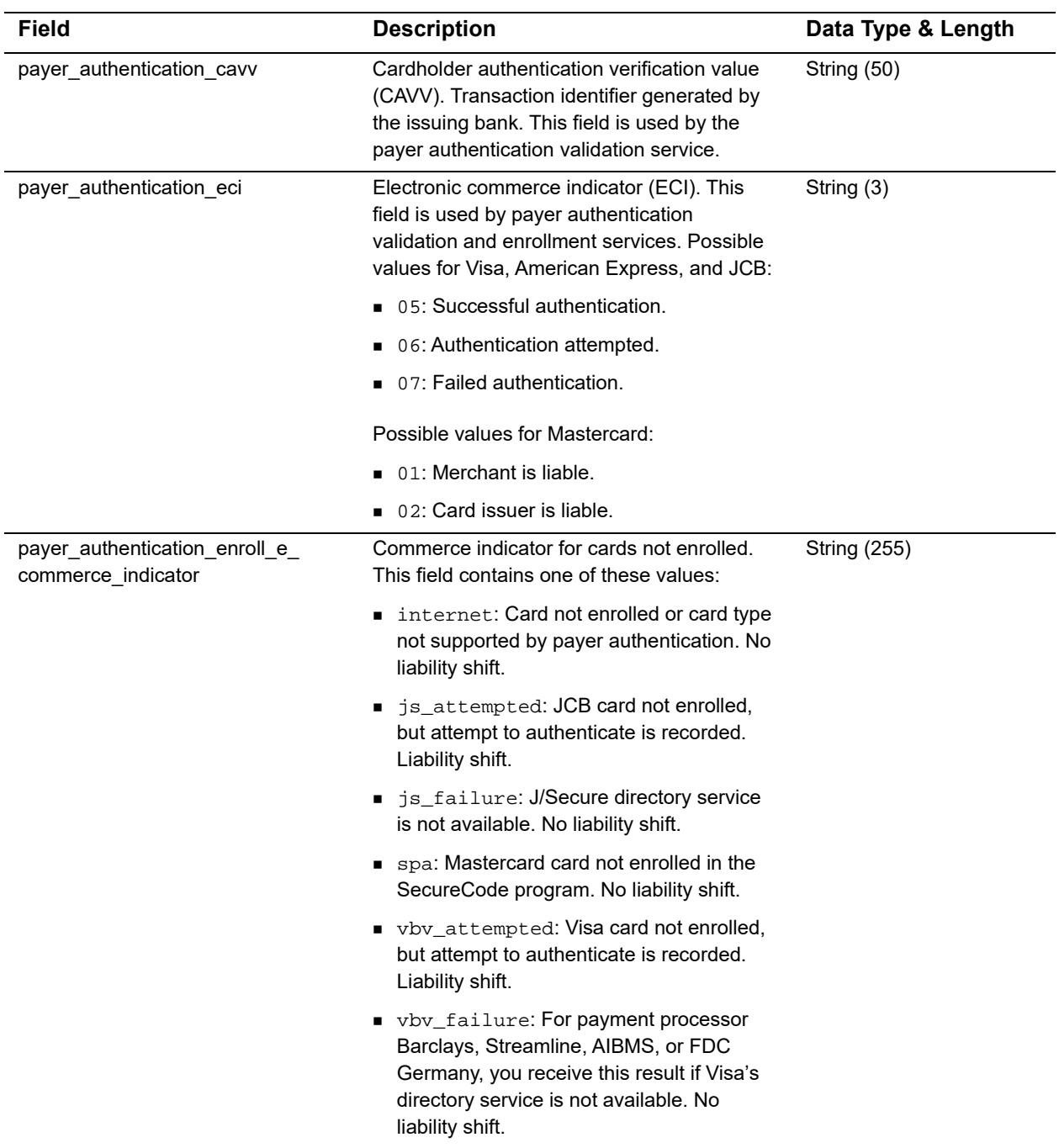

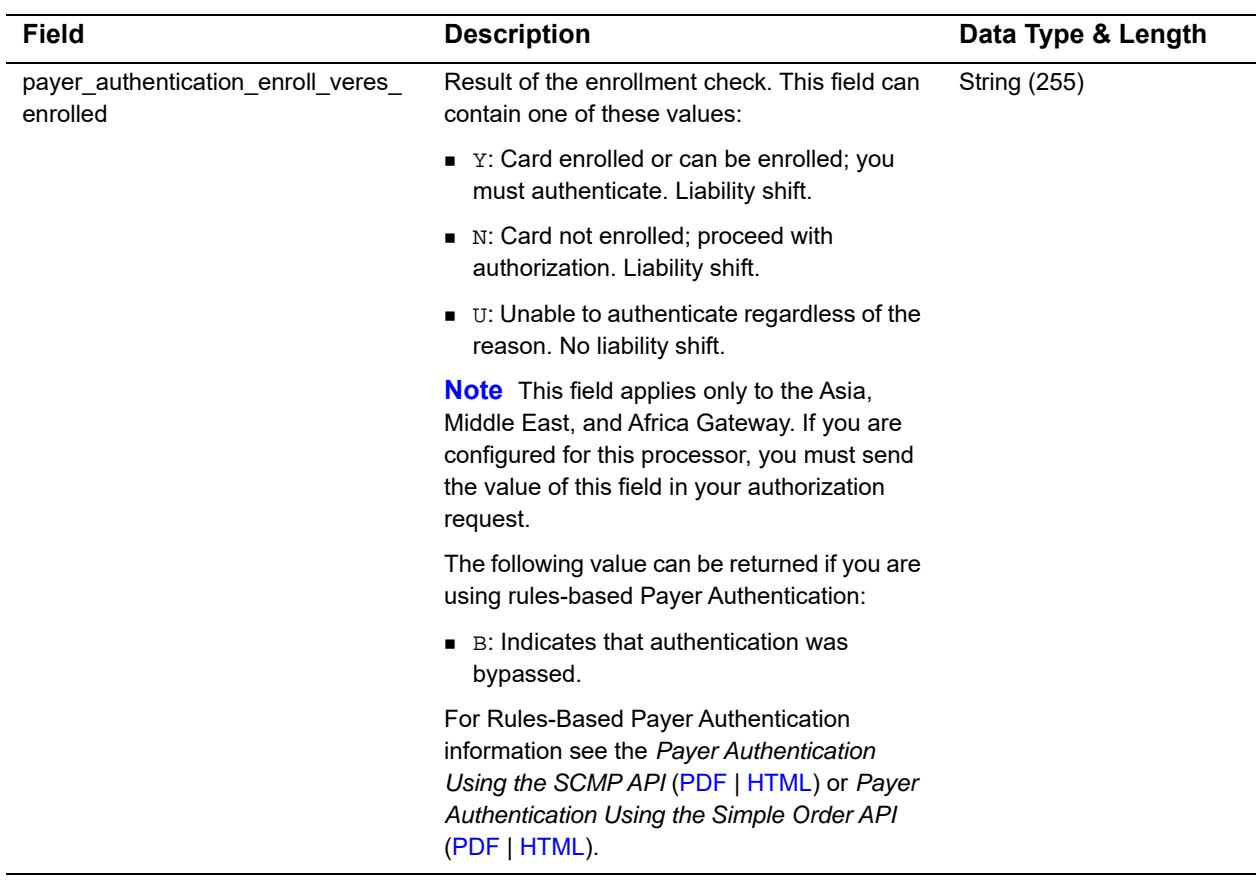

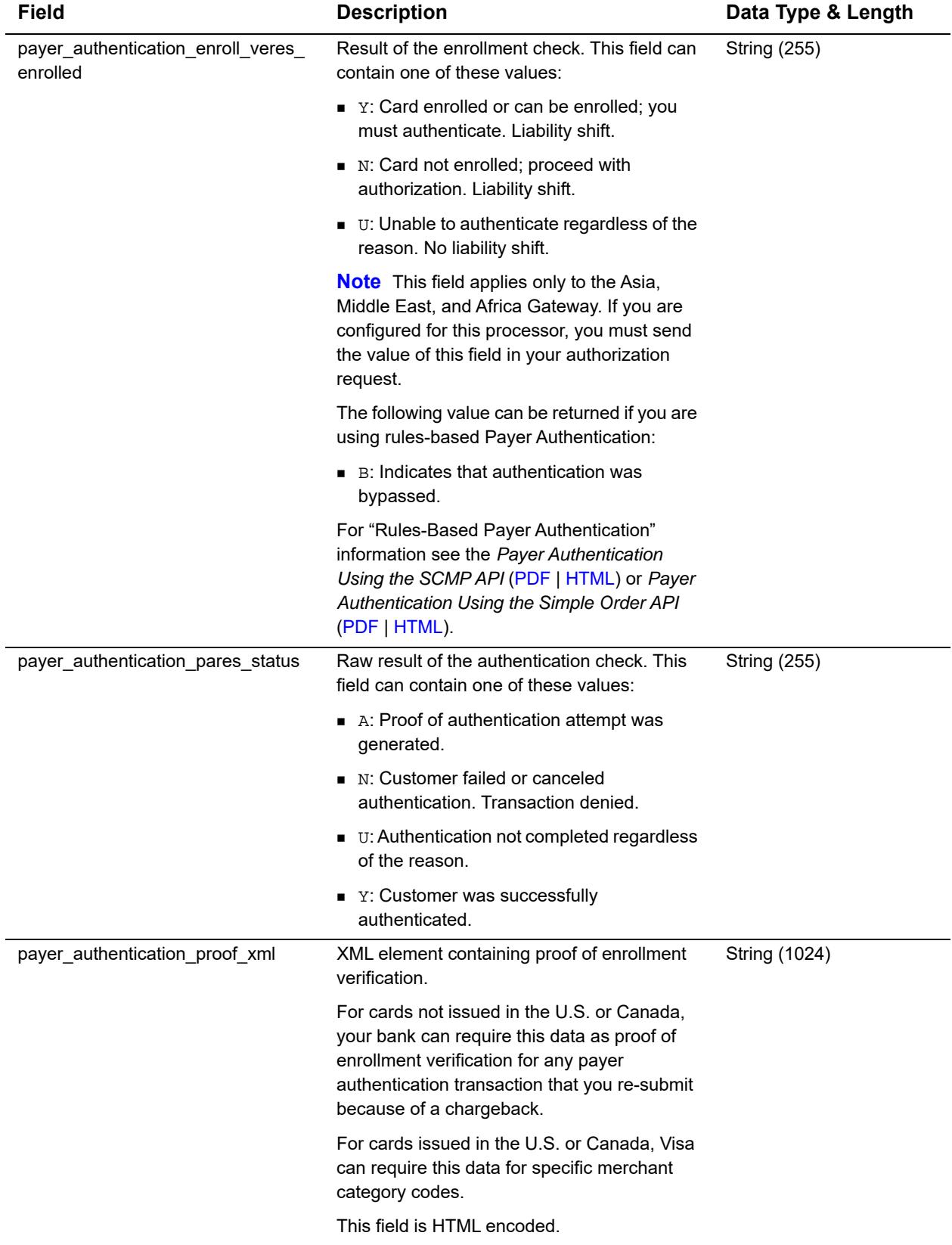

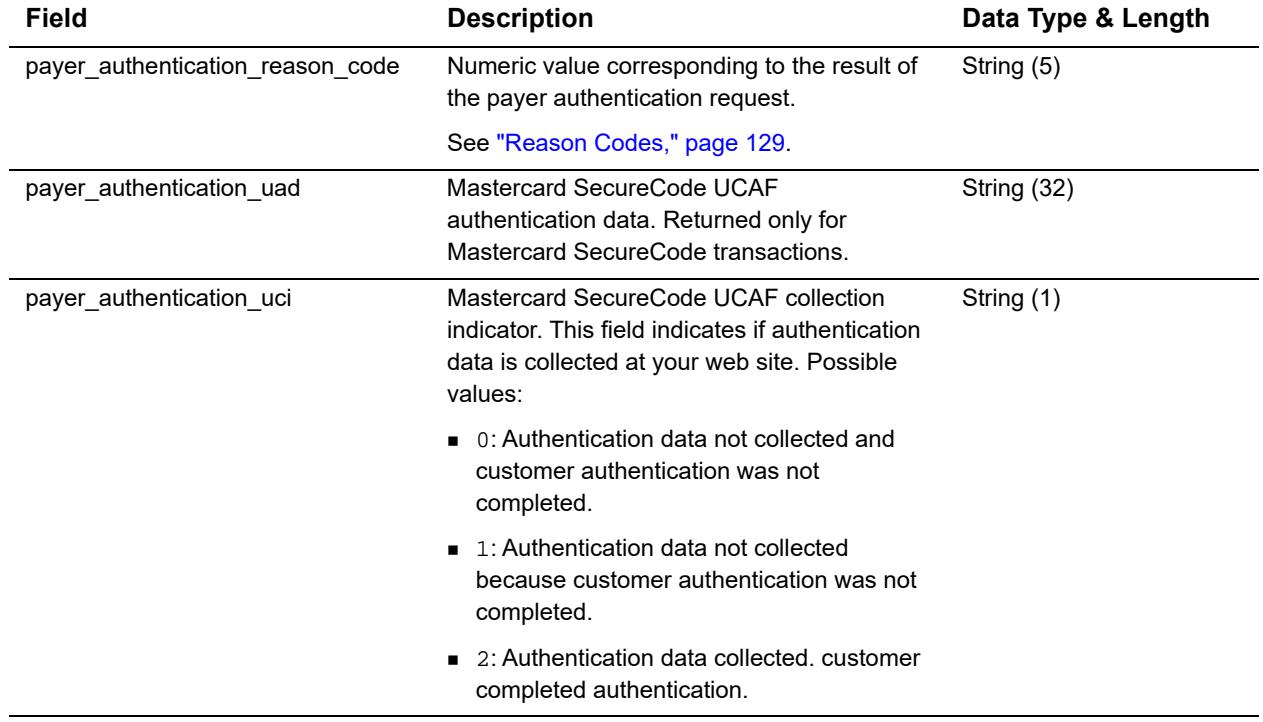

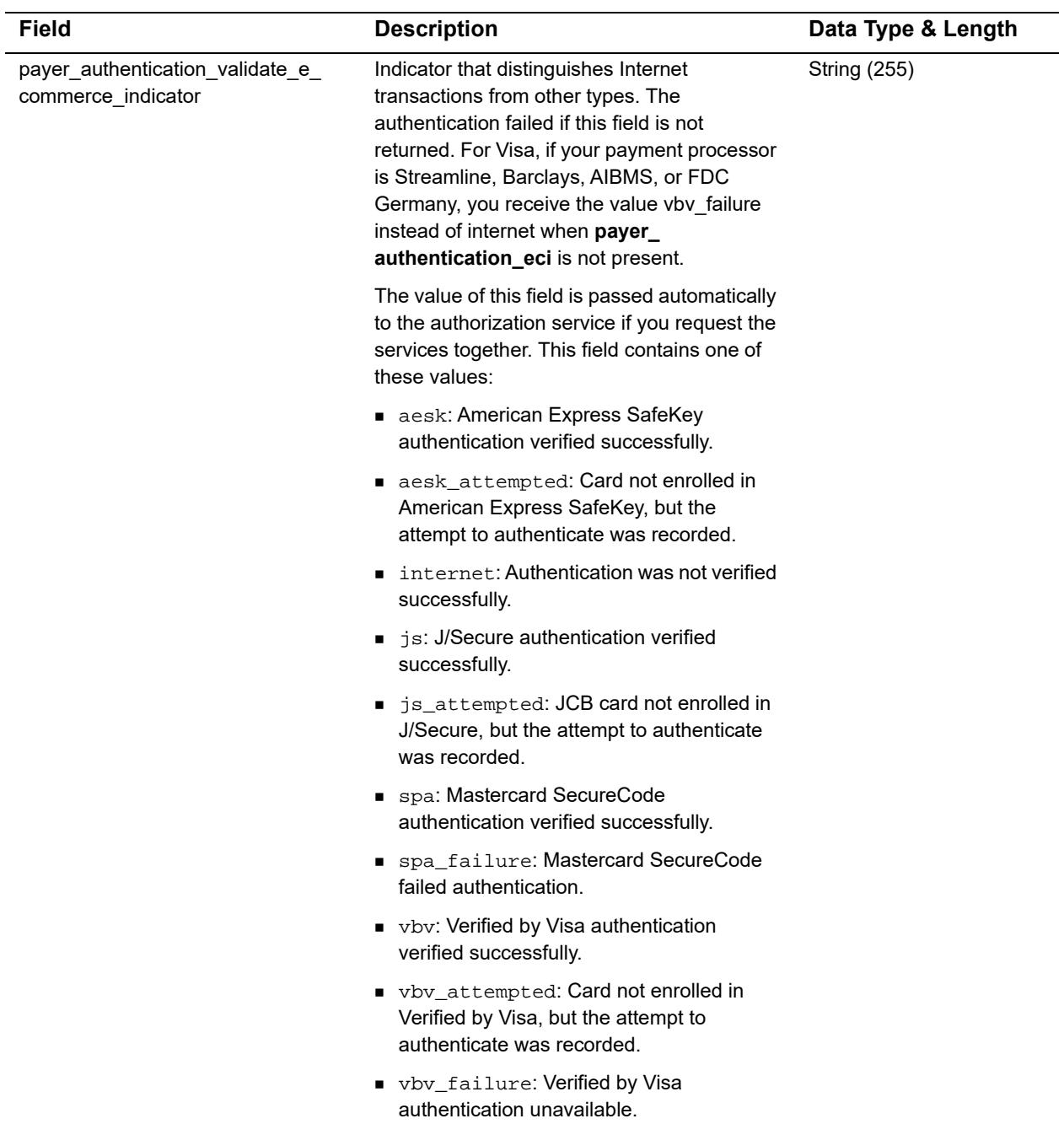

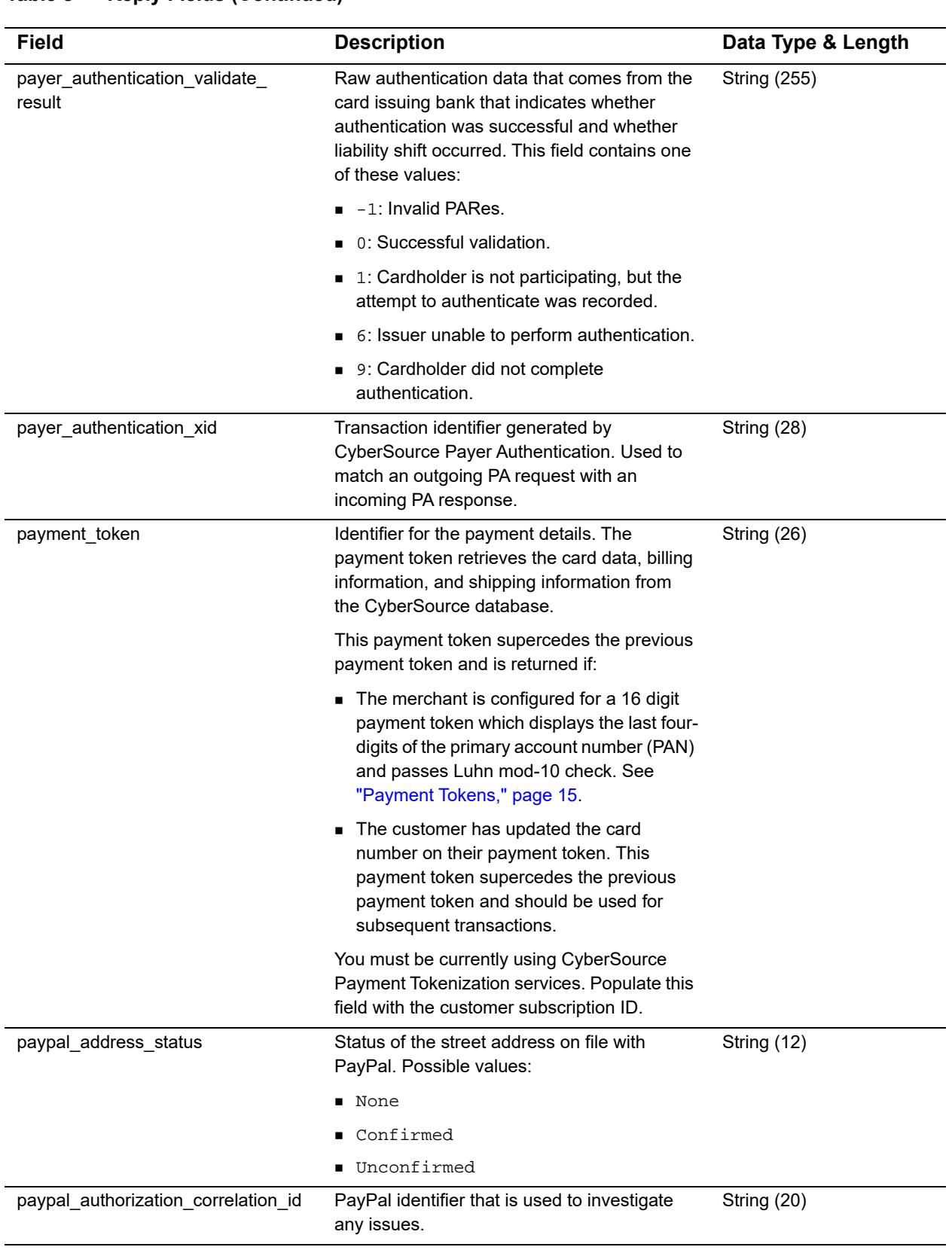
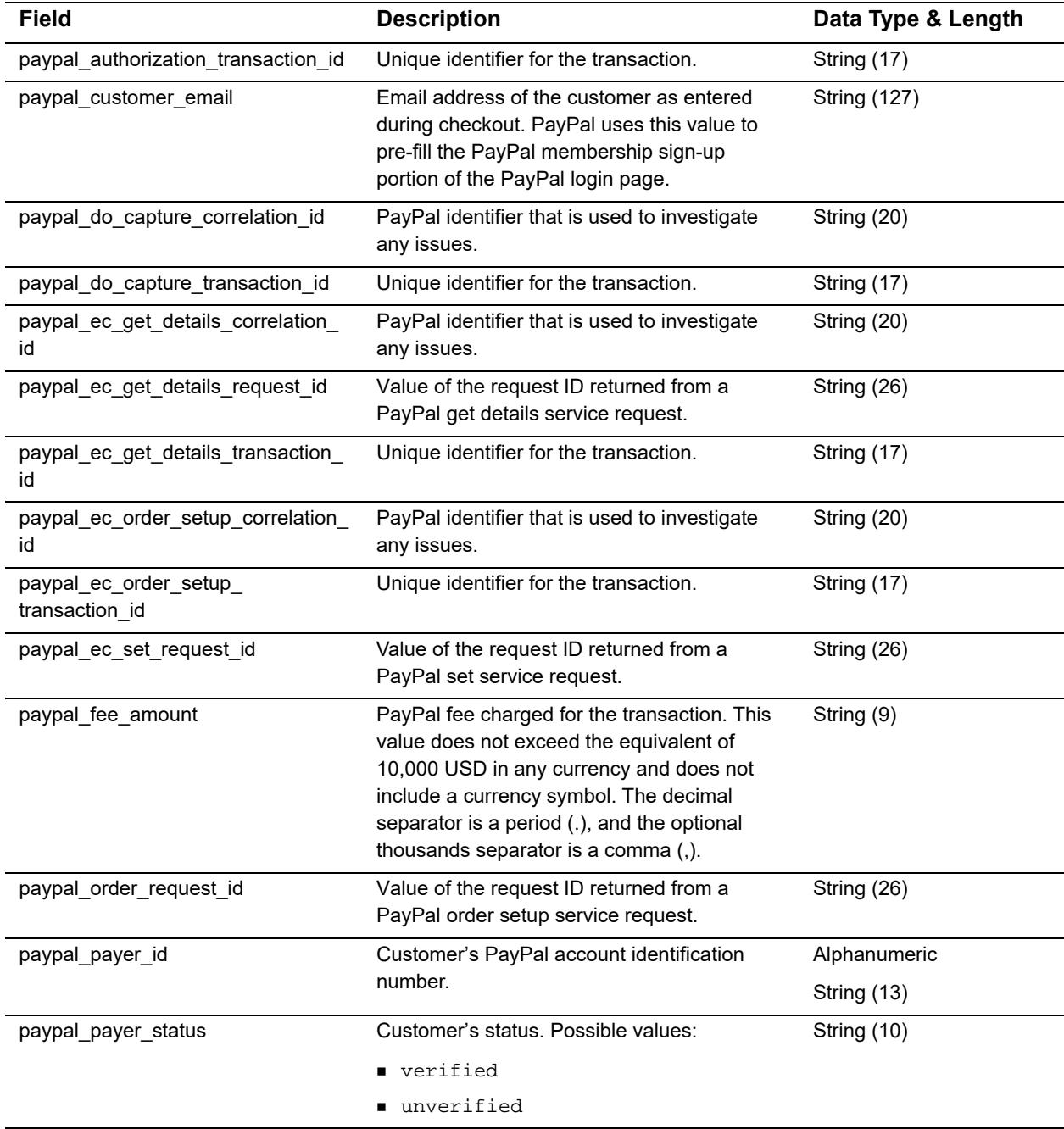

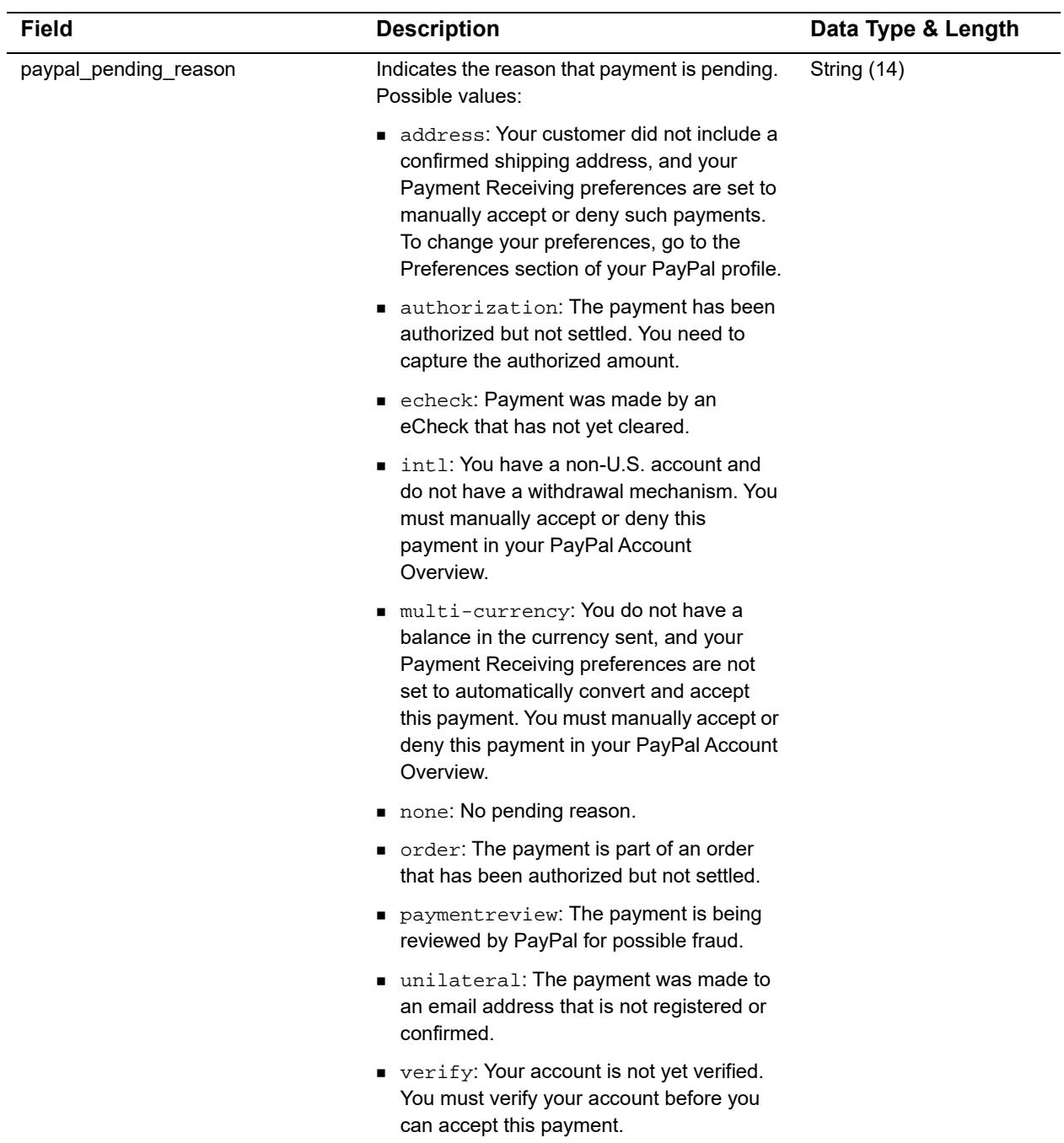

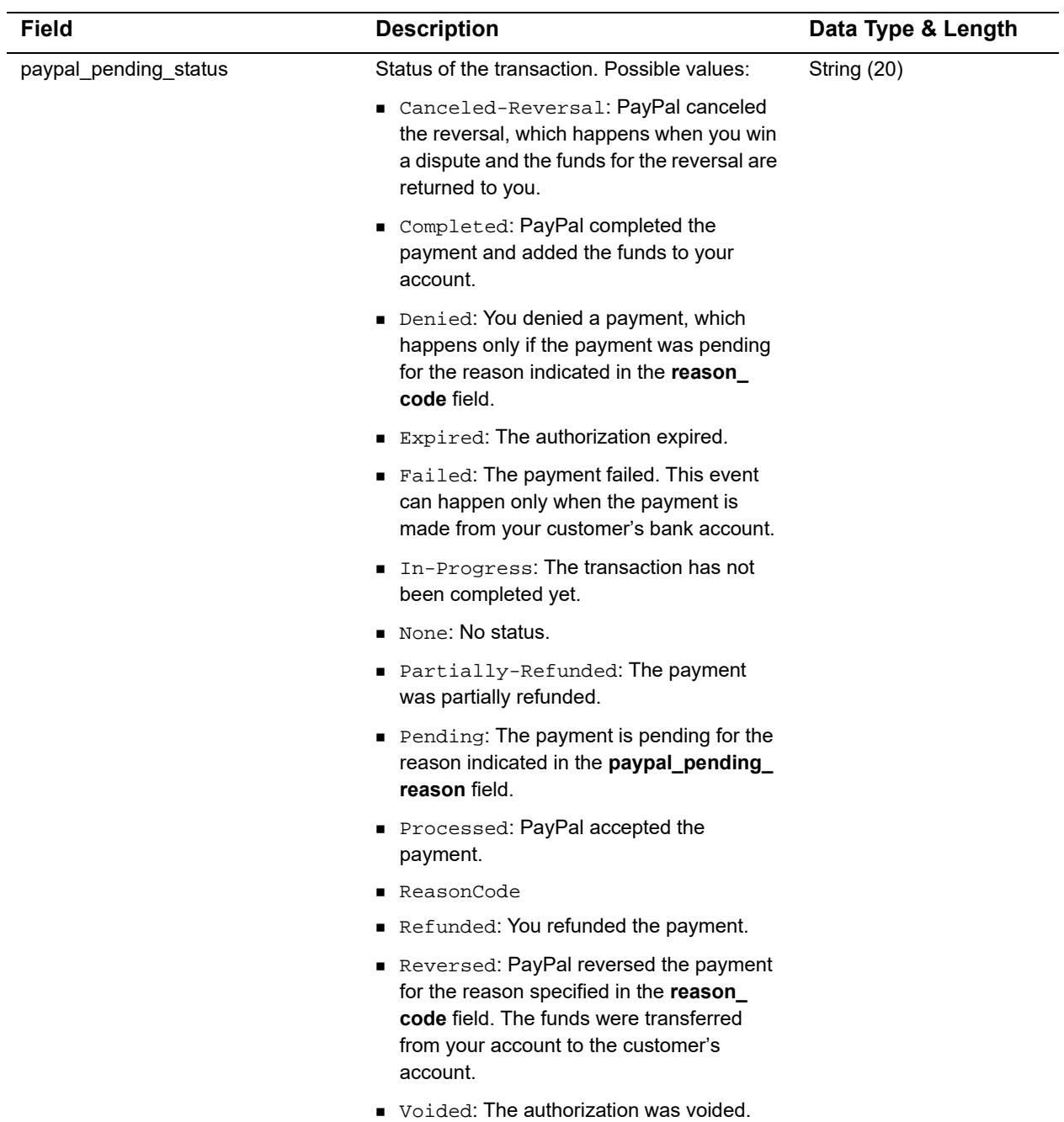

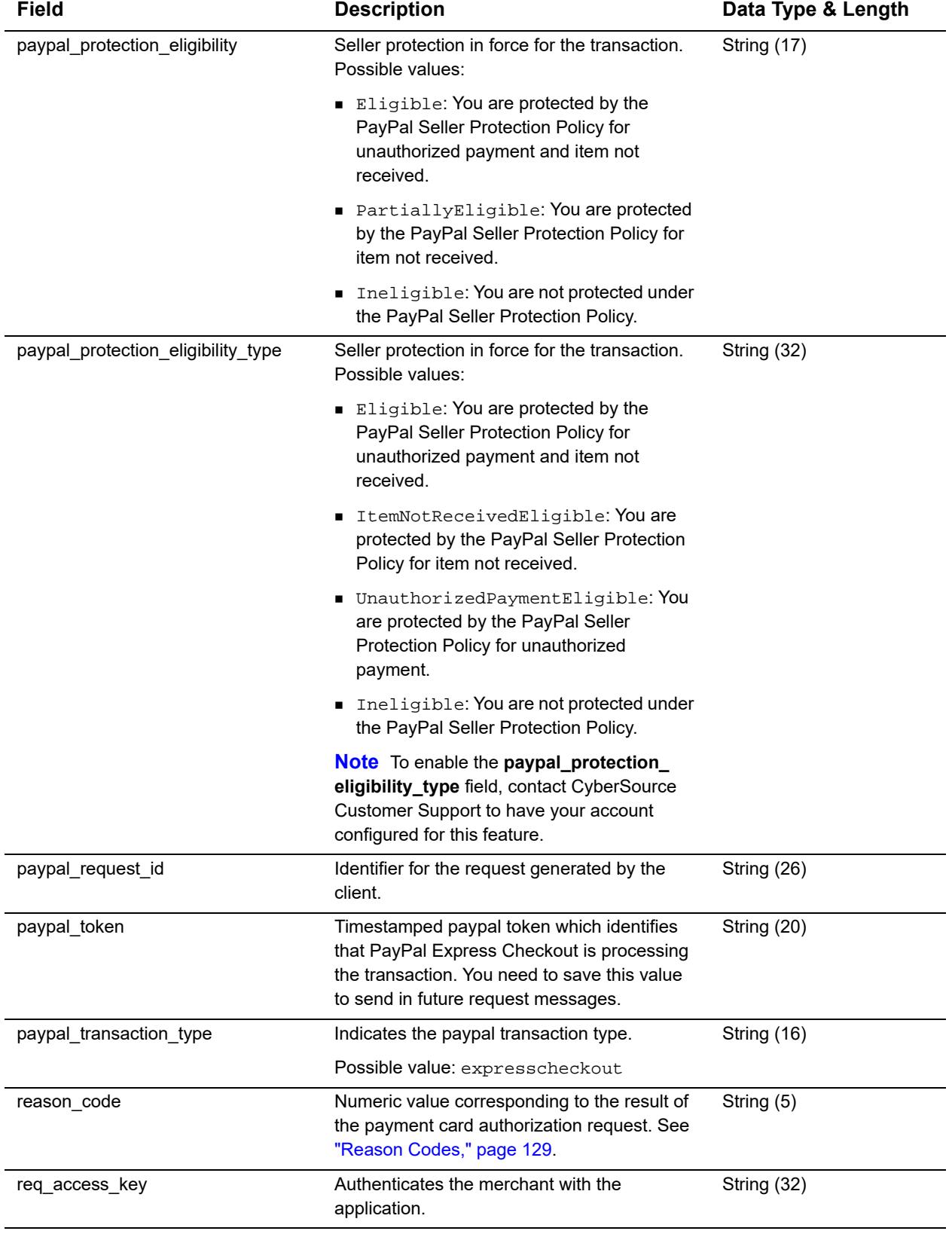

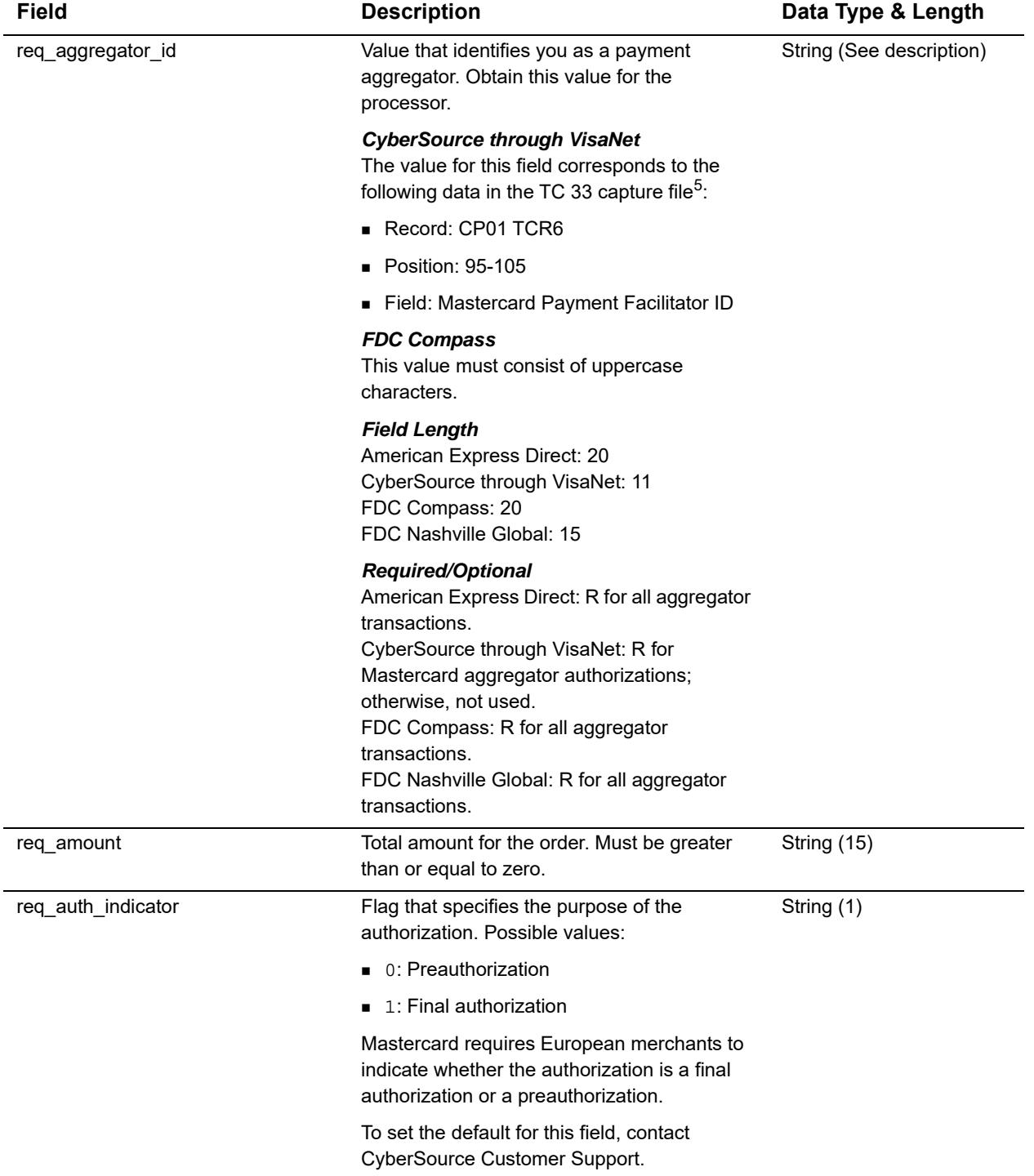

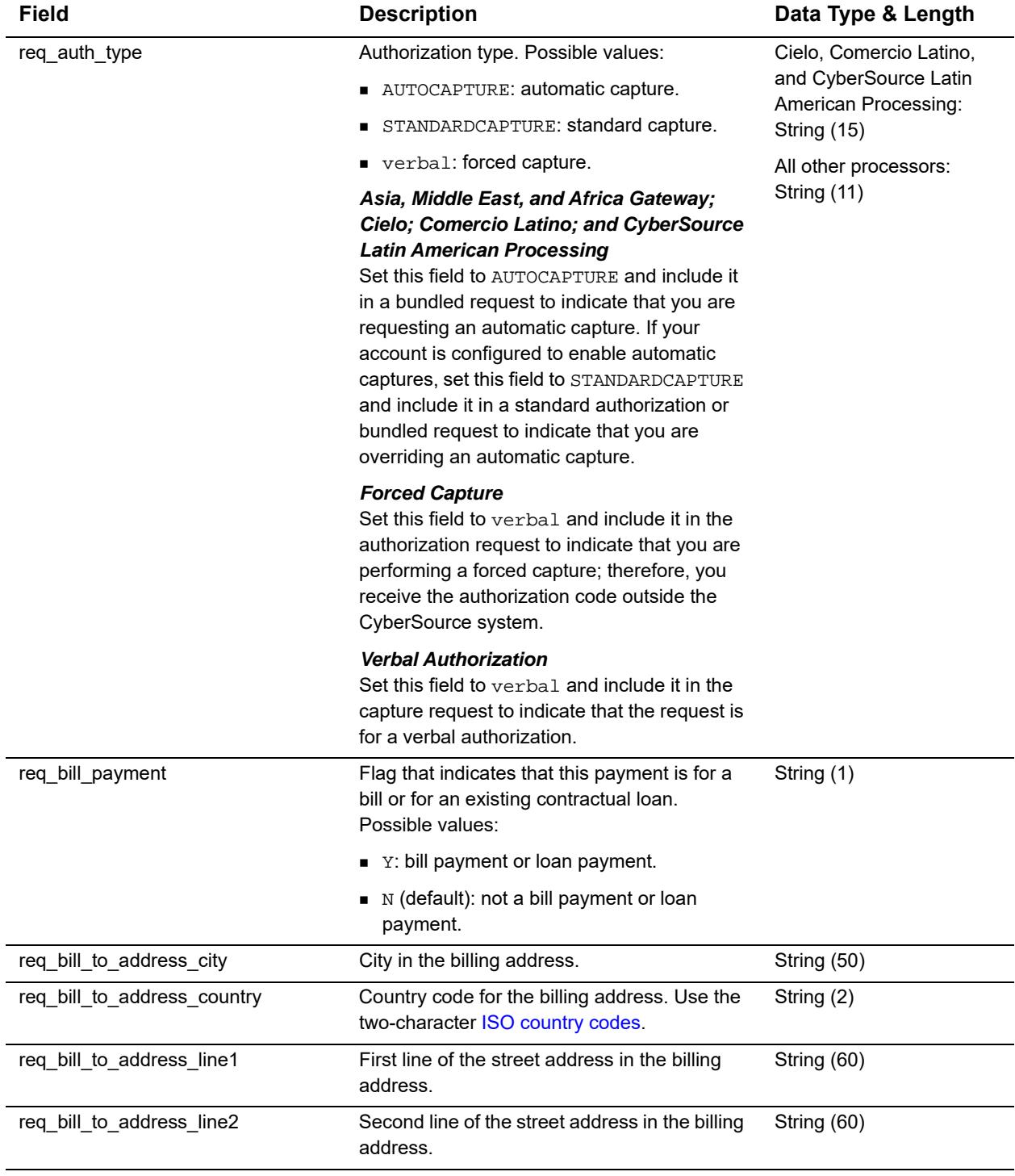

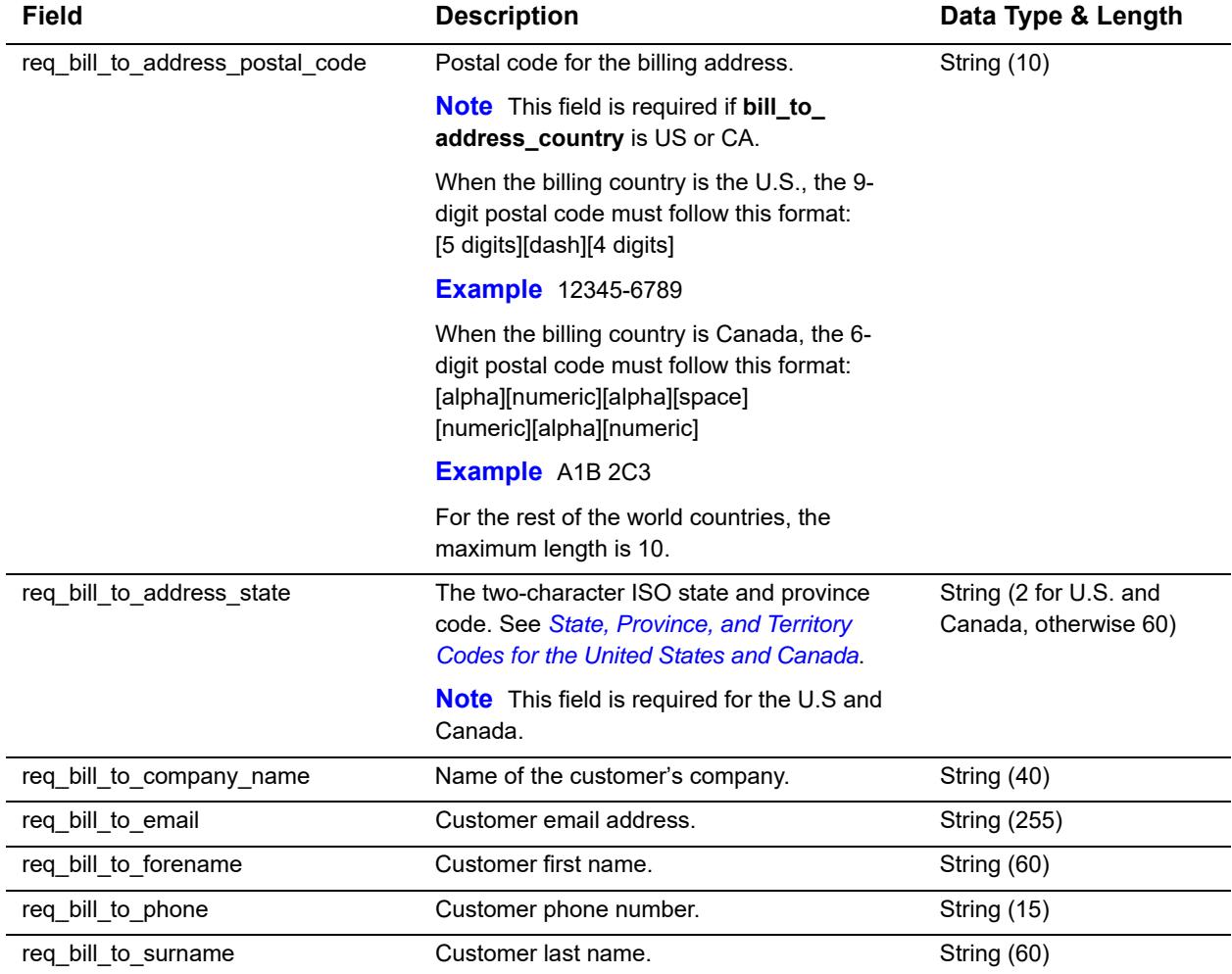

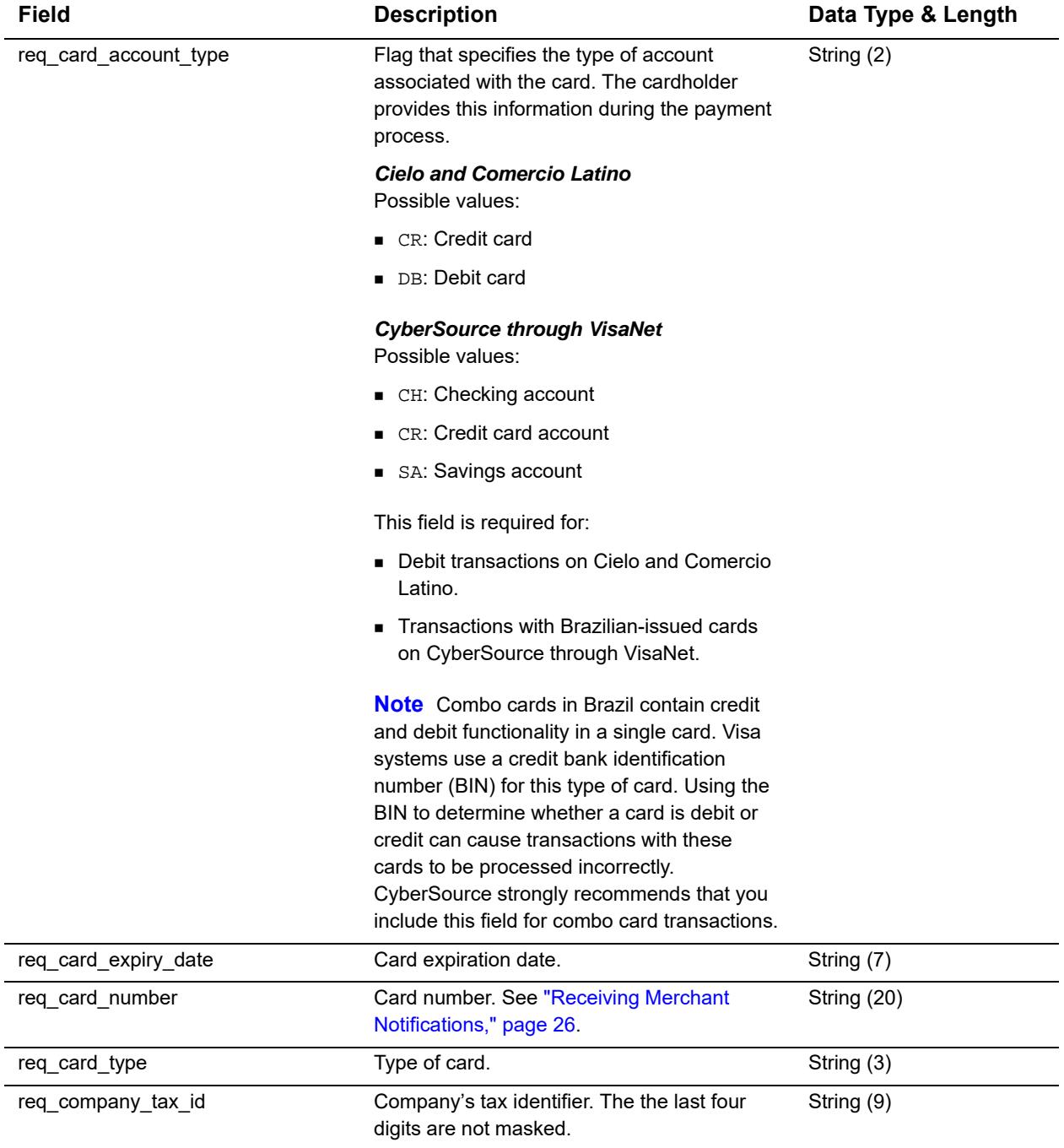

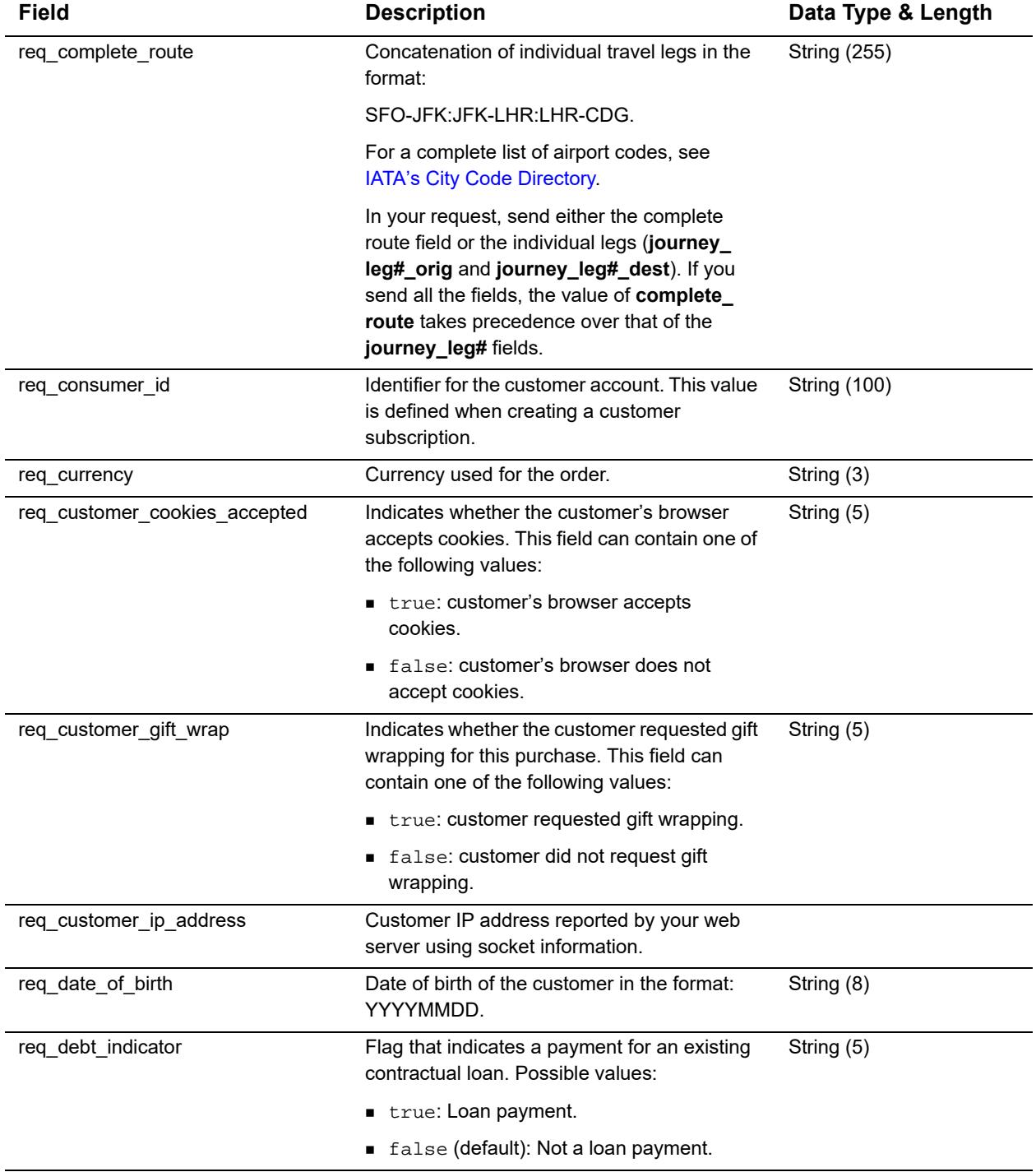

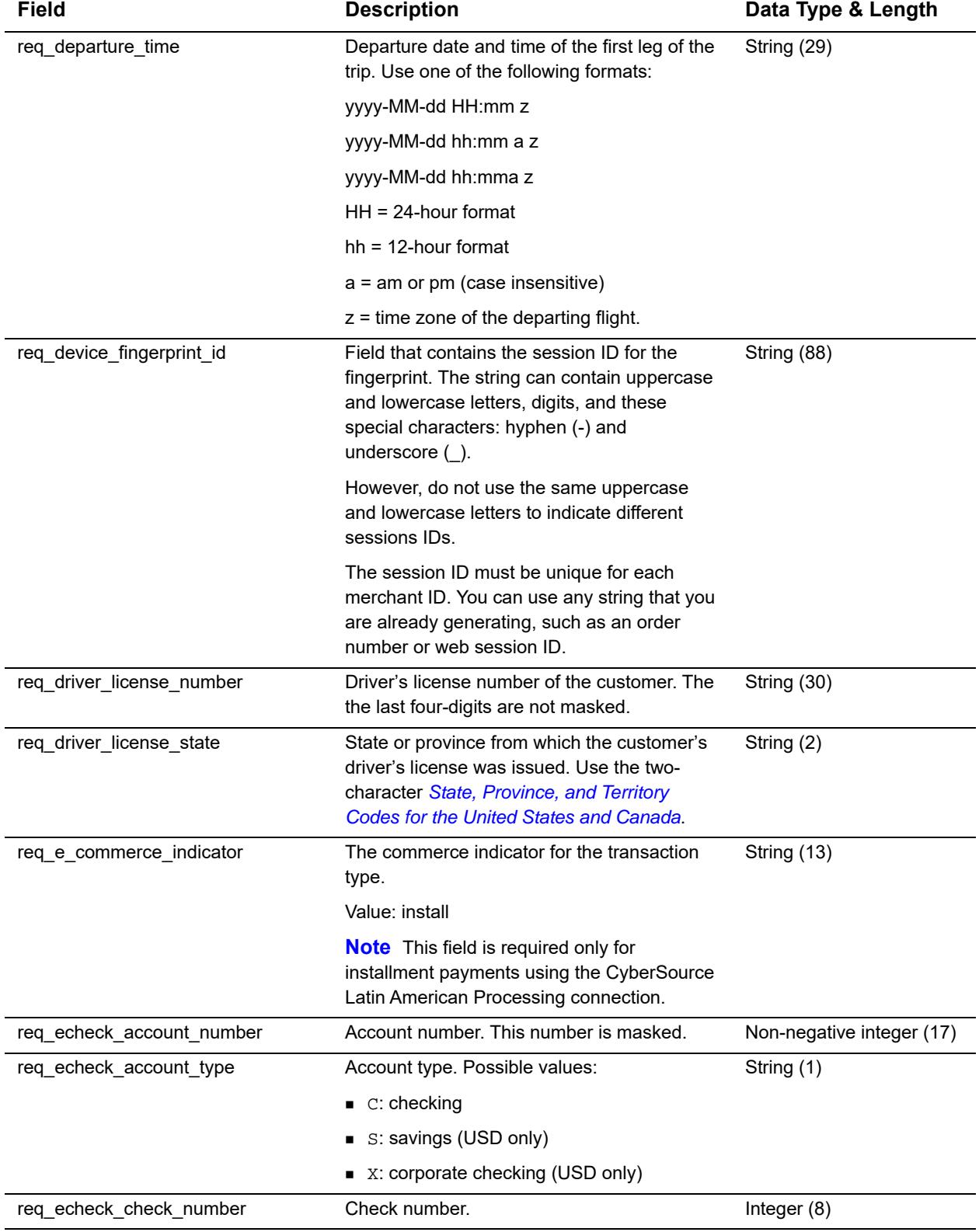

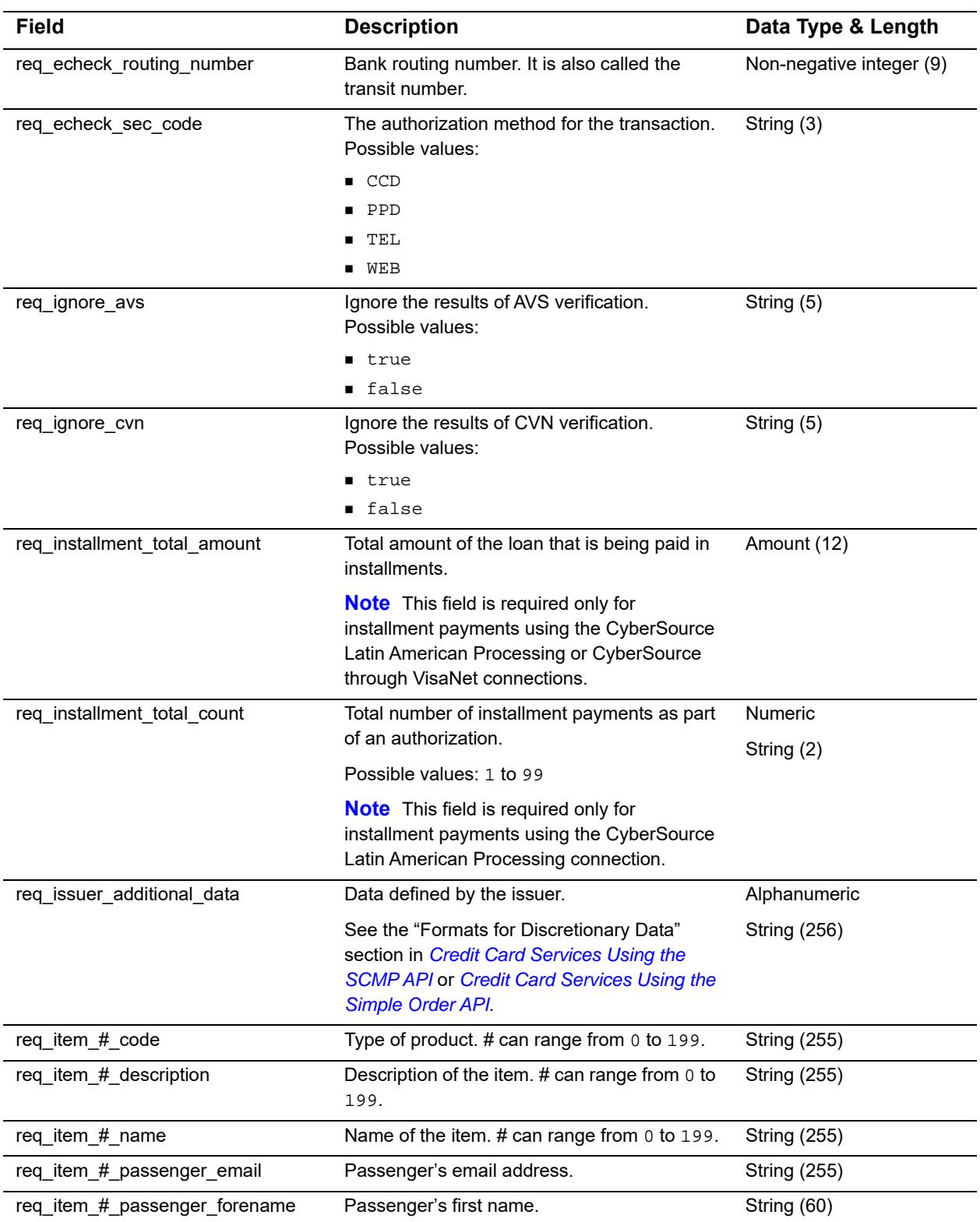

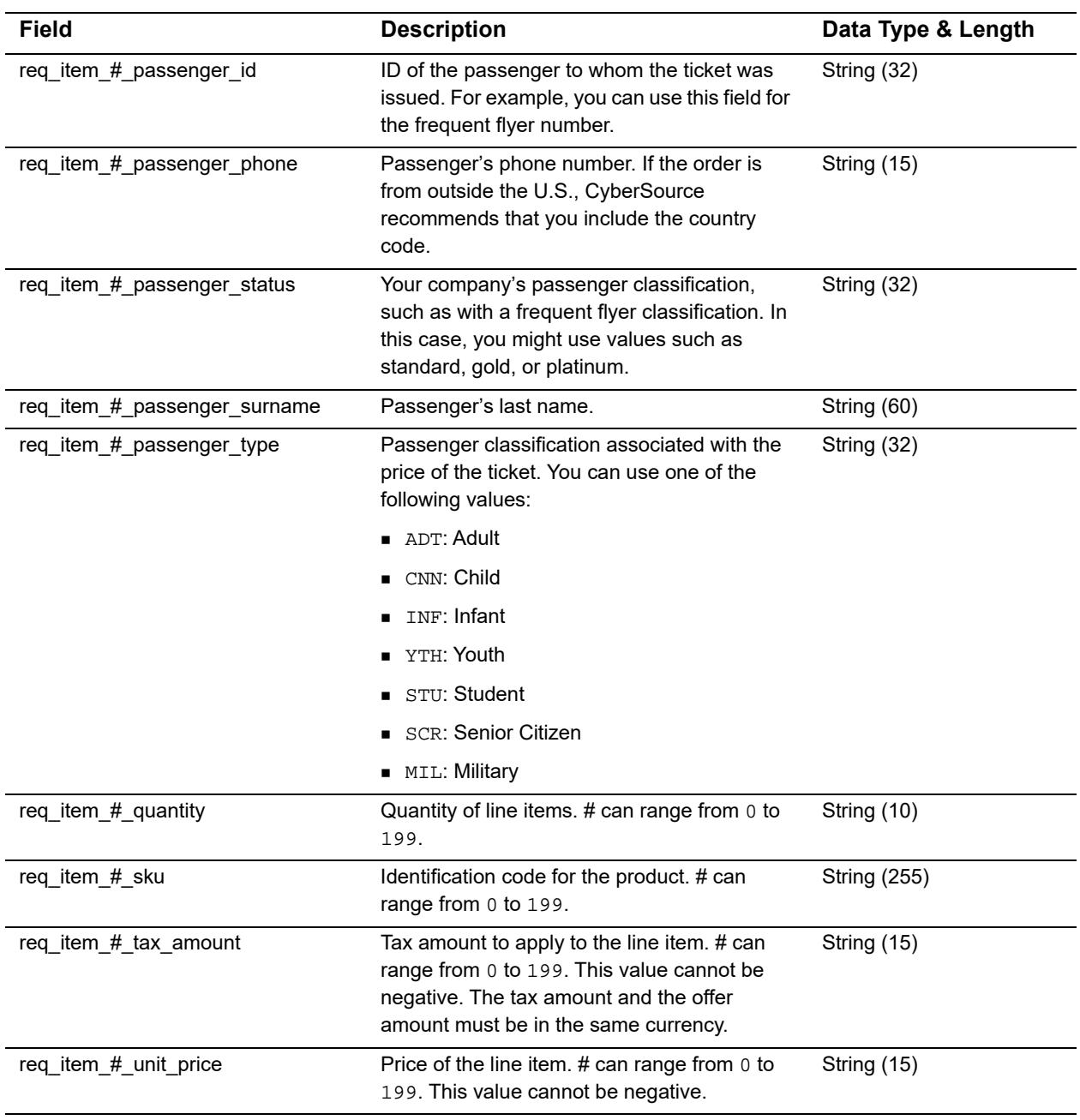

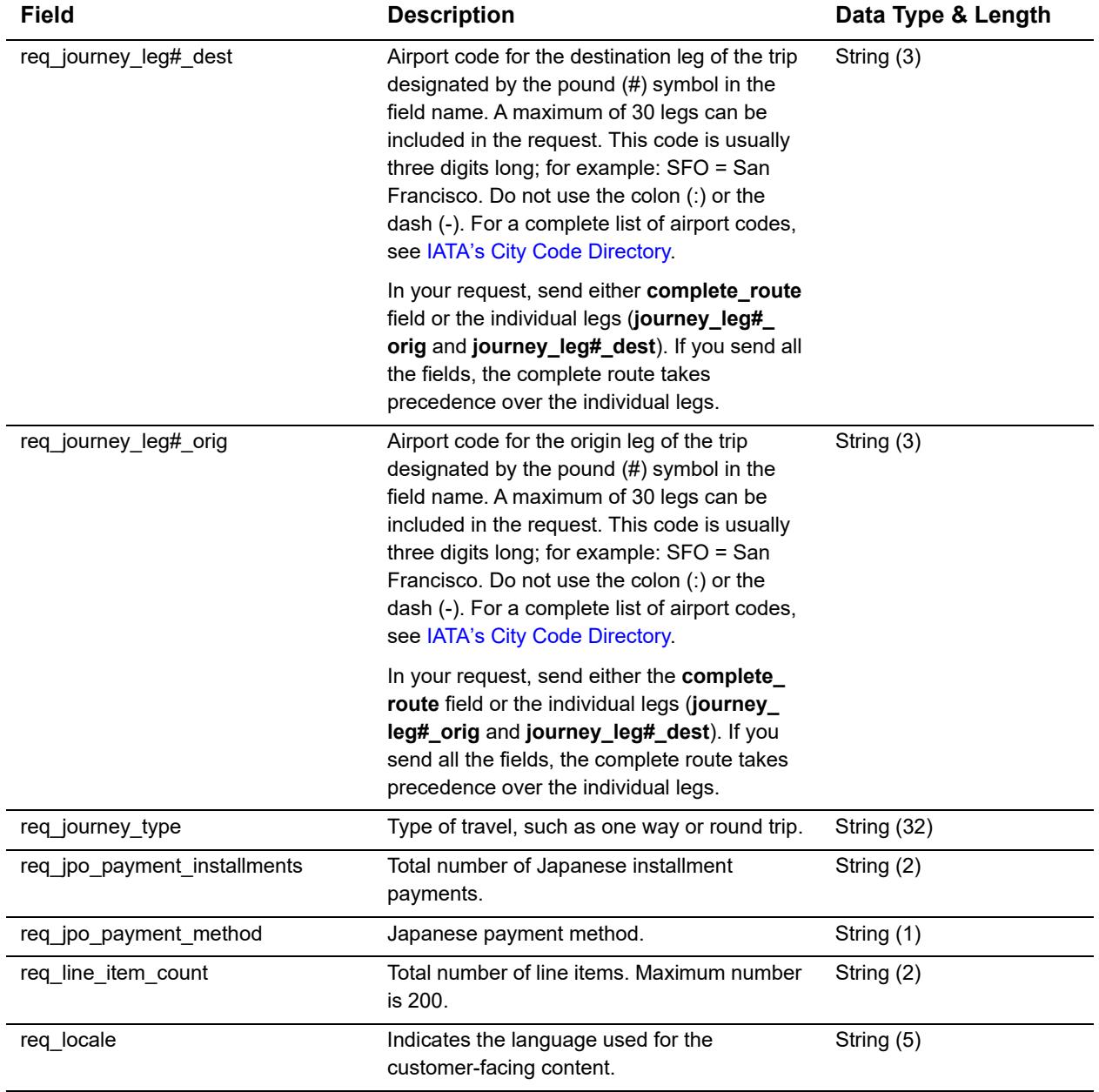

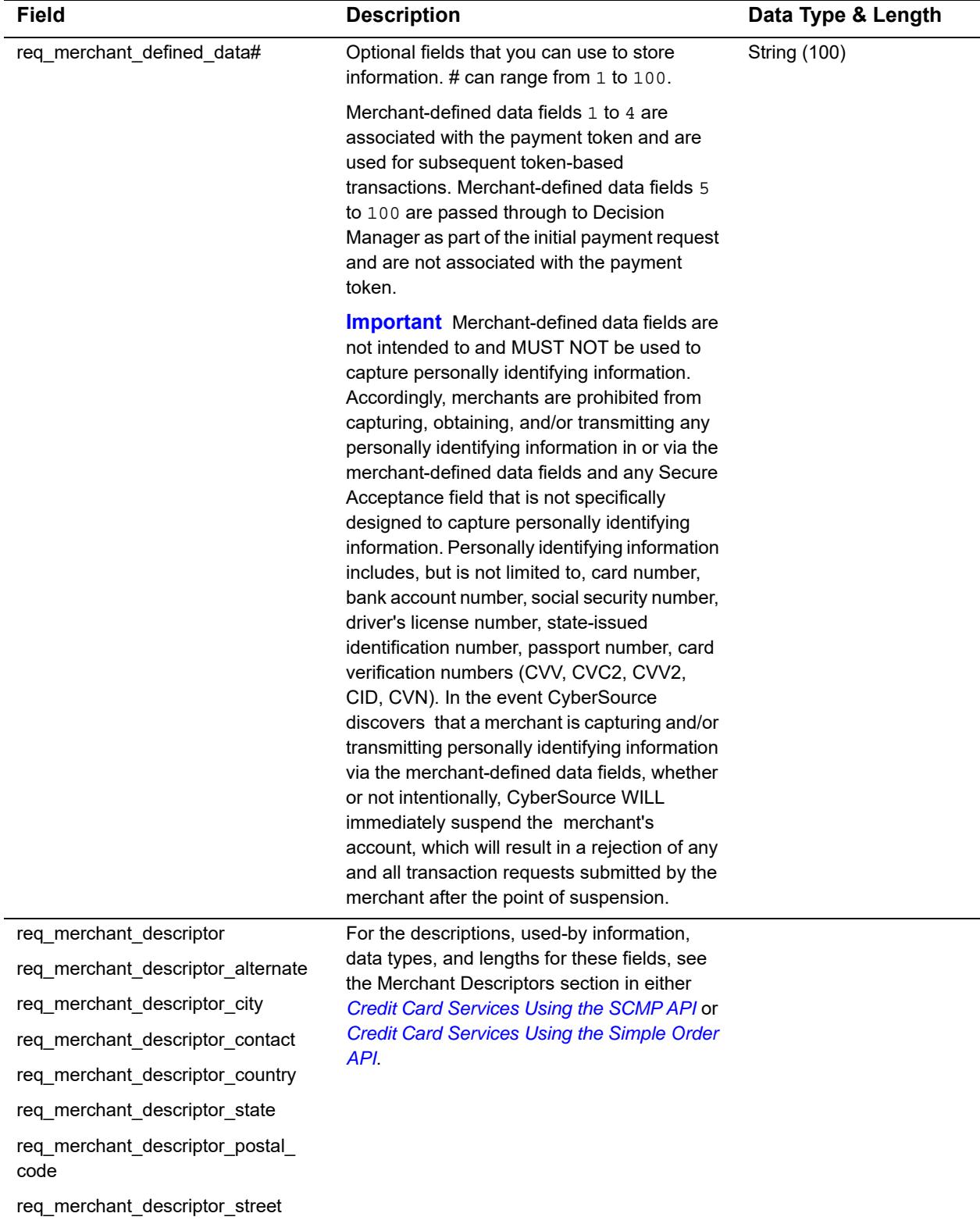

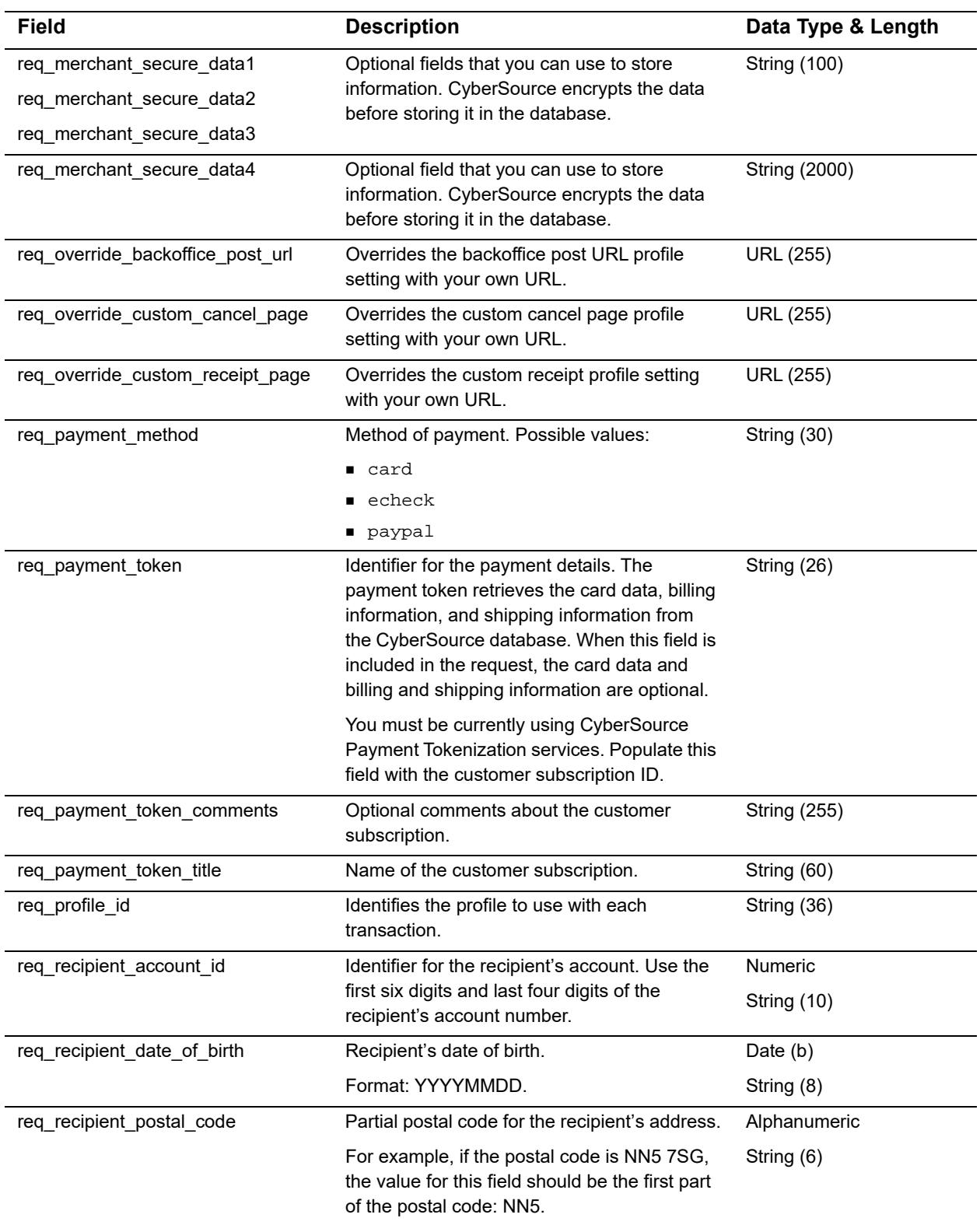

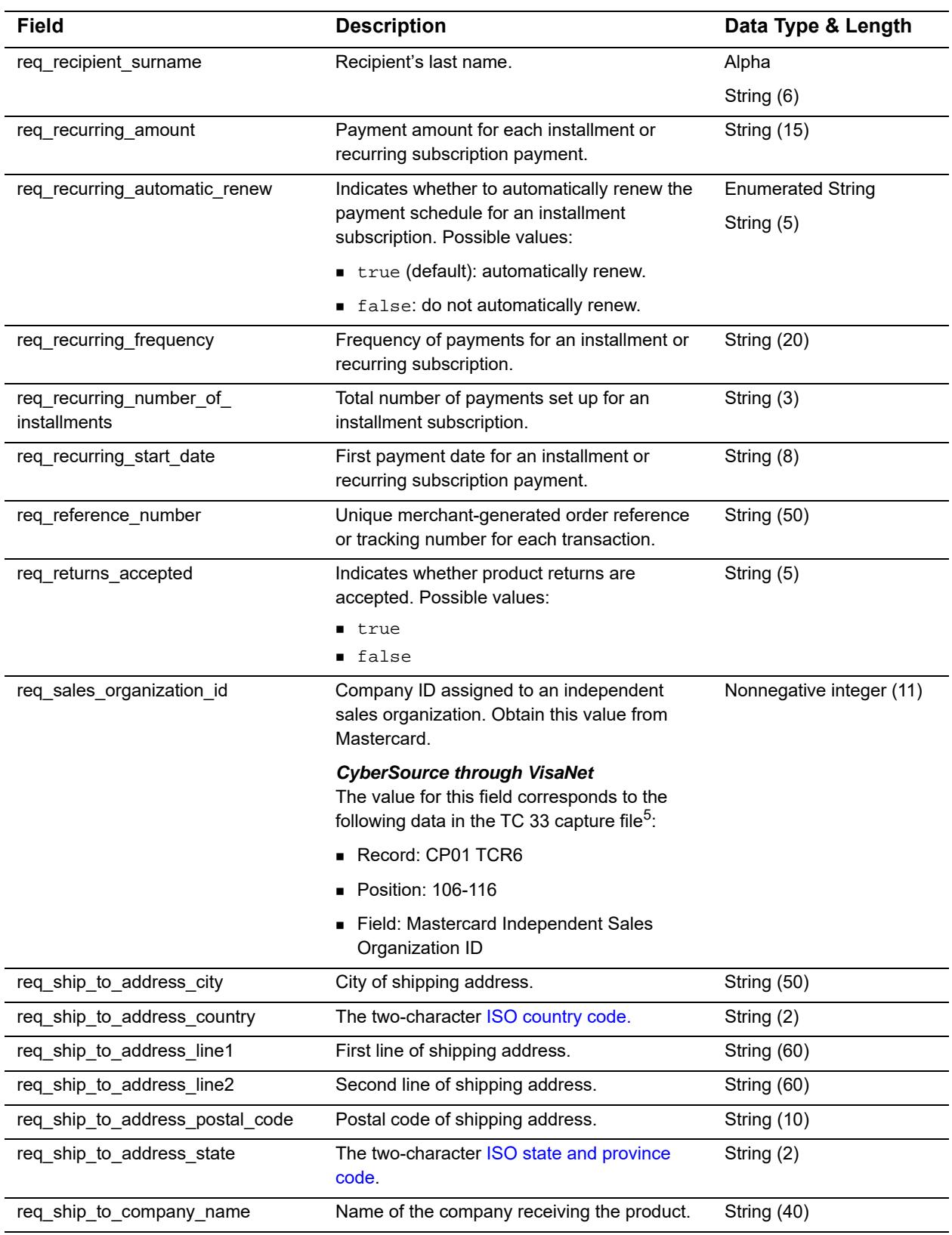

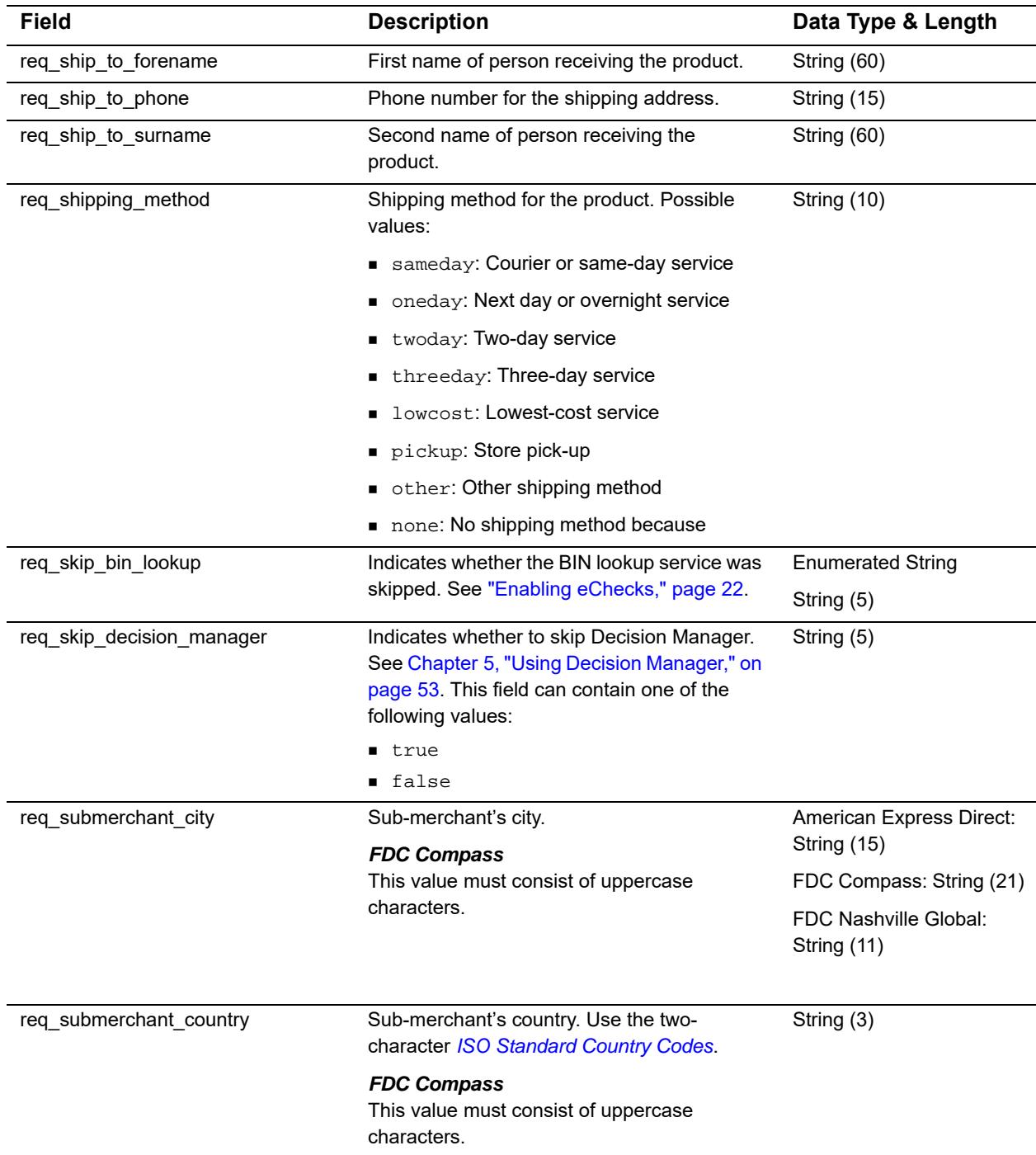

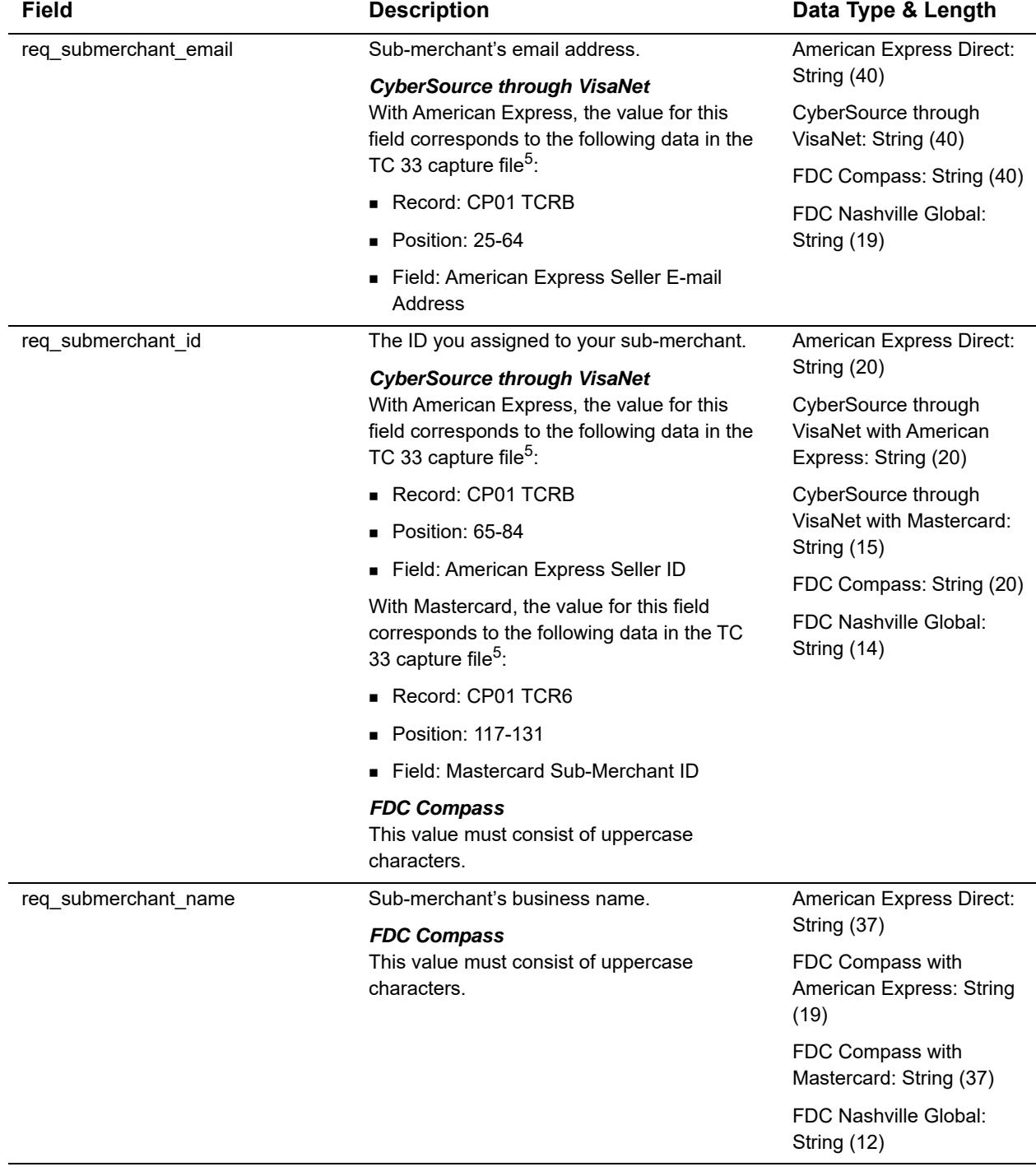

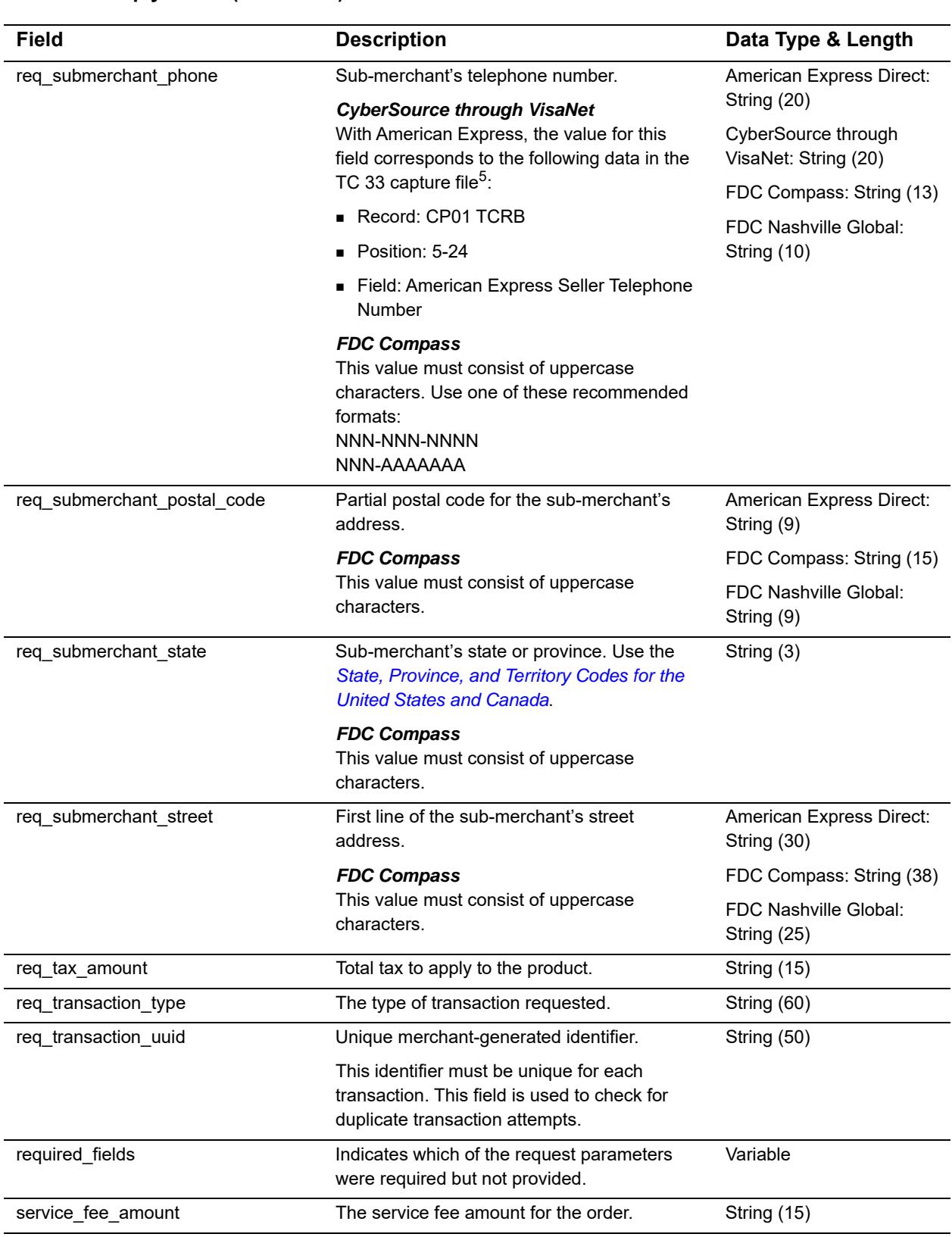

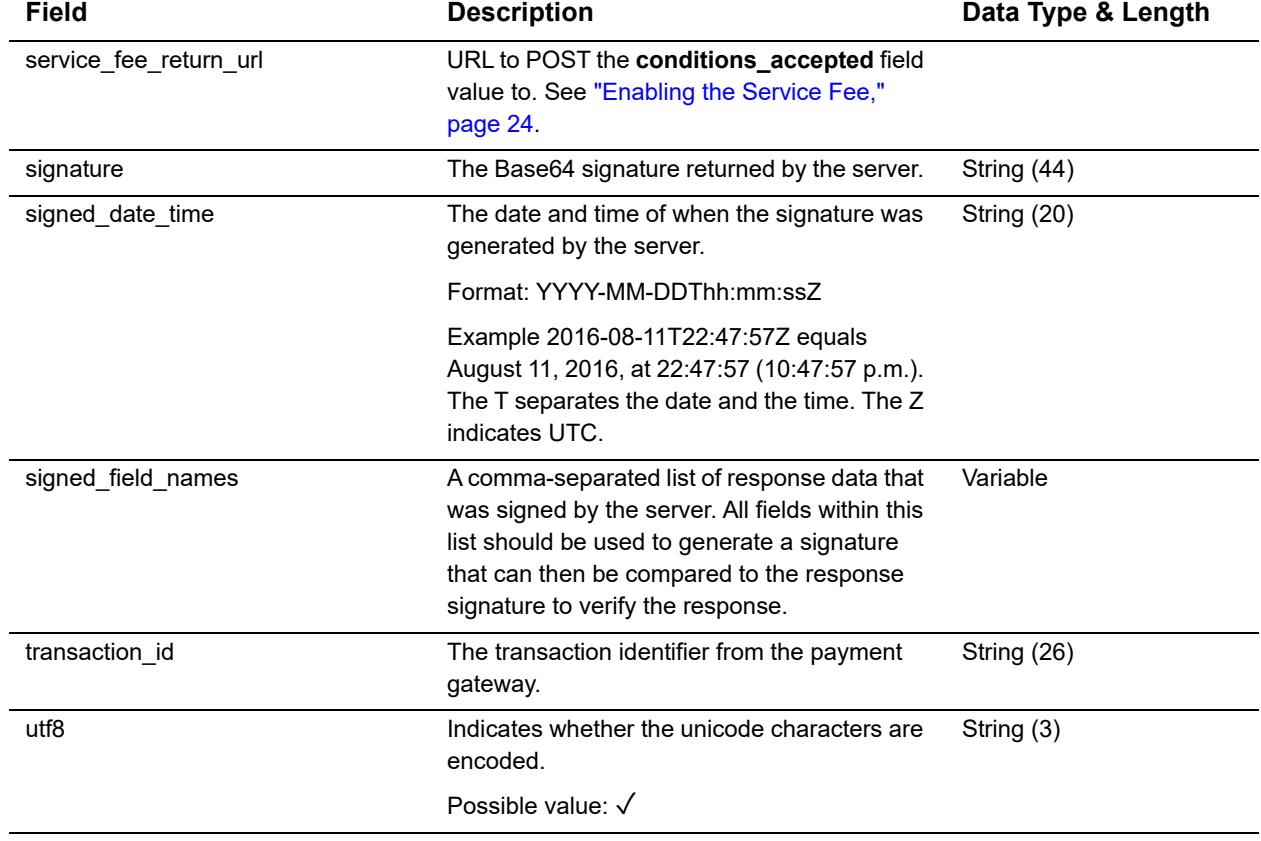

# <span id="page-128-0"></span>**Reason Codes**

The **reasonCode** field contains additional data regarding the decision response of the transaction. Depending on the decision of a transaction request, the CyberSource default receipt page or your receipt page is displayed to the customer. Both you and your customer can also receive an email receipt. See ["Receiving Merchant Notifications,"](#page-25-0)  [page 26](#page-25-0).

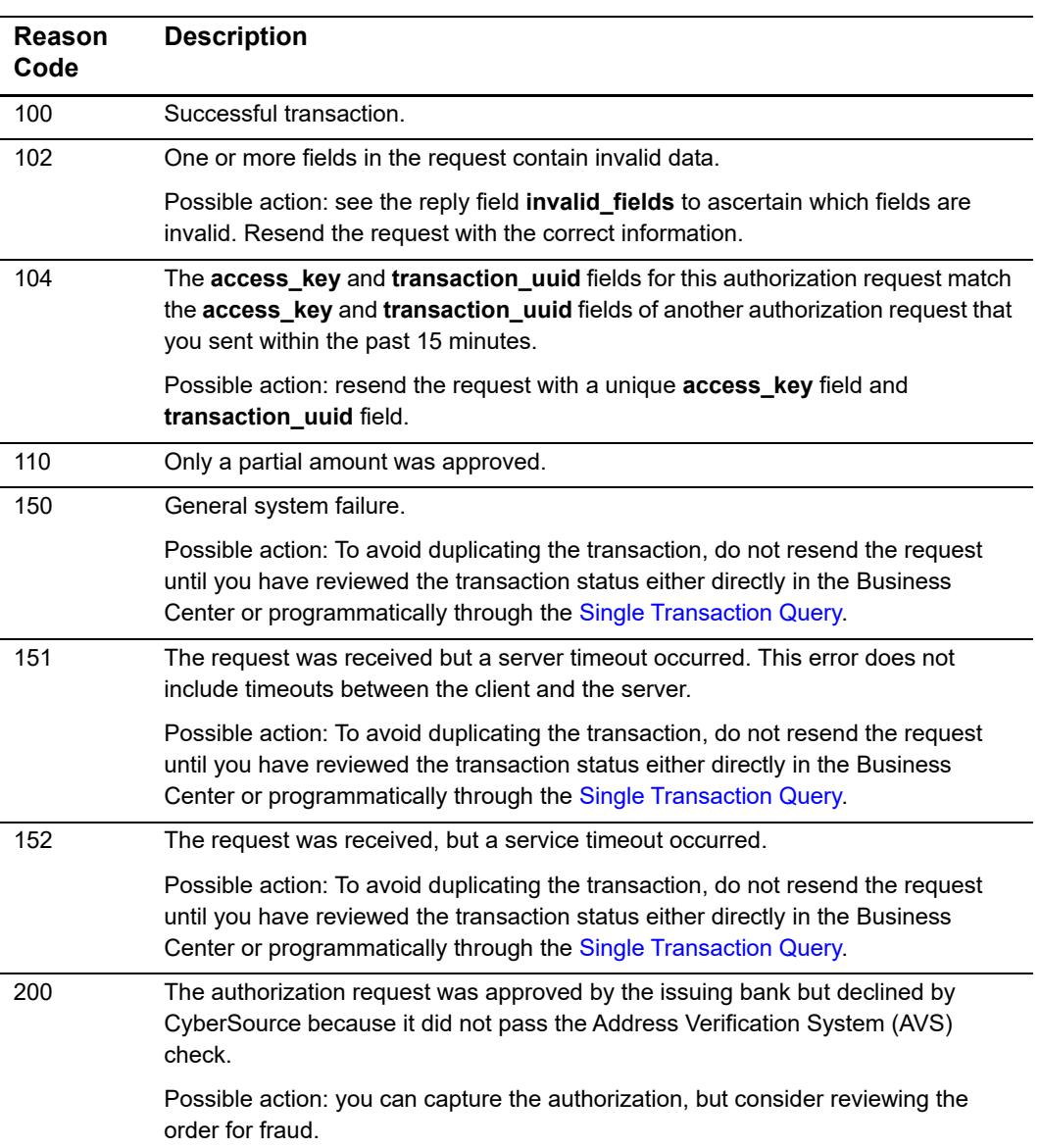

#### **Table 9 Reason Codes**

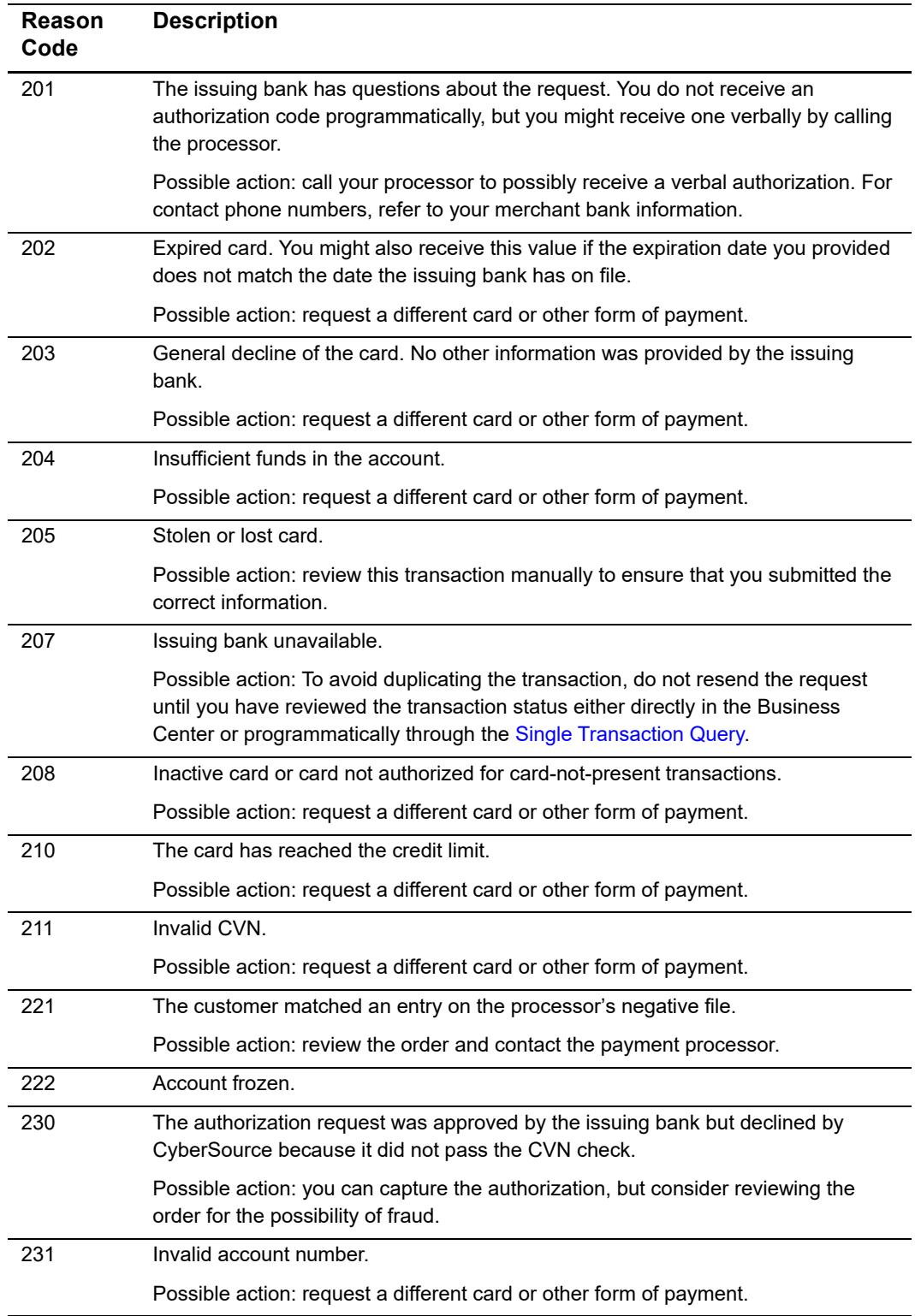

#### **Table 9 Reason Codes (Continued)**

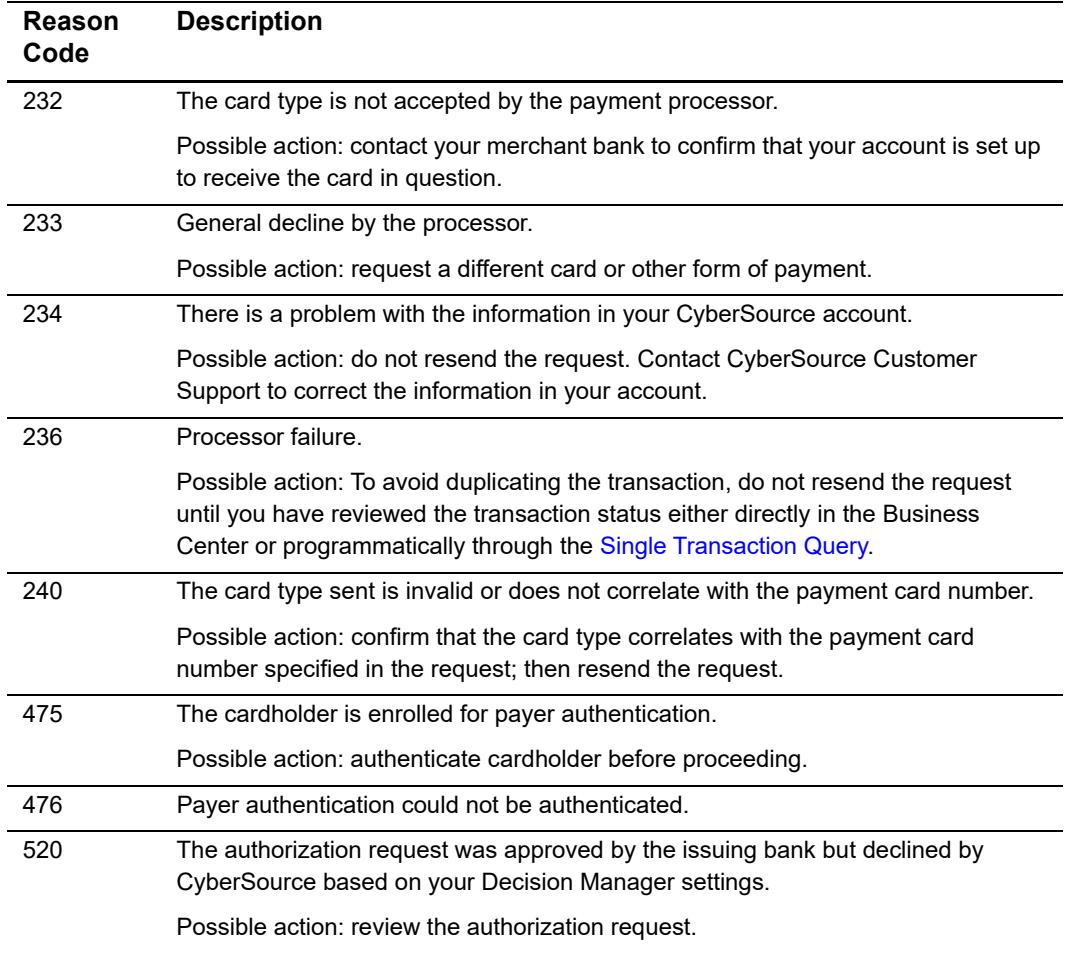

#### **Table 9 Reason Codes (Continued)**

# **Types of Notifications**

#### **Table 10 Types of Notifications**

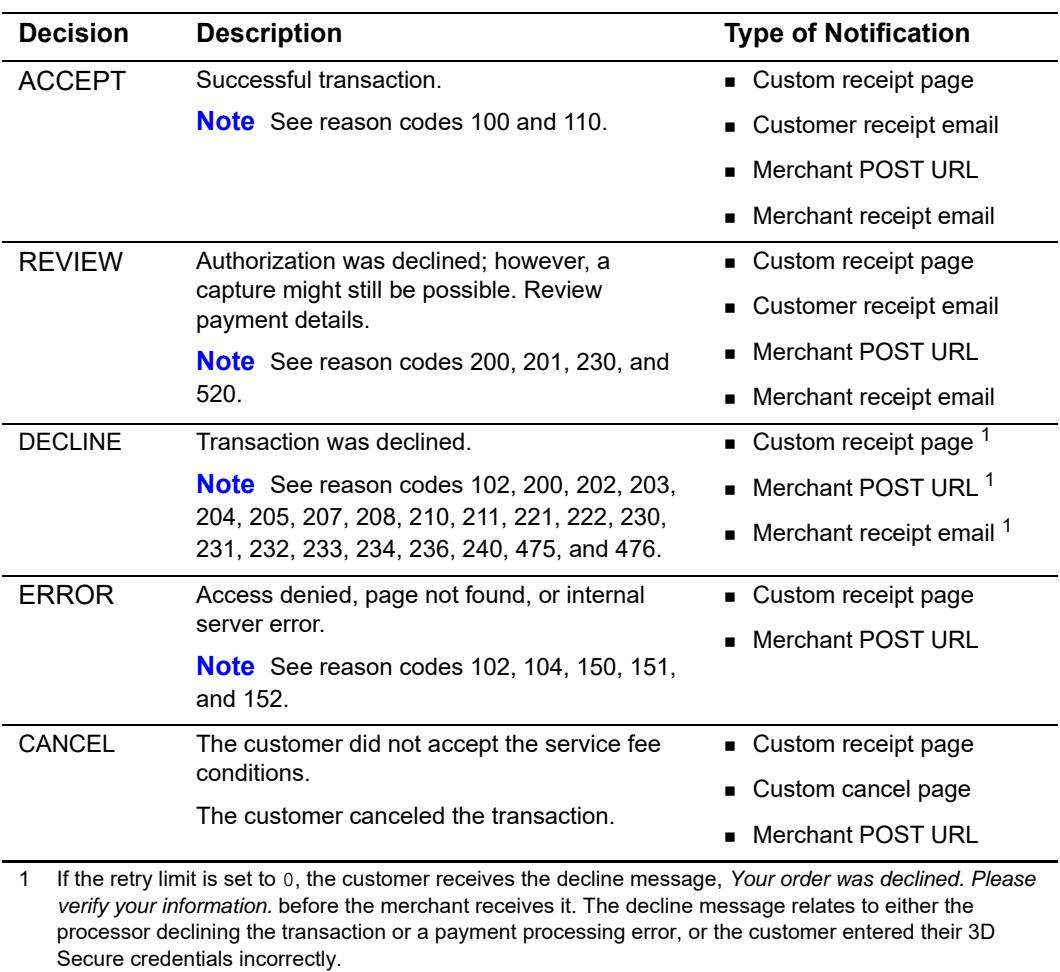

# **AVS Codes**

An issuing bank uses the AVS code to confirm that your customer is providing the correct billing address. If the customer provides incorrect information, the transaction might be fraudulent. The international and U.S. domestic Address Verification Service (AVS) codes are the Visa standard AVS codes, except for codes 1 and 2, which are CyberSource AVS codes. The standard AVS return codes for other types of payment cards (including American Express cards) are mapped to the Visa standard codes. You receive the code in the **auth\_avs\_code** reply field. See ["Reply Fields," page 94](#page-93-0).

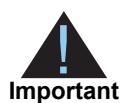

When you populate billing street address 1 and billing street address 2, CyberSource through VisaNet concatenates the two values. If the concatenated value exceeds 40 characters, CyberSource through VisaNet truncates the value at 40 characters before sending it to Visa and the issuing bank. Truncating this value affects AVS results and therefore might impact risk decisions and chargebacks.

## **International AVS Codes**

These codes are returned only for Visa cards issued outside the U.S.

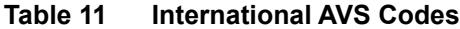

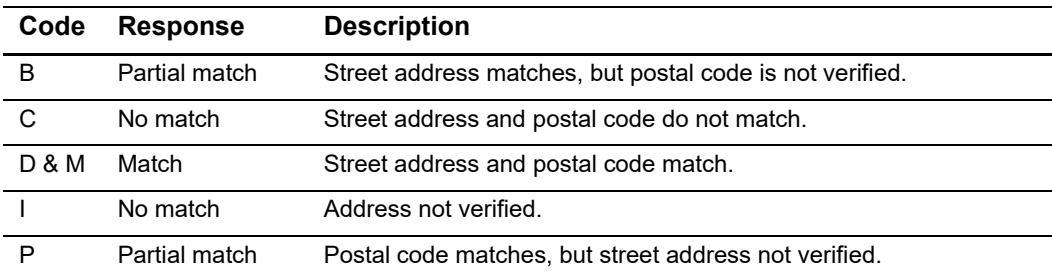

### **U.S. Domestic AVS Codes**

#### **Table 12 Domestic AVS Codes**

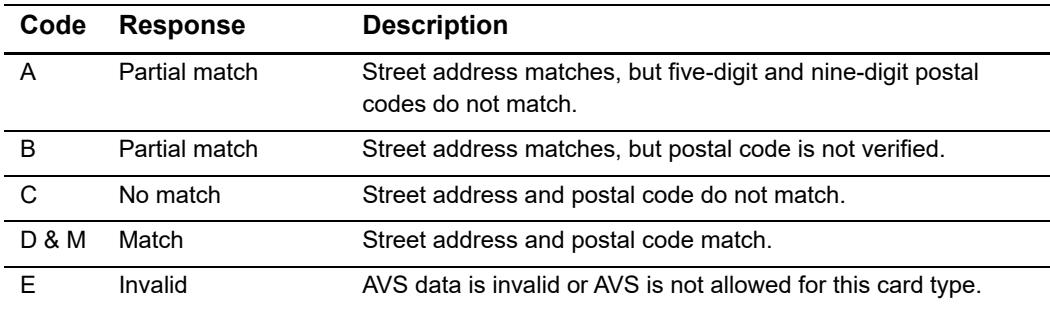

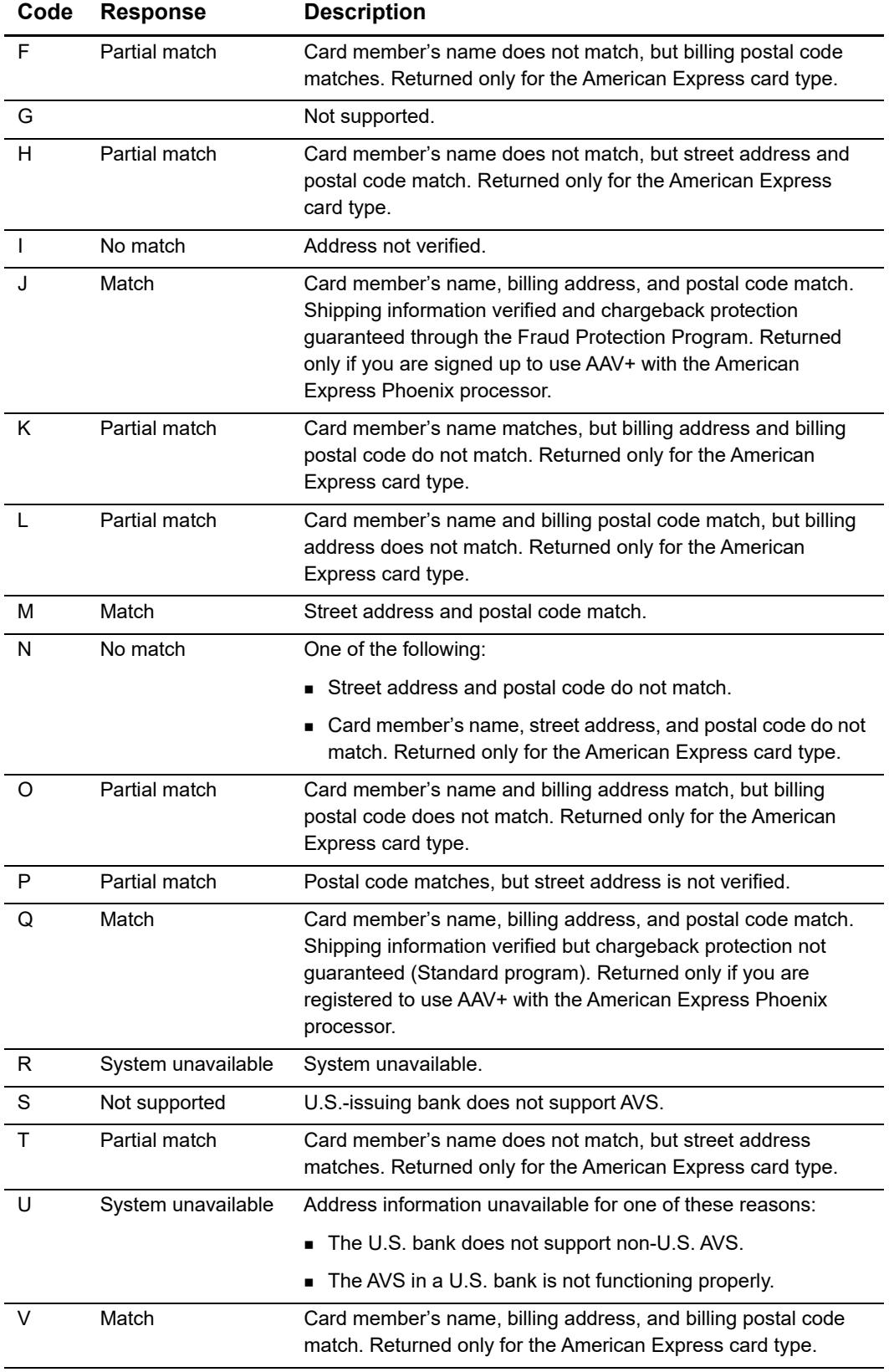

#### **Table 12 Domestic AVS Codes (Continued)**

| Code           | <b>Response</b> | <b>Description</b>                                                      |
|----------------|-----------------|-------------------------------------------------------------------------|
| W              | Partial match   | Street address does not match, but nine-digit postal code<br>matches.   |
| X              | Match           | Street address and nine-digit postal code match.                        |
| Υ              | Match           | Street address and five-digit postal code match.                        |
| $\overline{z}$ | Partial match   | Street address does not match, but 5-digit postal code matches.         |
| 1              | Not supported   | AVS is not supported for this processor or card type.                   |
| $\mathcal{P}$  | Unrecognized    | The processor returned an unrecognized value for the AVS<br>response.   |
| 3              | Match           | Address is confirmed. Returned only for PayPal Express<br>Checkout.     |
| 4              | No match        | Address is not confirmed. Returned only for PayPal Express<br>Checkout. |

**Table 12 Domestic AVS Codes (Continued)**

# **CVN Codes**

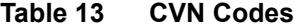

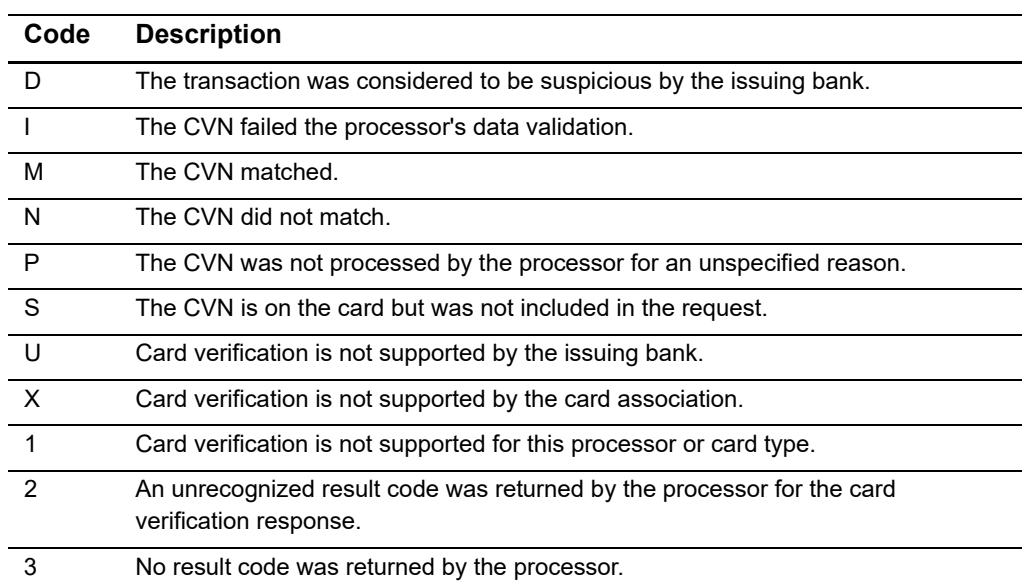

# $\frac{1}{2}$ iFrame Implementation

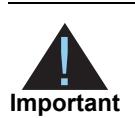

Internet Explorer and Safari handle third-party content differently. Therefore, you must consider these differences when implementing a standard Secure Acceptance Silent Order POST implementation or an iFrame implementation. Otherwise, payments can fail for customers using these browsers.

PayPal Express Checkout is not supported on a Secure Acceptance iFrame integration.

# **Clickjacking Prevention**

Secure Acceptance Simple Control and Security and the Construction of the control or the Construction of the Construction of the Construction of the Construction of the Construction of the Construction of the Construction Clickjacking (also known as *user-interface redress attack* and *iframe overlay*) is used by attackers to trick users into clicking on a transparent layer (with malicious code) above legitimate buttons or clickable content for a site. To prevent clickjacking, you must prevent third-party sites from including your web site within an iFrame.

While no security remediation can prevent every clickjacking, these are the minimum measures you must use for modern web browsers:

- Set HTTP response header X-FRAME\_OPTIONS to either "DENY" or "SAMEORIGIN".
- **Provide frame-busting scripts to ensure that your page is always the top level window** or disabling code for older browsers that do not support X-FRAME\_OPTIONS.

You are required to implement the recommended prevention techniques in your web site. See the [OWASP clickjacking](https://www.owasp.org/index.php/Clickjacking_Defense_Cheat_Sheet) page and the [Cross-Site scripting](http://owasp.com/index.php/XSS_(Cross_Site_Scripting)_Prevention_Cheat_Sheet) page for current information.

Web application protections for Cross-site Scripting (XSS), [Cross-Site Request Forgery](https://www.owasp.org/index.php/Cross-Site_Request_Forgery_(CSRF)_Prevention_Cheat_Sheet) (CSRF), etc. must also be incorporated.

- For XSS protection, you must implement comprehensive input validation and the OWASP-recommended security encoding library to do output encoding on your web site.
- For CSRF protection, you are strongly encouraged to use a synchronized token pattern. This measure requires generating a randomized token associated with the user session. The token will be inserted whenever an HTTP request is sent to the server. Your server application will verify that the token from the request is the same as the one associated with the user session.

# **iFrame Transaction Endpoints**

For iFrame transaction endpoints and supported transaction types for each endpoint, see ["Endpoints and Transaction Types," page 35](#page-34-0).